# **Guide d'utilisation**

**Nokia Lumia 620**

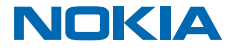

Version 5.0 FR-CA

# **Psitt...**

#### Il n'y a pas que ce guide...

Votre téléphone comprend un guide d'utilisation; il est toujours avec vous, disponible quand vous en avez besoin. Faites glisser votre doigt vers la gauche sur l'écran d'accueil, puis appuyez sur **P Lumia Aide+Conseils**.

Les instructions contenues dans ce guide d'utilisation sont basées sur la version la plus récente du logiciel. Si votre appareil n'a pas été mis à jour avec la version la plus récente du logiciel, il peut y avoir des différences dans la disponibilité et la fonctionnalité de certaines fonctions.

Regardez les vidéos à l'adresse **[www.youtube.com/lumiasupport](http://www.youtube.com/lumiasupport)**.

Pour de plus amples renseignements sur les modalités du service et la politique de confidentialité de Microsoft Mobile, visitez le site **[www.microsoft.com/mobile/privacypolicy](http://www.microsoft.com/mobile/privacypolicy)**.

# **Guide d'utilisation**

**Nokia Lumia 620**

## **Table des matières**

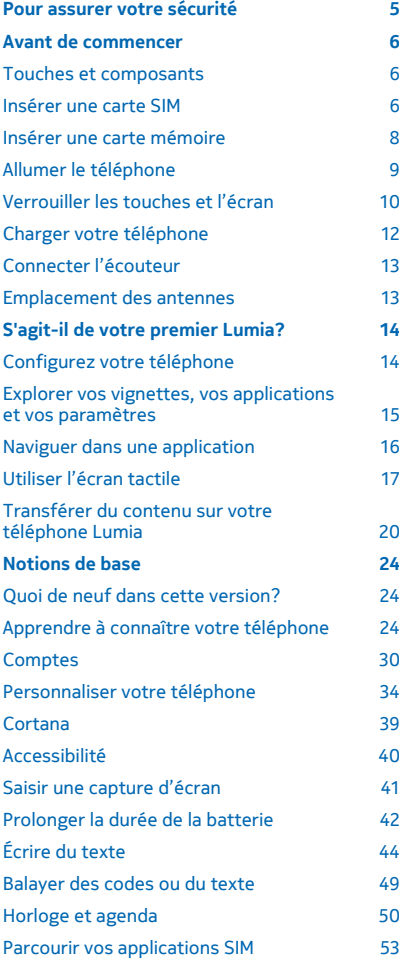

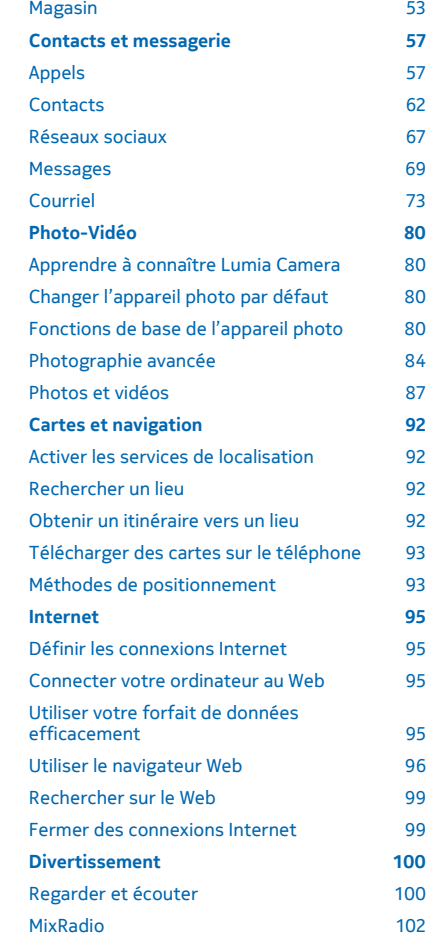

© 2015 Microsoft Mobile. Tous droits réservés. **3**

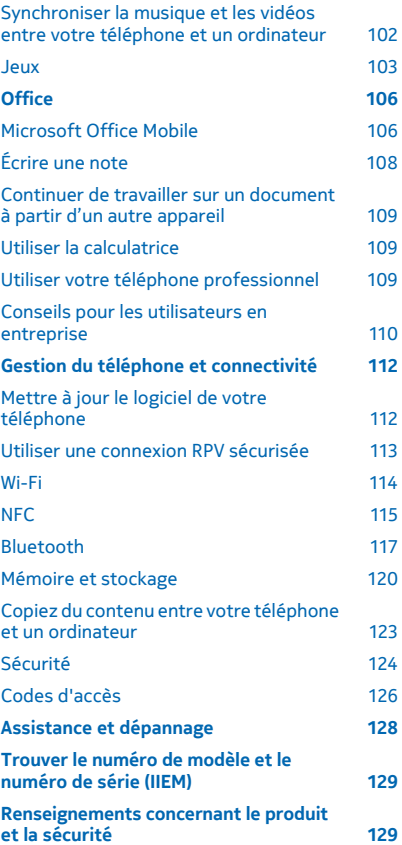

# <span id="page-4-0"></span>**Pour assurer votre sécurité**

Veuillez lire ces consignes de sécurité. Il peut s'avérer dangereux, voire illégal, de ne pas s'y conformer.

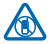

### **ÉTEIGNEZ VOTRE APPAREIL DANS LES ZONES RÉGLEMENTÉES**

Éteignez l'appareil lorsque l'utilisation de téléphones cellulaires n'est pas autorisée ou lorsqu'elle risque de provoquer des interférences ou de présenter un danger, par exemple à bord d'un avion, dans les hôpitaux ou à proximité d'équipements médicaux, de réservoirs de carburant, de produits chimiques ou de zones de dynamitage. Respectez tous les avertissements dans les zones restreintes.

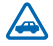

### **LA SÉCURITÉ ROUTIÈRE AVANT TOUT**

Respectez toutes les lois locales en vigueur. Gardez toujours les mains libres lorsque vous êtes au volant d'une voiture. La sécurité routière est la première responsabilité du conducteur.

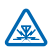

### **INTERFÉRENCE**

Tous les appareils sans fil sont sensibles aux interférences qui risquent de perturber leur fonctionnement.

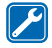

### **TECHNICIENS QUALIFIÉS**

Ne confiez l'installation ou la réparation de ce produit qu'à des techniciens qualifiés.

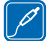

#### **PILES, CHARGEURS ET AUTRES ACCESSOIRES**

N'utilisez que des piles, chargeurs et accessoires approuvés par Microsoft Mobile pour cet appareil. Des chargeurs tiers conformes à la norme IEC/EN 62684 et pouvant être branchés

au connecteur micro-USB de votre appareil peuvent aussi être compatibles. Ne branchez aucun produit non compatible. Ne connectez jamais d'appareils incompatibles.

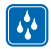

### **MAINTENEZ L'APPAREIL AU SEC**

Votre appareil n'est pas imperméable. Gardez-le au sec.

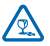

### **PIÈCES EN VERRE**

L'écran de l'appareil est en verre. Ce verre peut se briser si l'appareil heurte une surface dure ou reçoit un choc important. Si le verre se brise, ne touchez pas les pièces en verre de l'appareil et n'essayez pas de retirer le verre brisé. Cessez l'utilisation de l'appareil jusqu'à ce que le verre soit remplacé par un technicien qualifié.

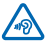

### **PROTÉGEZ VOTRE OUÏE**

Pour ne pas risquer d'endommager votre ouïe, évitez d'écouter de la musique à un volume élevé pendant une période prolongée. Faites preuve de prudence lorsque vous tenez l'appareil près de votre oreille lorsque le haut-parleur est activé.

# <span id="page-5-0"></span>**Avant de commencer**

Assimilez les notions de base et rendez votre téléphone fonctionnel en un rien de temps.

### **Touches et composants**

Explorez les touches et les différentes parties de votre nouveau téléphone.

- 1 Caméra avant
- 2 Écouteur
- 3 Prise pour écouteurs et haut-parleurs
- (3,5 mm)
- 4 Touches de volume
- 5 Interrupteur/touche de verrouillage
- 6 Touche de l'appareil photo
- 7 Touche de retour arrière
- 8 Touche de démarrage
- 9 Touche de recherche
- 10 Connecteur micro-USB
- 11 Flash de l'appareil photo
- 12 Objectif de l'appareil photo
- 13 Haut-parleur

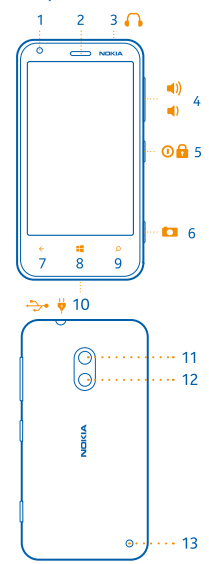

### **Insérer une carte SIM**

Apprenez à insérer une carte SIM dans votre téléphone.

 $\bullet$ **Important :** Votre appareil est conçu pour accueillir une carte micro-SIM, aussi appelée carte SIM mini-UICC. L'utilisation de cartes SIM ou d'adaptateurs de cartes SIM non compatibles pourrait endommager la carte ou l'appareil et corrompre les données stockées sur la carte.

Assurez-vous que votre téléphone est éteint avant d'insérer la carte SIM.

**1.** Appuyez sur le flash de l'appareil photo, puis tirez sur le bord de la façade arrière du téléphone jusqu'à ce qu'elle se détache.

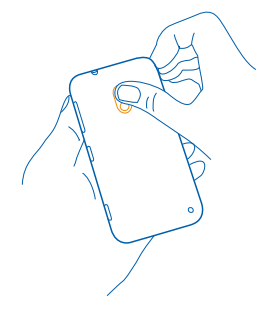

**2.** Si la pile est en place, retirez-la.

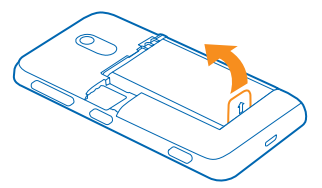

**3.** Retirez le support de carte, insérez la carte dans le support, la surface de contact tournée vers le haut, puis insérez le support dans le téléphone.

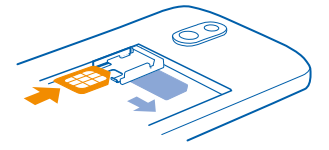

**4.** Insérez la pile en prenant soin d'aligner les contacts.

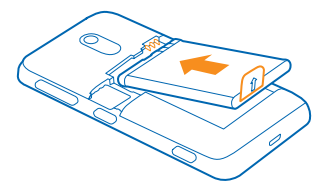

**5.** Appuyez la partie inférieure de la façade arrière contre la partie inférieure du téléphone, puis appuyez sur la façade arrière jusqu'à ce qu'elle s'emboîte.

<span id="page-7-0"></span>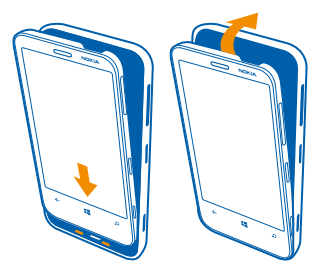

# **Insérer une carte mémoire**

Apprenez à insérer une carte mémoire (vendue séparément) dans votre téléphone.

Assurez-vous que le téléphone est éteint.

N'utilisez que des cartes mémoire compatibles approuvées pour une utilisation avec cet appareil. L'utilisation d'une carte mémoire incompatible risque d'endommager la carte et l'appareil auquel on la connecte, ainsi que de corrompre les fichiers qui y sont enregistrés.

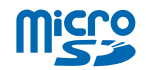

Votre téléphone prend en charge les cartes de stockage d'une capacité maximale 64 Go.

**1.** Appuyez sur le flash de l'appareil photo, puis tirez sur le bord de la façade arrière du téléphone jusqu'à ce qu'elle se détache.

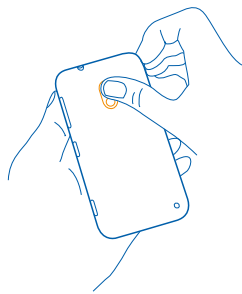

**2.** Faites glisser le support de carte mémoire jusqu'à ce qu'il soit déverrouillé, puis soulevez-le.

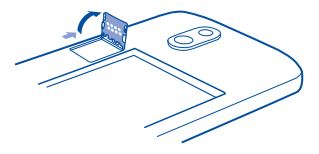

<span id="page-8-0"></span>**3.** Placez la carte mémoire dans le support, la surface de contact tournée vers le bas, puis rabaissez le support.

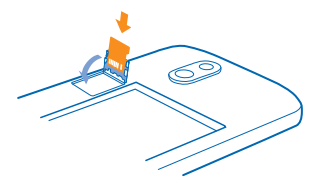

**4.** Faites glisser le support jusqu'à ce qu'il soit verrouillé.

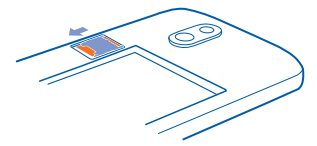

**5.** Appuyez la partie inférieure de la façade arrière contre la partie inférieure du téléphone, puis appuyez sur la façade arrière jusqu'à ce qu'elle s'emboîte.

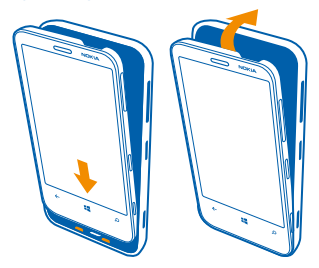

## **Allumer le téléphone**

Vous êtes prêt? Allumez le téléphone et commencez à l'explorer. Maintenez l'interrupteur enfoncé jusqu'à ce que le téléphone se mette à vibrer.

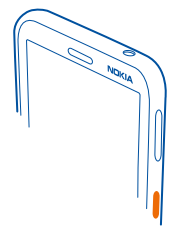

### <span id="page-9-0"></span>**Éteindre le téléphone**

Maintenez l'interrupteur enfoncé, puis faites glisser l'écran de verrouillage vers le bas.

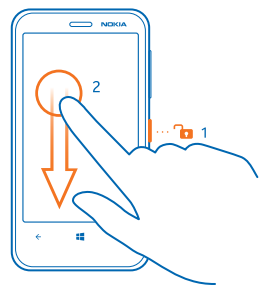

# **Verrouiller les touches et l'écran**

Vous voulez éviter de faire accidentellement des appels lorsque votre téléphone se trouve dans votre poche ou dans votre sac?

Appuyez sur la touche d'alimentation.

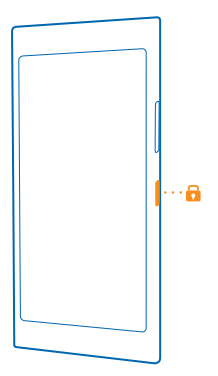

#### **Déverrouiller les touches et l'écran**

Maintenez l'interrupteur enfoncé, puis faites glisser l'écran de verrouillage vers le haut.

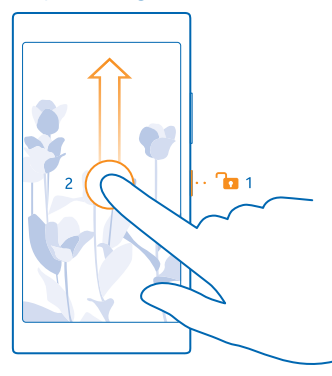

**Astuce :** Plutôt que d'appuyer sur l'interrupteur, vous pouvez également toucher deux fois l'écran si cette fonction est activée. Pour activer la double touche, faites glisser votre doigt de haut en bas sur l'écran d'accueil, puis appuyez sur **TOUS LES PARAMÈTRES** > **tactile**, et réglez **Réactiver** sur **Activé** .

### **Configurer le verrouillage automatique des touches et de l'écran**

Sur l'écran d'accueil, faites glisser votre doigt vers le bas depuis le haut de l'écran, puis appuyez sur **TOUS LES PARAMÈTRES** > **écran de verrouillage** > **Extinction de l'écran après**, puis sélectionnez le délai après lequel les touches et l'écran se verrouillent automatiquement.

# <span id="page-11-0"></span>**Charger votre téléphone**

Cette section vous apprendra comment recharger votre téléphone.

#### **Recharger votre téléphone à l'aide d'un chargeur USB**

Votre pile a été chargée partiellement par le fabricant, mais vous devrez peut-être la recharger avant de pouvoir allumer le téléphone pour la première fois.

Assurez-vous d'utiliser un chargeur USB compatible pour charger votre téléphone. Le chargeur peut être vendu séparément.

**1.** Branchez le chargeur sur une prise murale. Branchez le câble USB au chargeur si nécessaire.

**2.** Connectez l'extrémité micro-USB du câble du chargeur au téléphone.

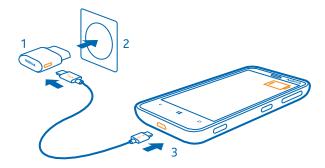

**3.** Une fois la pile complètement chargée, débranchez le chargeur de l'appareil, puis de la prise murale.

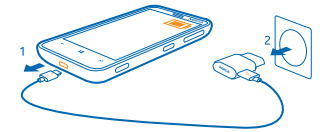

Vous n'avez pas à charger la pile pendant une durée déterminée, et vous pouvez utiliser le téléphone pendant la charge.

Si la pile est complètement déchargée, il peut s'écouler jusqu'à 20 minutes avant que l'indicateur de charge n'apparaisse à l'écran.

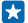

**Astuce :** Vous pouvez utiliser la recharge par USB lorsqu'il vous est impossible d'accéder à une prise murale. Des données peuvent être transférées durant la recharge de l'appareil. L'efficacité de la recharge USB varie considérablement et beaucoup de temps peut s'écouler avant le début de la recharge et du fonctionnement de l'appareil.

Assurez-vous que votre ordinateur est sous tension.

Connectez d'abord le câble USB à l'ordinateur, puis à votre téléphone. Une fois la pile complètement chargée, débranchez d'abord le câble USB de votre téléphone, puis de l'ordinateur.

La pile peut être chargée et déchargée des centaines de fois, mais elle finira par perdre sa capacité de charge avec le temps. Lorsque l'autonomie de la pile en mode conversation et en mode veille devient nettement inférieure à la normale, procurez-vous une nouvelle pile.

# <span id="page-12-0"></span>**Connecter l'écouteur**

Écoutez votre musique favorite ou gardez vos mains libres pendant un appel.

Le casque peut être vendu séparément.

Connectez l'écouteur à votre téléphone.

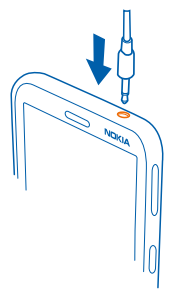

Ne vous connectez pas à des produits qui émettent des signaux, car cela risque d'endommager l'appareil. Ne branchez aucune source d'électricité sur le connecteur audio. Lorsque vous branchez des appareils externes ou des écouteurs sur le connecteur audio (autres que ceux approuvés pour une utilisation avec cet appareil), portez une attention particulière au volume.

## **Emplacement des antennes**

Cette section vous apprendra où sont situées les antennes sur votre téléphone afin d'obtenir le meilleur rendement possible.

Évitez de toucher inutilement l'antenne lorsqu'elle est en cours d'utilisation. Le contact avec l'antenne altère la qualité de la communication et peut entraîner une réduction de l'autonomie de la pile en raison d'une consommation d'énergie accrue durant l'utilisation.

Les zones où sont situées les antennes sont identifiées en gris.

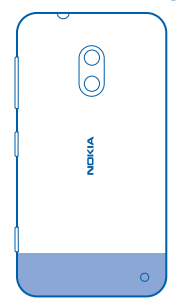

# <span id="page-13-0"></span>**S'agit-il de votre premier Lumia?**

# **Configurez votre téléphone**

Tirez le maximum des fonctions de votre téléphone dès le départ.

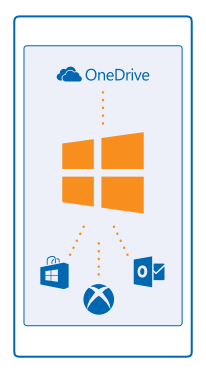

Lorsque vous allumez votre téléphone pour la première fois, votre téléphone vous guide pour configurer successivement vos connexions réseau, les paramètres de votre téléphone et votre compte Microsoft.

Vous devez avoir un compte Microsoft pour sauvegarder les données de votre téléphone ou les restaurer, pour acheter, installer et mettre à jour des applications ainsi que pour accéder à certains services Microsoft, tels que :

- Xbox
- OneDrive
- Hotmail
- Outlook

Vous pouvez utiliser le même nom d'utilisateur et le même mot de passe sur votre ordinateur et votre téléphone.

**1.** Allumez votre téléphone et suivez les instructions qui s'affichent.

**2.** Lorsque vous y êtes invité, créez votre compte Microsoft si ce n'est déjà fait, ou connectez-vous au moyen de votre nom d'utilisateur et de votre mot de passe.

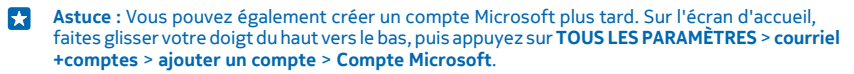

Si l'utilisateur est âgé de moins de 13 ans, ses parents doivent approuver le compte Microsoft. Pour approuver un compte, faites glisser votre doigt du haut vers le bas sur l'écran d'accueil, touchez **TOUS LES PARAMÈTRES** > **courriel+comptes** > **ajouter un compte** > **Compte Microsoft**, puis suivez les instructions affichées sur le téléphone.

<span id="page-14-0"></span>Vous pouvez également créer ou gérer votre compte sur le site **[www.live.com](http://www.live.com/)**.

### **Explorer vos vignettes, vos applications et vos paramètres**

Tout ce dont vous avez besoin tient sur deux affichages, l'écran d'accueil et le menu des applications. Remplissez l'écran d'accueil de raccourcis vers vos applications favorites et vos contacts les plus utiles, et trouvez facilement toutes vos applications dans le menu des applications.

L'écran d'accueil est composé de vignettes, qui constituent des raccourcis vers vos applications, vos contacts, vos signets de navigateur et plus encore. Certaines vignettes peuvent afficher des notifications et des mises à jour, par exemple les appels manqués, les messages reçus et les dernières nouvelles.

**1.** Pour voir toutes les applications de votre téléphone, il vous suffit de glisser votre doigt vers la gauche à partir de l'écran d'accueil. Pour revenir à l'écran d'accueil, faites glisser votre doigt vers la droite.

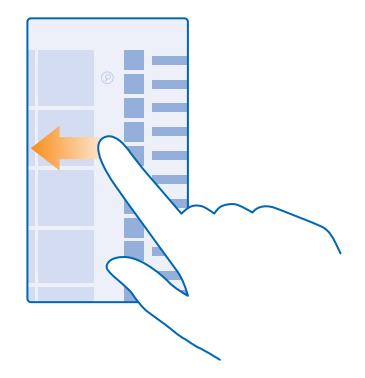

Astuce : Pour revenir à l'écran d'accueil à partir de n'importe quel affichage, appuyez sur  $\blacksquare$ . Н

Le menu des applications présente toutes vos applications en ordre alphabétique. Toutes les applications installées se retrouvent dans ce menu. Pour rechercher une application dans le menu des applications, touchez  $\textcircled{e}$ , ou touchez une lettre.

**2.** Pour ajouter un raccourci vers une application sur l'écran d'accueil, maintenez votre doigt sur l'application dans le menu des applications, puis touchez **épingler sur l'écran d'accueil**.

#### **Vérifier les notifications et changer les paramètres rapidement** Faites glisser votre doigt du haut de l'écran vers le bas.

<span id="page-15-0"></span>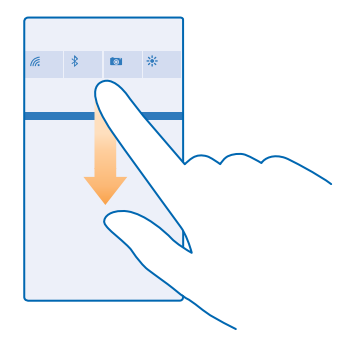

Dans le centre d'action, vous pouvez rapidement voir les notifications, par exemple vos appels manqués et vos courriels et messages non lus, ouvrir l'appareil photo, et accéder à tous les paramètres du téléphone.

## **Naviguer dans une application**

Vos applications vous offrent bien plus qu'il n'y paraît à première vue. Pour rechercher d'autres affichages dans une application, faites glisser votre doigt vers la gauche. Pour découvrir plus d'actions, utilisez le menu des options.

Dans la plupart des applications, faites glisser votre doigt vers la gauche afin d'accéder à un autre affichage.

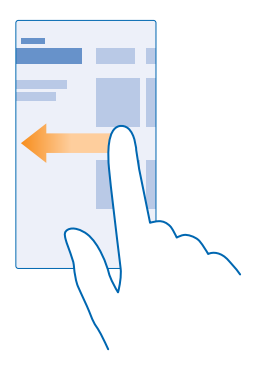

**Rechercher d'autres options dans une application** Appuyez sur  $\cdots$ .

<span id="page-16-0"></span>Dans le menu des options, vous pouvez trouver des paramètres et des actions supplémentaires qui n'apparaissent pas sous forme d'icônes.

# **Utiliser l'écran tactile**

Explorez votre téléphone en appuyant sur les différents éléments, en faisant glisser votre doigt sur ceux-ci ou en faisant glisser les éléments eux-mêmes.

**1.** Pour utiliser votre téléphone, appuyez simplement sur l'écran tactile ou maintenez votre doigt sur celui-ci.

**2.** Pour ouvrir d'autres options, placez votre doigt sur un élément jusqu'à ce que le menu s'affiche.

 $\left| \frac{1}{2} \right|$ **Exemple :** Pour ouvrir une application ou un autre élément, appuyez sur l'application ou l'élément. Pour modifier ou supprimer un rendez-vous de l'agenda, appuyez longuement sur le rendez-vous, puis sélectionnez l'option appropriée.

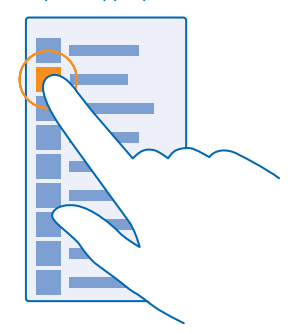

**Astuce :** Vous pouvez utiliser votre téléphone même si vous portez des gants. Sur l'écran d'accueil, faites glisser votre doigt du haut vers le bas, appuyez sur **TOUS LES PARAMÈTRES** > **tactile**, puis réglez **Sensibilité tactile** sur **haut**.

**Appuyez longuement sur un élément pour le faire glisser** Appuyez le doigt sur l'élément pendant quelques secondes, puis faites-le glisser sur l'écran.

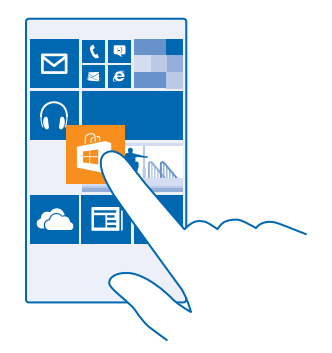

#### **Balayer**

Placez un doigt sur l'écran, puis faites-le glisser dans la direction désirée.

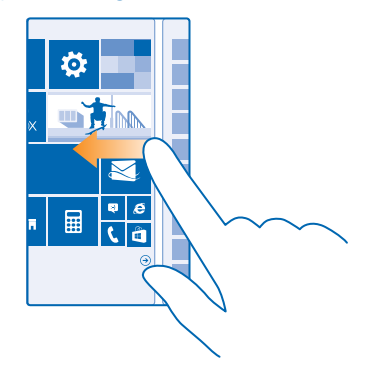

 $\star$ **Exemple :** Faites glisser votre doigt vers la gauche ou la droite entre l'écran de démarrage et le menu des applications ou entre différents affichages dans les hubs. Pour parcourir rapidement une longue liste ou un menu, faites glisser votre doigt rapidement en feuilletant vers le haut ou vers le bas de l'écran, puis retirez-le. Pour arrêter le défilement, touchez l'écran.

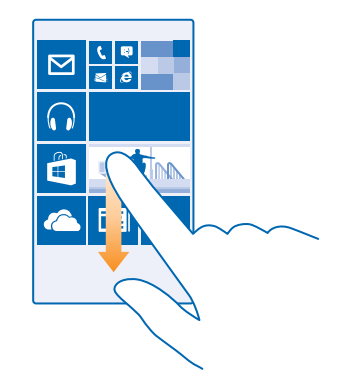

### **Zoom avant et arrière**

Placez deux doigts sur un élément, par exemple une carte, une photo ou une page Web, puis éloignezles ou rapprochez-les l'un de l'autre.

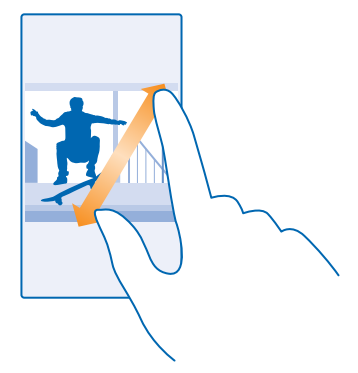

**Important :** Évitez d'égratigner l'écran tactile. Ω

**Astuce :** Lorsque vous faites pivoter le téléphone de 90 degrés, l'affichage passe automatiquement du mode portrait au mode paysage et inversement. Pour verrouiller l'orientation de l'écran, faites glisser votre doigt du haut vers le bas sur l'écran d'accueil, puis appuyez sur **TOUS LES PARAMÈTRES** > **rotation de l'écran**. Réglez **Verrouillage de la rotation**  à **Activé .** La rotation de l'écran pourrait ne pas fonctionner dans toutes les apps ou tous les affichages.

## <span id="page-19-0"></span>**Transférer du contenu sur votre téléphone Lumia**

Cette section vous apprendra comment transférer du contenu sur votre téléphone Lumia.

#### **Transférer du contenu sur son nouveau téléphone Lumia**

Vous avez un nouveau téléphone et vous voulez conserver les photos, les vidéos et autres fichiers importants qui se trouvent sur votre ancien téléphone? Vous pouvez transférer tout votre contenu de différentes manières sur votre nouveau téléphone.

Ces instructions ne s'appliquent pas forcément à tous les modèles de téléphone ou à tous les fabricants.

Il est possible que vous deviez installer certaines applications sur votre téléphone ou votre ordinateur pour le transfert. Selon ce que vous devez installer et la quantité de contenu que vous transférez, le transfert peut prendre un certain temps.

Il se peut que certains formats de fichiers ne soient pas transférables. Il est possible que des applications tierces soient offertes pour convertir les fichiers en un format transférable.

Pour de plus amples renseignements, rendez-vous à l'adresse **[www.microsoft.com/mobile/switch](http://www.microsoft.com/mobile/switch-easy)[easy](http://www.microsoft.com/mobile/switch-easy)**.

#### **Copier des contacts**

Gardez vos proches en tout temps au bout de vos doigts. Servez-vous de l'application Transférer mes données pour copier facilement les contacts, les messages texte et les photos de votre ancien téléphone. L'application ne fonctionne pas avec tous les modèles de téléphone.

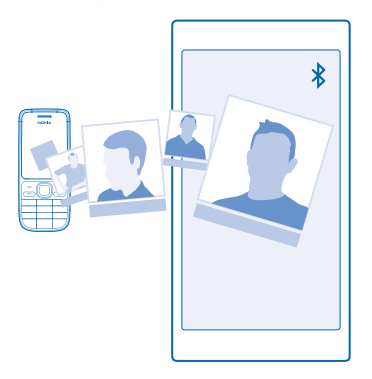

**Astuce :** Si votre ancien téléphone est un appareil Windows Phone, ou si vous avez **Ka** précédemment sauvegardé vos contacts sur votre compte Microsoft, pour importer vos contacts à partir du service, connectez-vous simplement à votre compte sur votre téléphone. Les contacts sont automatiquement importés.

Votre ancien téléphone doit prendre en charge la connectivité Bluetooth. Les contacts de votre ancien téléphone doivent être stockés dans la mémoire de votre téléphone, et non sur la carte SIM.

**1.** Sur votre ancien téléphone, activez la fonction Bluetooth et assurez-vous que le téléphone peut être détecté par d'autres appareils.

**2.** Sur votre nouveau téléphone, appuyez sur **Transférer mes données**.

**3.** Appuyez sur **continuer**, puis activez Bluetooth.

**4.** Sélectionnez votre ancien téléphone dans la liste des appareils trouvés, puis suivez les instructions affichées sur les deux téléphones.

Si vos contacts ont été entrés dans une langue qui n'est pas prise en charge par votre nouveau téléphone, il se peut que les renseignements correspondants ne s'affichent pas correctement.

Si vous ne possédez pas encore l'application Transférer mes données, vous pouvez la télécharger à partir de **[www.windowsphone.com](http://www.windowsphone.com/s?appid=dc08943b-7b3d-4ee5-aa3c-30f1a826af02)**.

#### **Transférer du contenu à l'aide de son compte Microsoft**

Si votre ancien téléphone est un Windows Phone, la manière la plus facile de transférer vos contacts, votre calendrier et vos messages texte sur votre nouveau téléphone Lumia consiste à utiliser votre compte Microsoft.

Si vous n'avez pas encore configuré un compte Microsoft sur votre nouveau téléphone Lumia, faites glisser votre doigt du haut vers le bas sur l'écran d'accueil, appuyez sur **TOUS LES PARAMÈTRES** > **courriel+comptes** > **ajouter un compte**, puis créez un compte Microsoft en suivant les instructions affichées à l'écran.

**1.** Pour sélectionner ce que vous voulez sauvegarder dans votre compte Microsoft, sur votre ancien appareil Windows Phone, appuyez sur **Paramètres** > **sauvegarde**.

Vos contacts et votre calendrier sont automatiquement sauvegardés dans votre compte Microsoft.

**2.** Sur votre nouveau téléphone Lumia, connectez-vous à votre compte Microsoft. Vos contacts, votre calendrier et vos messages texte sont automatiquement transférés vers votre nouveau téléphone Lumia.

#### **Transférer du contenu au moyen de OneDrive**

Téléversez vos documents Office, vos photos et vos vidéos sur OneDrive pour les transférer facilement depuis votre ancien téléphone vers votre nouveau téléphone Lumia.

Pour facilement téléverser et gérer votre contenu sur OneDrive, téléchargez et installez l'application OneDrive sur le site :

- Google Play pour un téléphone Android
- iTunes Store pour un iPhone
- Magasin pour les appareils Windows Phone (si absent du téléphone)
- Mac App Store pour un Mac d'Apple
- **[support.microsoft.com](http://support.microsoft.com/)** pour votre PC

Vous devez avoir un compte Microsoft pour vous connecter à OneDrive.

OneDrive n'est pas nécessairement offert pour tous les modèles de téléphone.

**1.** Sur votre ancien téléphone, ouvrez l'application OneDrive.

© 2015 Microsoft Mobile. Tous droits réservés. **21**

- 2. Appuyez sur  $(1)$ , puis sélectionnez ce que vous désirez téléverser.
- **3.** Sélectionnez **téléverser**.

Vous pouvez désormais vous connecter à OneDrive au moyen de votre compte Microsoft, accéder au contenu du compte à partir de n'importe quel appareil et le télécharger lorsque vous en avez besoin.

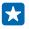

**Astuce :** Pour transférer des documents Office, vous pouvez également les enregistrer directement sur OneDrive. Pour accéder à vos documents, sur votre nouveau téléphone Lumia, appuyez sur **Office** > **OneDrive**.

L'utilisation des services ou le téléchargement de contenu, y compris d'articles gratuits, peut entraîner le transfert d'un grand volume de données, ce qui peut engendrer des frais de trafic de données supplémentaires.

#### **Transférer du contenu depuis un téléphone Symbian ou S40**

Utilisez Nokia Suite pour transférer vos contacts, les entrées du calendrier et vos photos à partir d'un téléphone Symbian ou S40 vers votre téléphone Lumia.

Assurez-vous que la version la plus récente de Nokia Suite est installée sur votre ordinateur. Vous pouvez la télécharger à partir du site **[www.microsoft.com/mobile/nokiasuite](http://www.microsoft.com/mobile/nokiasuite)**.

Vous devez avoir un compte Microsoft pour vous connecter à OneDrive.

**1.** Utilisez un câble USB compatible pour connecter votre téléphone Symbian ou S40 à votre ordinateur.

**2.** Ouvrez Nokia Suite sur votre ordinateur.

**3.** Sélectionnez **Copier des fichiers vers Nokia Lumia**, puis suivez les instructions qui s'affichent sur l'ordinateur. Vos fichiers sont copiés sur OneDrive. Vos photos sont copiées dans le dossier Photos dans OneDrive et vos contacts et les évènements de votre calendrier sur la page Outlook.com. **4.** Pour accéder à vos photos sur votre téléphone Lumia, faites glisser votre doigt vers la gauche, puis appuyez sur **OneDrive**. Vos contacts et les évènements de votre calendrier sont synchronisés automatiquement.

**Astuce :** Votre téléphone Symbian ou S40 ne prend pas en charge Nokia Suite? Ou voulez-vous 53 transférer d'autres fichiers, comme vos vidéos? Vous pouvez également connecter votre téléphone sur votre ordinateur et glisser et déposer les fichiers que vous voulez transférer à votre ordinateur. Si l'application OneDrive pour ordinateur de bureau est installée, faites glisser et déposez les fichiers directement dans le dossier OneDrive pour qu'ils soient téléversés automatiquement.

#### **Transférer les renseignements Outlook depuis un téléphone Android ou iPhone**

Utilisez votre compte Microsoft pour transférer vos contacts, vos entrées de calendrier et vos tâches Outlook depuis votre téléphone Android ou iPhone vers votre téléphone Lumia.

Vous avez besoin d'un compte Microsoft pour synchroniser votre téléphone Lumia avec Outlook.com.

**1.** Utilisez un câble USB compatible pour brancher votre téléphone sur votre ordinateur.

**2.** Sur votre ordinateur, configurez le logiciel de synchronisation approprié, comme Samsung Kies, HTC Sense, Sony PC Companion ou iTunes, pour synchroniser Outlook, ainsi que les contacts, les entrées de calendrier et les tâches depuis votre téléphone sur votre ordinateur.

**3.** Dans Outlook, ajoutez le compte Microsoft à l'aide du Microsoft Outlook Hotmail Connector. Rendez-vous sur **[www.office.microsoft.com](http://www.office.microsoft.com)**, recherchez Hotmail Connector, puis téléchargez-le sur votre ordinateur. Il se peut que vous ayez à configurer les paramètres d'Hotmail Connector. **4.** À partir d'Outlook, synchronisez le contenu de votre choix avec votre compte Microsoft. Il vous faudra peut-être attendre un certain temps avant que le contenu soit accessible dans votre compte Microsoft.

**5.** Pour synchroniser le contenu dans votre téléphone Lumia, il vous suffit de vous connecter avec votre compte Microsoft.

Pour plus d'information, rendez-vous à l'adresse **[www.windowsphone.com](http://www.windowsphone.com/)** et consultez la FAQ pour savoir comment synchroniser vos contacts et votre calendrier Outlook avec votre Windows Phone.

# <span id="page-23-0"></span>**Notions de base**

Vous apprendrez dans cette section à maximiser l'utilisation de votre nouveau téléphone.

## **Quoi de neuf dans cette version?**

Voici un aperçu des principales nouveautés dans cette version.

- Regroupez vos vignettes dans des dossiers sur l'écran d'accueil.
- Choisissez le délai de répétition et la tonalité d'alarme qui vous conviennent.
- Obtenez un service RPV pour votre usage personnel.
- Application Cortana prise en charge dans de nouvelles régions : Royaume-Uni et Chine.

## **Apprendre à connaître votre téléphone**

Votre téléphone comporte deux affichages, l'écran d'accueil et le menu des applications. Pour passer d'un affichage à l'autre, faites glisser votre doigt sur l'écran vers la gauche ou vers la droite.

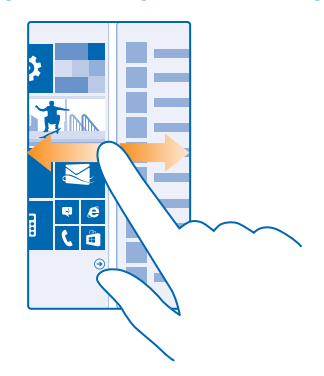

Écran d'accueil : Les vignettes animées dynamiques indiquent les appels manqués, les messages reçus, les dernières nouvelles, les prévisions météorologiques et plus encore. Lorsque vous épinglez des contacts, leurs mises à jour s'affichent sur la vignette, et vous pouvez afficher les détails de vos contacts directement depuis l'écran d'accueil.

Menu des applications : Toutes vos applications sont affichées ici, bien ordonnées. Pour voir une application lorsque vous en avez beaucoup, appuyez sur  $\circledcirc$ .

Pour accéder aux conditions de la licence d'utilisation du logiciel de Windows Phone, sélectionnez **Paramètres** > **à propos de**. Veuillez prendre connaissance des conditions de la licence d'utilisation. Veuillez noter qu'en utilisant le logiciel, vous acceptez les conditions de la licence d'utilisation. Si vous n'acceptez pas les conditions de la licence d'utilisation, n'utilisez pas l'appareil ni le logiciel. Communiquez alors avec Microsoft Mobile ou le détaillant qui vous a vendu l'appareil pour prendre connaissance de la politique de retour applicable.

#### **Touches Précédent, Démarrer et Recherche**

Les touches Précédent, Démarrer et Recherche vous permettent de naviguer sur votre téléphone.

- $\bullet$  Pour afficher les applications ouvertes, maintenez votre doigt sur  $\leftarrow$  Vous pouvez ensuite basculer sur une autre application ou fermer celles dont vous n'avez plus besoin.
- Pour revenir à l'écran précédent, appuyez sur . Votre téléphone conserve en mémoire toutes les applications utilisées et tous les sites Web visités depuis le dernier verrouillage de l'écran.
- Pour aller à l'écran de démarrage, appuyez sur  $\blacksquare$ . L'application dans laquelle vous vous trouviez reste ouverte en arrière-plan.
- Pour effectuer une recherche sur le Web ou dans votre téléphone, appuyez sur  $\mathcal{D}$ .
- $\bullet$  Pour utiliser le téléphone à l'aide des commandes vocales, maintenez votre doigt sur  $\Omega$ , puis prononcez une commande vocale.

Cette fonction n'est pas offerte dans toutes les langues. Pour obtenir de plus amples renseignements sur les langues prises en charge, rendez-vous au **[www.windowsphone.com](http://www.windowsphone.com/)**.

• Pour activer Cortana, maintenez  $\Omega$  enfoncé et suivez les instructions.

Cette fonction n'est pas offerte dans toutes les langues. Si vous réglez votre téléphone dans une langue qui n'est pas prise en charge, la vignette et l'application Cortana ne s'afficheront pas. Pour obtenir de plus amples renseignements sur les langues prises en charge, rendez-vous au **[www.windowsphone.com](http://www.windowsphone.com/)**.

#### **Personnaliser la barre de navigation**

Tous les téléphones Lumia comportent trois touches au bas : les touches Précédent, Démarrer et Recherche. Vous pouvez changer les caractéristiques de cette barre de navigation.

#### **Activer ou désactiver la vibration des touches de navigation**

À partir de l'écran d'accueil, faites glisser votre doigt du haut de l'écran vers le bas, touchez **TOUS LES PARAMÈTRES** > **tactile**, puis changez le paramètre pour **barre de navigation**.

La modification du paramètre de vibration pour les appels n'a aucune incidence sur la vibration des touches de navigation.

#### **Alterner entre les affichages et les applications**

Manque-t-il des applications dont vous avez besoin sur l'écran d'accueil? Faites glisser votre doigt sur le menu des applications pour les trouver. Ou vérifiez celles déjà exécutées sur votre téléphone et basculez entre les applications.

Pour voir toutes les applications de votre téléphone, il vous suffit de glisser votre doigt vers la gauche à partir de l'écran d'accueil. Pour revenir à l'écran d'accueil, faites glisser votre doigt vers la droite.

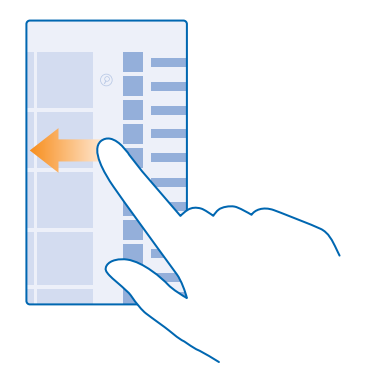

**Astuce :** Pour trouver rapidement une application, appuyez sur n'importe quelle lettre du menu 55 des applications; dans le menu suivant, appuyez sur la première lettre ou le premier caractère de l'application que vous recherchez.

### **Afficher, basculer entre des applications et fermer des applications ouvertes**

Pour afficher les applications ouvertes, maintenez votre doigt sur  $\leftarrow$ . Pour changer l'application, faites glisser jusqu'à l'application souhaitée, puis appuyez sur elle. Pour fermer les applications dont vous n'avez plus besoin, appuyez sur  $\otimes$ .

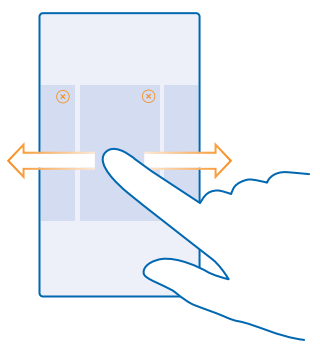

#### **Vérifier les notifications sur votre téléphone**

Vous voulez rapidement consulter vos derniers courriels ou messages? Ou encore, vous connecter facilement à un réseau Wi-Fi? Voyez rapidement vos notifications, changez vos réglages et plus encore dans le centre d'action qui s'ouvre du haut de l'écran.

L'icône de notification  $\blacksquare$  indique que vous avez des notifications non lues.

**1.** Faites glisser votre doigt du haut de l'écran vers le bas.

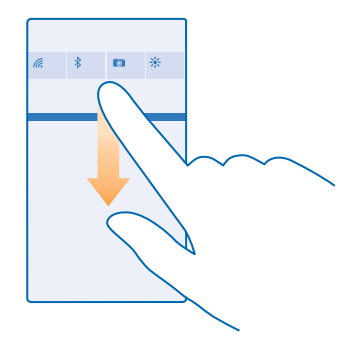

Sur cet écran, vous pouvez :

- Voir vos appels manqués et vos courriels et messages non lus
- Vérifiez toutes vos notifications, telles que les mises à jour d'applications disponibles, dans Magasin
- Ouvrir des applications
- Détecter les réseaux Wi-Fi et s'y connecter
- Aller rapidement aux paramètres

**2.** Pour fermer le menu, appuyez sur la touche de retour.

#### **Personnaliser le centre d'action**

Sur l'écran d'accueil, faites glisser votre doigt du haut vers le bas, puis appuyez sur **TOUS LES PARAMÈTRES** > **notifications+actions**. Pour modifier un raccourci, appuyez sur le raccourci, puis sur l'application voulue. Vous pouvez aussi sélectionner les notifications que vous voulez recevoir, et la façon de les recevoir.

#### **Régler le volume**

Vous n'entendez pas bien la sonnerie de votre téléphone dans les environnements bruyants? Le volume des appels est trop fort? Vous pouvez régler le volume à votre convenance.

Utilisez les touches de volume. Le niveau maximum du volume est 10.

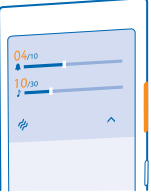

Par défaut, les touches de volume commandent le volume des alarmes et des rappels.

Ne vous connectez pas à des produits qui émettent des signaux, car cela risque d'endommager l'appareil. Ne branchez aucune source d'électricité sur le connecteur audio. Lorsque vous branchez des appareils externes ou des écouteurs sur le connecteur audio (autres que ceux approuvés pour une utilisation avec cet appareil), portez une attention particulière au volume.

#### **Basculer le téléphone en mode silencieux**

Appuyez sur une touche de volume, puis sur  $\vee$  >  $\clubsuit$ , Pour désactiver le mode silencieux, touchez .

**Astuce :** Pour désactiver la vibration du téléphone, appuyez sur  $\phi$ . Pour modifier d'autres paramètres audio, glissez votre doigt du haut vers le bas sur l'écran d'accueil, puis appuyez sur **TOUS LES PARAMÈTRES** > **sonneries+sons**.

#### **Régler le volume du contenu multimédia et des applications**

Appuyez sur une touche de volume, appuyez sur  $\bigvee$ , puis réglez le volume du contenu multimédia et des applications. Le niveau maximum du volume est 30.

#### **Utiliser votre téléphone en mode Avion**

Le mode hors ligne vous permet d'accéder à votre musique, à vos vidéos et à vos jeux dans les endroits où vous ne voulez pas faire ni recevoir d'appels.

Le mode hors ligne ferme les connexions au réseau mobile et désactive la fonction sans fil de votre appareil. Le service de paiement et de billetterie en ligne NFC de votre appareil peut demeurer actif s'il est pris en charge par l'appareil. Conformez-vous aux directives et aux exigences de sécurité d'un transporteur aérien, par exemple, ainsi qu'à tous les règlements et lois applicables. Vous pouvez vous connecter à un réseau Wi-Fi, là où les règlements le permettent, pour parcourir le Web ou activer Bluetooth et le partage NFC en mode Avion, par exemple.

**1.** Sur l'écran d'accueil, glissez votre doigt du haut vers le bas, puis appuyez sur **TOUS LES PARAMÈTRES** > **mode Avion**. **2.** Réglez **État** à **Activé** .

#### **Icônes affichées sur votre téléphone**

La barre d'état, dans le haut de l'écran, indique l'heure, le niveau de charge de la pile, la puissance du signal et bien d'autres choses.

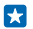

**Astuce :** Pour afficher les icônes masquées, touchez la barre d'état.

#### Puissance du signal mobile

- **No. 1998** Puissance du signal
- Votre téléphone n'est pas connecté à un réseau mobile.
- Aucune carte SIM n'est insérée dans le téléphone.
- **N** Votre carte SIM est verrouillée.
- $\bigstar$  Le mode Avion est activé.
- Votre téléphone est en itinérance à l'extérieur de votre réseau cellulaire d'origine.

Connexion de données cellulaires

Le type de réseau mobile auquel vous êtes connecté peut être indiqué à l'aide d'une seule lettre, de plusieurs lettres ou d'une combinaison de chiffres et de lettres.

Les icônes utilisées pour indiquer le type de connexion réseau peuvent varier selon la région et le fournisseur de services réseau.

- Une connexion de données EDGE est ouverte.
- Une connexion de données GPRS est ouverte.
- Votre téléphone est connecté à un réseau 3G.
- Une connexion de données haute vitesse (HSDPA/HSUPA) est ouverte.
- Une connexion de données haute vitesse (HSPA+/DC-HSDPA) est ouverte.
- $\sim$  Les données sont transférées au moven d'une connexion de données mobile.

Connexion Wi-Fi

- G Une connexion Wi-Fi est disponible.
- **E** Une connexion Wi-Fi est active.
- Une connexion de données cellulaires est partagée avec d'autres appareils par Wi-Fi.
- Les données sont transférées par Wi-Fi.

Appareil Bluetooth

- Un appareil Bluetooth est connecté à votre téléphone.
- $\&$  Le mode Bluetooth est activé, mais votre téléphone n'est pas connecté à un appareil Bluetooth.
- Pile
- Niveau de charge de la pile
- **La** pile est en cours de chargement.
- La pile est en mode d'économie d'énergie.
- **[?]** Le niveau de charge ou l'état de la pile est actuellement inconnu.

#### <span id="page-29-0"></span>Notifications

 Vous avez des notifications non lues. Pour vérifier les notifications, faites glisser votre doigt du haut vers le bas.

#### Profils

Le mode vibration est activé.

Le mode silencieux est activé.

#### Cortana

Cortana gère vos appels et vos messages.

#### Renvoi d'appels

Vos appels sont renvoyés vers un autre numéro ou votre boîte vocale.

Emplacement

Une application ou un service utilise vos renseignements d'emplacement.

Mode conduite

Le mode conduite est activé

## **Comptes**

Découvrez les différents comptes de votre téléphone et ce que vous pouvez en faire.

### **Compte Microsoft**

Un compte Microsoft vous permet d'accéder aux services Microsoft à l'aide d'un seul nom d'utilisateur et d'un seul mot de passe sur votre ordinateur ou votre téléphone. Vous pouvez également utiliser ces mêmes identifiants sur votre Xbox.

Grâce à votre compte Microsoft, vous pouvez, par exemple :

- Télécharger du contenu depuis Magasin
- Sauvegarder vos contacts
- Télécharger, stocker et partager des images et des documents
- Sauvegarder votre téléphone sur OneDrive
- Jouer à des jeux Xbox
- Obtenir votre avatar et vos exploits de jeux sur votre téléphone et en rajouter lorsque vous jouez sur votre téléphone
- Rechercher votre téléphone perdu et le verrouiller avec Localiser mon téléphone
- Obtenir des fils de vos services de réseautage social dans votre hub Contacts

Pour en savoir davantage au sujet du compte Microsoft et des possibilités qu'il vous offre, rendezvous au **[www.microsoft.com/en-us/account/wizard.aspx](http://www.microsoft.com/en-us/account/wizard.aspx)**.

#### **Créer votre compte Microsoft**

Mettez du piquant dans votre vie et tirez le meilleur parti de votre téléphone : créez un compte Microsoft. Si vous n'avez pas créé de compte Microsoft au cours du premier démarrage, vous pouvez le faire plus tard.

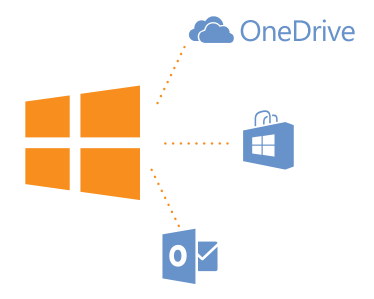

**1.** Sur l'écran d'accueil, faites glisser votre doigt du haut vers le bas, puis appuyez sur **TOUS LES PARAMÈTRES** > **courriel+comptes** > **ajouter un compte**.

#### **2.** Appuyez sur **Compte Microsoft**.

**3.** Créez un compte Microsoft ou connectez-vous au moyen de vos identifiants, puis suivez les instructions affichées sur le téléphone.

Si l'utilisateur est âgé de moins de 13 ans, ses parents doivent approuver le compte. Pour approuver le compte, faites glisser votre doigt du haut vers le bas sur l'écran d'accueil, appuyez sur **TOUS LES PARAMÈTRES** > **courriel+comptes** > **ajouter un compte** > **Compte Microsoft**, puis suivez les instructions affichées sur le téléphone.

Vous pouvez également créer ou gérer votre compte sur le site **[www.live.com](http://www.live.com/)**.

#### **Configurer Ma famille**

Vous souhaitez contrôler ce que vos enfants peuvent télécharger avec leurs téléphones? Grâce à Ma famille, vous pouvez empêcher vos enfants de télécharger du contenu payant ou pour adultes Magasin ou magasin Jeux.

Xbox ne prend pas en charge les comptes pour enfants dans certains pays ou certaines régions où les téléphones Windows sont disponibles.

**1.** Rendez-vous à l'adresse **<https://www.windowsphone.com/family>** et connectez-vous à votre compte Microsoft.

- **2.** Ajoutez le compte désiré à Ma famille.
- **3.** Modifiez les paramètres du compte de votre enfant.

Pour plus de paramètres Ma famille, rendez-vous à **<https://familysafety.microsoft.com>**.

#### **OneDrive**

Découvrez en quoi consiste OneDrive et comment l'utiliser.

#### **Stockage en nuage OneDrive**

Stockez votre contenu dans les nuages. Vous n'avez pas besoin de libérer de la mémoire pour vos applications favorites ou nouvelles.

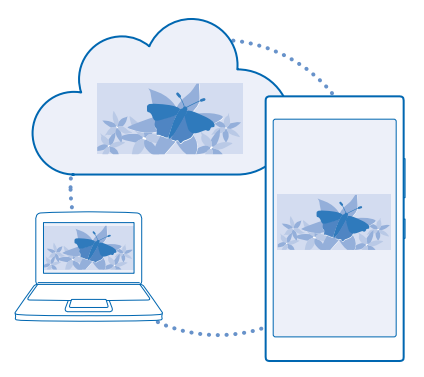

OneDrive est une application de stockage en nuage pour tous vos documents et toutes vos photos qui vous permet non seulement d'accéder à ces fichiers, mais aussi de les partager et de les restaurer au besoin. Vous pouvez aussi configurer cette application de sorte qu'elle sauvegarde automatiquement vos fichiers; ainsi, lorsque vous prenez une photo ou enregistrez une vidéo, elle est copiée dans votre album dans le nuage.

Grâce à OneDrive, vous pouvez accéder à vos photos, à vos documents et à d'autre contenu à partir de votre téléphone, de votre tablette ou de votre ordinateur. Selon l'application, vous pouvez même continuer de travailler à un document à partir de l'endroit où vous l'aviez quitté plus tôt.

Vous pouvez accéder à vos fichiers sur OneDrive à partir de plusieurs endroits. Vous pouvez enregistrer des photos sur OneDrive dans le hub Photos, ou gérer vos documents Office dans le hub **Office** 

#### **Enregistrer vos photos et d'autres fichiers sur OneDrive**

Vous pouvez charger sur OneDrive des fichiers enregistrés sur votre téléphone pour y accéder facilement à partir de votre téléphone, de votre tablette ou de votre ordinateur.

Vous devez disposer d'un compte Microsoft pour vous connecter à OneDrive.

Appuyez sur **OneDrive**.

#### **Téléverser une photo**

Appuyez sur  $\bigcap$  puis sur la photo que vous voulez téléverser.

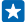

**Astuce :** Pour configurer votre téléphone de sorte qu'il téléverse automatiquement vos prochaines photos ou vidéos sur OneDrive, à l'écran d'accueil, faites glisser votre doigt vers le bas à partir du haut, puis appuyez sur **TOUS LES PARAMÈTRES**. Faites glisser votre doigt jusqu'à **applications**, puis appuyez sur **photos+caméra** > **OneDrive**.

### **Enregistrer un document Office sur OneDrive**

Appuyez sur **Office**, faites glisser jusqu'à **emplacements**, puis appuyez sur **téléphone**. Maintenez votre doigt sur le fichier que vous voulez enregistrer, puis appuyez sur **enregistrer dans...** > **OneDrive**.

**Astuce :** Vous pouvez également enregistrer un document sur OneDrive pendant que vous travaillez sur celui-ci. Appuyez sur > **enregistrer sous...**, puis réglez **Enregistrer dans** à **OneDrive**. Si vous changez l'emplacement de Enregistrer dans, l'emplacement par défaut de tous les fichiers est alors changé.

Lorsque vous sauvegardez vos documents Office sur OneDrive, vous pouvez reprendre le travail là où vous vous étiez arrêté, et ce, sur n'importe quel appareil connecté à votre compte Microsoft.

**Télécharger un fichier ou un dossier sur votre téléphone depuis OneDrive** Dans OneDrive, maintenez votre doigt sur l'élément que vous voulez télécharger, appuyez sur  $\Omega$ choisissez à quel endroit l'enregistrer, puis appuyez sur  $\odot$ .

#### **Partager vos photos et vos documents entre vos appareils**

Grâce à OneDrive, vous pouvez facilement accéder à vos photos, à vos documents et à d'autres éléments que vous avez chargés à partir de n'importe lequel de vos appareils.

Pour charger sur OneDrive vos photos, vos documents ou d'autres éléments enregistrés sur votre téléphone, votre tablette ou votre ordinateur, vous devez vous connecter à votre compte Microsoft. Pour accéder aux fichiers chargés à partir d'un autre appareil, vous devez vous connecter au même compte Microsoft que celui utilisé pour charger ces fichiers.

Vous devez disposer d'une connexion Internet pour charger ou télécharger des fichiers. Si vous ne disposez pas d'un forfait de transfert de données, les coûts de transmission de données peuvent s'accumuler rapidement. Pour toute question concernant les coûts liés à l'utilisation des données, communiquez avec votre fournisseur de services réseau.

Vous pouvez accéder à vos fichiers sur OneDrive à partir de plusieurs endroits. Sur votre téléphone, vous pouvez regarder vos photos et vos vidéos dans le hub Photos, ou ouvrir vos documents Office dans le hub Office. Vous pouvez également télécharger l'application OneDrive à partir de Magasin pour afficher et gérer tous les types de fichiers sur votre téléphone.

Sur votre tablette ou votre ordinateur, vous pouvez soit gérer vos fichiers en ligne sur le site **[onedrive.com](http://onedrive.com)**, soit utiliser l'application OneDrive et accéder directement à OneDrive à partir de votre bureau. Si vous ne possédez pas encore l'application OneDrive, vous pouvez la télécharger à partir du site **[onedrive.com](http://onedrive.com)**.

**Astuce :** Grâce à l'application OneDrive sur votre ordinateur, vous n'avez qu'à faire glisser les Ы fichiers que vous voulez charger vers le dossier OneDrive dans le gestionnaire de fichiers, par exemple Windows Explorer ou Finder, et les fichiers sont automatiquement chargés vers **OneDrive** 

#### **Configurer un compte**

Demeurez à jour – ajoutez vos comptes importants à votre téléphone, comme vos comptes de médias sociaux ou de courriels.

**1.** Sur l'écran d'accueil, faites glisser votre doigt du haut vers le bas, puis appuyez sur **TOUS LES PARAMÈTRES** > **courriel+comptes**.

**2.** Appuyez sur **ajouter un compte** et sur le nom du service, puis suivez les instructions affichées.

# <span id="page-33-0"></span>**Personnaliser votre téléphone**

Vous apprendrez dans cette section à personnaliser l'écran de démarrage et à changer les sonneries.

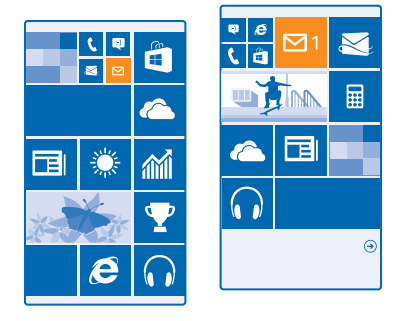

#### **Personnaliser l'écran de démarrage**

Personnalisez votre écran d'accueil : ajoutez une photo d'arrière-plan, épinglez vos applications favorites et plus encore sur l'écran d'accueil ou déplacez et redimensionnez les vignettes à votre convenance. Pour tirer le maximum de l'espace sur l'écran d'accueil, regroupez des applications dans des dossiers.

**1.** Pour ajouter une photo d'arrière-plan, sur l'écran d'accueil, faites glisser votre doigt vers le bas à partir du haut de l'écran, puis appuyez sur **TOUS LES PARAMÈTRES**.

**2.** Appuyez sur **écran d'accueil+thème** > **choisir une photo**.

**3.** Appuyez sur une photo, recadrez-la, puis appuyez sur  $\heartsuit$ .

**Astuce :** Vous pouvez agencer la couleur de l'arrière-plan et des vignettes avec votre photo  $\overline{a}$ d'arrière-plan. Appuyez sur **Arrière-plan** ou sur **Couleur d'accentuation**. Pour partager votre thème sur tous vos appareils Windows, faites glisser votre doigt du haut vers le bas sur l'écran d'accueil, puis appuyez sur **TOUS LES PARAMÈTRES** > **synchroniser les paramètres**, et réglez **thème** sur **Activé** .

#### **Déplacer une vignette**

Maintenez votre doigt sur la vignette, faites-la glisser jusqu'au nouvel emplacement, puis appuyez sur l'écran.

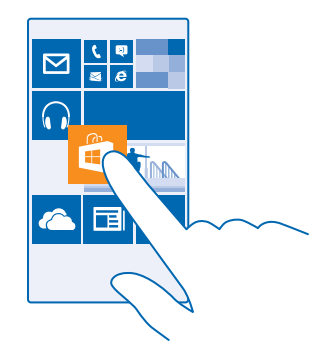

#### **Redimensionner ou désépingler une vignette**

Pour redimensionner une vignette, maintenez votre doigt dessus, puis appuyez sur l'icône de flèche. Les vignettes peuvent être de toutes tailles. Plus une vignette est grosse, plus elle affiche d'informations.

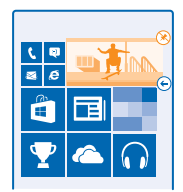

Pour désépingler la vignette, appuyez longuement dessus, puis appuyez sur ...

### **Regroupez des vignettes dans des dossiers**

Maintenez votre doigt sur la vignette, puis faites-la glisser jusqu'à l'élément avec lequel vous voulez la regrouper (vignette ou dossier). Pour ouvrir une application à partir du dossier, touchez le dossier, puis touchez l'application désirée. Pour changer le nom d'un dossier, maintenez votre doigt sur le nom, puis entrez le nom. Pour supprimer un dossier, désépinglez les vignettes qu'il contient.

#### **Épingler une application**

Faites glisser votre doigt vers la gauche jusqu'au menu des applications, maintenez votre doigt sur l'application, puis appuyez sur **épingler sur l'écran d'accueil**.

#### **Épingler un contact**

Appuyez sur **Contacts**, maintenez votre doigt sur le contact, puis appuyez sur **épingler sur l'écran d'accueil**.

Lorsque vous épinglez des contacts, leurs mises à jour s'affichent sur la vignette, et vous pouvez les appeler directement depuis l'écran d'accueil.

#### **Personnaliser l'écran de verrouillage**

Aimeriez-vous donner une apparence unique à votre écran de verrouillage? Par exemple, vous pouvez employer votre photo favorite comme image d'arrière-plan.

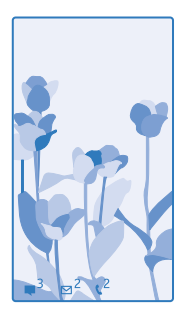

Sur l'écran d'accueil, glissez votre doigt du haut vers le bas, puis appuyez sur **TOUS LES PARAMÈTRES** > **écran de verrouillage**.

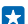

**Astuce :** Vous pouvez décider quelles notifications d'application (par exemple les appels manqués ou les nouveaux messages) s'affichent sur l'écran de verrouillage. Appuyez sur un emplacement de notification, puis sélectionnez l'application à ajouter.

#### **Changer la photo d'arrière-plan**

Appuyez sur **changer la photo**, choisissez une photo, cadrez-la au mieux, puis appuyez sur .

**Astuce :** vous pouvez aussi afficher en ordre aléatoire les photos de Bing sur votre écran de verrouillage. Réglez **Arrière-plan** à **Bing**.

**Afficher l'artiste pendant la lecture de musique** Réglez **Montrer l'artiste en cours de lecture** à **Activé** .

#### **Changer les paramètres de l'écran Aperçu**

Pour économiser de l'énergie, votre téléphone passe en mode veille lorsque vous ne l'utilisez pas. Grâce à Écran Aperçu, vous pouvez facilement consulter l'heure même lorsque votre écran s'éteint.

**1.** Sur l'écran d'accueil, faites glisser votre doigt du haut vers le bas, puis appuyez sur **TOUS LES PARAMÈTRES** > **Écran Aperçu**.

### **2.** Réglez **Écran Aperçu** à **toujours activé**.

**Astuce :** Vous pouvez réveiller votre téléphone même lorsque l'interrupteur n'est pas facilement Æ accessible, par exemple lorsque le téléphone est inséré dans son support dans la voiture. Il vous suffit d'appuyer deux fois sur l'écran.

#### **Activez ou désactivez le double-toucher**

Sur l'écran d'accueil, faites glisser votre doigt du haut vers le bas, puis appuyez sur **TOUS LES PARAMÈTRES** > **tactile**. Réglez **Réactiver** à **Activé**  $\blacksquare$  ou **Désactivé**  $\blacksquare$ .
## **Créer un écran d'accueil amusant et sûr pour vos enfants**

Vous pouvez laisser vos enfants utiliser certaines applications sur votre téléphone sans craindre qu'ils n'effacent accidentellement vos courriels professionnels, qu'ils effectuent des achats en ligne ou qu'ils fassent quelque chose qui leur est interdit. Placez les applications, les jeux et les autres favoris que vos enfants aiment sur leur propre page d'accueil

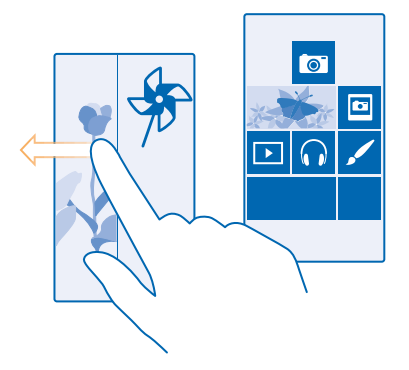

**1.** Sur l'écran d'accueil, faites glisser votre doigt du haut vers le bas, puis appuyez sur **TOUS LES PARAMÈTRES**.

## **2.** Appuyez sur **coin des enfants**.

**3.** Choisissez le contenu que vos enfants peuvent utiliser. Vous pouvez aussi définir un mot de passe pour empêcher vos enfants d'accéder à votre propre écran d'accueil.

- **Astuce :** Montrez à vos enfants la façon de personnaliser leur écran d'accueil. Par exemple, pour R. modifier l'image d'arrière-plan, appuyez sur **personnaliser**. Vous pouvez redimensionner ou déplacer des vignettes de la manière habituelle sur l'écran d'accueil.
- Æ **Astuce :** Afin que vos enfants puissent eux-mêmes acheter des éléments à même l'application, par exemple des points de jeux, définissez un NIP pour le Portefeuille. Vous devez saisir le NIP du Portefeuille chaque fois que vous faites un achat. Pour définir le NIP du Portefeuille, appuyez sur **Portefeuille** >  $\cdot \cdot \cdot$  > **paramètres+NIP**. Il se peut que certains produits ne soient pas offerts pour tous les âges.

## **Accéder à votre propre écran d'accueil**

Appuyez deux fois l'interrupteur, puis faites glisser votre doigt vers le haut sur votre propre écran de verrouillage. Si vous avez défini un mot de passe, entrez-le.

## **Retourner à l'écran d'accueil des enfants**

Lorsque vous êtes sur votre propre écran de verrouillage, faites glisser votre doigt vers la gauche, puis à partir de l'écran de verrouillage des enfants, faites-le glisser vers le haut.

## **Désactiver l'écran d'accueil des enfants**

Sur l'écran d'accueil, glissez votre doigt du haut vers le bas, appuyez sur **TOUS LES PARAMÈTRES**, puis réglez **coin des enfants** sur **Désactivé** .

## **Personnaliser les tonalités de votre téléphone**

Vous souhaitez modifier la sonnerie du téléphone pour les appels, les messages et plus encore? Ou ajouter vos propres sonneries ou votre chanson favorite à la collection?

**1.** Sur l'écran d'accueil, faites glisser votre doigt du haut vers le bas, puis appuyez sur **TOUS LES PARAMÈTRES** > **sonneries+sons**.

**2.** Sélectionnez le type de sonnerie ou d'alerte que vous désirez changer, puis sélectionnez le son voulu. Pour écouter une sonnerie, appuyez sur  $\hat{D}$ .

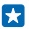

**Astuce :** Vous voulez attribuer une sonnerie particulière à un contact afin de savoir immédiatement qu'il s'agit de lui quand il vous appelle? Modifiez les informations sur le contact dans le Contacts hub.

## **Modifier la sonnerie pour les messages et les autres notifications**

Appuyez sur **gérer les sons des applis** et sur l'application désirée, puis sélectionnez le son de notification.

#### **Ajouter de nouvelles sonneries provenant de votre PC sur votre téléphone**

Utilisez un câble USB pour relier votre téléphone à votre ordinateur, puis utilisez le gestionnaire de fichiers de votre ordinateur pour déplacer la chanson désirée dans le dossier des sonneries de votre téléphone. Votre PC doit fonctionner sous Windows Vista, Windows 7, Windows 8 ou une version plus récente.

Pour définir la chanson en tant que sonnerie, dans l'affichage sonneries+sons, appuyez sur **Sonnerie**, puis sous **Personnaliser**, appuyez sur la chanson.

Vous pouvez utiliser une chanson comme sonnerie à condition qu'elle ne soit pas protégée par la technologie numérique de gestion des droits (DRM) et qu'elle compte moins de 30 Mo.

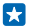

Astuce : Vous voulez créer votre propre sonnerie? Appuyez sur **Magasin** et téléchargez l'application Ringtone Maker.

## **Basculer son téléphone en mode silencieux**

Lorsque vous activez le mode silencieux, toutes les sonneries et tonalités d'alerte sont mises en sourdine. Utilisez cette fonction lorsque vous êtes au cinéma ou en réunion, par exemple.

Appuyez sur une touche de volume pour afficher la barre d'état du volume en haut de l'écran, puis appuyez sur  $\vee$ .

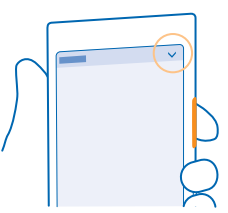

Pour passer en mode silencieux, appuyez sur  $\clubsuit$ .

**Astuce :** Aimeriez-vous désactiver le mode silencieux, sans toutefois être en mesure de Æ répondre maintenant? Pour couper la sonnerie d'un appel entrant, appuyez sur la touche de réduction de volume. Si vous avez activé Retourner pour le mode silencieux, vous n'avez qu'à retourner votre téléphone face vers le bas. Pour activer Retourner pour le mode silencieux, faites glisser votre doigt du haut vers le bas sur l'écran d'accueil, appuyez sur **TOUS LES PARAMÈTRES** > **audio**, faites glisser votre doigt vers la gauche, au besoin, puis réglez **Retourner pour le mode silencieux** sur **Activé** .

**Désactiver le mode silencieux** Appuyez sur **4**.

#### **Désactiver la vibration**

Pour désactiver la vibration du téléphone, appuyez sur le

# **Cortana**

Laissez Cortana simplifier votre quotidien.

#### **Assistant vocal Cortana**

Vous avez déjà souhaité avoir un peu d'aide pour organiser votre horaire chargé? Cortana est l'adjoint particulier de votre téléphone, à portée de voix.

Cortana peut vous aider à :

- Organiser une réunion
- Configurer un rappel pour une tâche importante
- Envoyer des réponses automatiques aux appelants quand vous ne voulez pas être dérangé
- Vérifier votre emplacement
- Obtenir de l'information actualisée sur la circulation et les conditions météorologiques, et plus encore

Vous pouvez faire tout cela vocalement, avec un minimum de manipulation de votre écran tactile. Ainsi, vous n'êtes pas distrait pendant que vous faites autre chose.

Pour utiliser Cortana, vous devez disposer d'un compte Microsoft.

Cette fonction n'est pas offerte dans toutes les langues. Si vous réglez votre téléphone dans une langue qui n'est pas prise en charge, la vignette et l'application Cortana ne s'afficheront pas. Pour obtenir de plus amples renseignements sur les langues prises en charge, rendez-vous au **[www.windowsphone.com](http://www.windowsphone.com/)**.

#### **Configurez Cortana**

Vous avez les mains pleines, mais vous devez utiliser votre téléphone? Vous pouvez utiliser votre voix pour faire un appel, envoyer un message texte, faire une recherche sur le Web ou ouvrir une application.

Pour utiliser Cortana, vous devez disposer d'un compte Microsoft.

- **1. Appuyez sur <b>Q** Cortana.
- **2.** Suivez les instructions affichées sur le téléphone.

Pour changer vos paramètres plus tard, comme votre nom, appuyez sur  $\equiv$  >.

## **Utilisez Cortana**

Vous avez les mains pleines, mais vous devez utiliser votre téléphone? Vous pouvez utiliser votre voix pour faire un appel, organiser une réunion, faire une recherche sur le Web ou ouvrir une application.

## Appuyez sur **Cortana**.

Appuyez sur  $\psi$ , dites ce que vous voulez faire, puis suivez les instructions affichées à l'écran de votre téléphone.

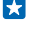

**Exemple :** Dites **Fixer un rendez-vous** et voyez le résultat.

F.

**Astuce :** Vous entendez un morceau accrocheur et voulez en savoir le titre? Pendant que la musique joue, appuyez sur ...

# **Accessibilité**

Cette section vous apprendra comment faciliter l'utilisation de votre téléphone.

## **Utiliser le téléphone avec les commandes vocales**

Vous avez les mains pleines, mais vous devez utiliser votre téléphone? Vous pouvez utiliser votre voix pour faire un appel, envoyer un message texte, faire une recherche sur le Web ou ouvrir une application.

Cette fonction n'est pas offerte dans toutes les langues. Il se peut que vous deviez télécharger un module linguistique pour utiliser cette fonction. Pour obtenir de plus amples renseignements sur les langues prises en charge, rendez-vous au **[www.windowsphone.com](http://www.windowsphone.com/)**.

**1.** Maintenez votre doigt sur  $\Omega$ .

**2.** Dictez une commande vocale à votre téléphone.

**Exemple :** Pour vérifier votre agenda, dites **Open calendar**. R.

## **Faciliter l'utilisation du téléphone**

Vous avez du mal à voir le texte de petite taille ou les images floues? Agrandissez les polices et rendez le contenu à l'écran plus lisible. Vous pouvez également vous servir de votre téléphone avec un téléimprimeur (TTY/ATS).

**1.** Sur l'écran d'accueil, faites glisser votre doigt du haut vers le bas, puis appuyez sur **TOUS LES PARAMÈTRES**.

**2.** Appuyez sur **options d'ergonomie**.

**Changer la taille de la police** Appuyez sur le curseur **Taille du texte**.

**Activer le contraste élevé** Réglez **Contraste élevé** à **Activé** .

#### **Agrandir l'écran**

Réglez l'option **Loupe** à Activé **[100]**, puis appuyez deux fois sur l'écran avec deux doigts. Lorsque vous utilisez la loupe, utilisez deux doigts pour vous déplacer sur l'écran. Pour quitter le mode d'agrandissement, appuyez deux fois sur l'écran avec deux doigts.

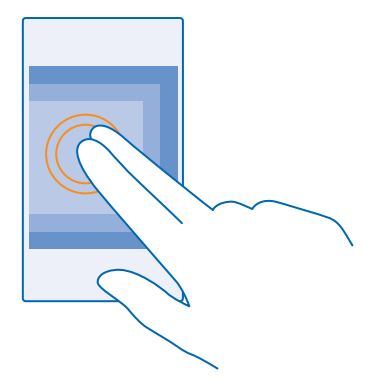

## **Utiliser le téléphone avec un téléimprimeur (TTY/ATS)** Réglez **TTY/ATS** à **complet**.

La disponibilité des modes de TTY ou d'ATS peut varier selon le fournisseur de services réseau.

#### **Utiliser le lecteur d'écran**

Narrateur lit le contenu de votre écran à haute voix.

Les langues ne sont pas toutes prises en charge, il peut être nécessaire de télécharger des modules linguistiques.

#### **1.** Sur l'écran d'accueil, faites glisser votre doigt du haut vers le bas, appuyez sur **TOUS LES PARAMÈTRES** > **options d'ergonomie**, puis réglez **Narrateur** vers **Activé** .

**2.** Pour entendre les noms des éléments affichés à l'écran, déplacez vos doigts sur l'écran. Pour ouvrir un élément, appuyez deux fois sur celui-ci.

Lorsque Narrateur est activé, certaines actions sur l'écran tactile, comme glisser, sont désactivées.

**Déverrouiller les touches et l'écran pendant l'utilisation du lecteur d'écran** Pour activer l'écran, appuyez sur l'interrupteur, puis appuyez deux fois sur la touche de démarrage .

#### **Fermer le lecteur d'écran**

Appuyez simultanément sur la touche de démarrage  $\blacksquare$  et sur la touche d'augmentation du volume pour éteindre le Narrateur ou le rallumer.

# **Saisir une capture d'écran**

Vous venez de personnaliser votre écran d'accueil et voulez partager le résultat? Vous pouvez saisir une capture de votre écran et l'envoyer à vos amis.

**1.** Appuyez simultanément sur la touche d'augmentation du volume et sur l'interrupteur.

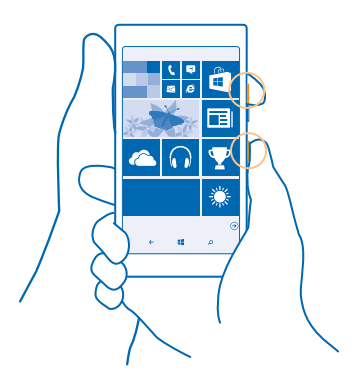

## **2.** Appuyez sur **Photos** > **albums** > **Captures d'écran**.

**3.** Maintenez votre doigt sur la capture d'écran que vous voulez envoyer, puis appuyez sur **partager...**.

# **Prolonger la durée de la batterie**

Tirez le maximum de votre téléphone tout en profitant de la plus grande autonomie. Voici quelques mesures qui vous permettront d'économiser l'énergie de votre pile.

Pour économiser de l'énergie :

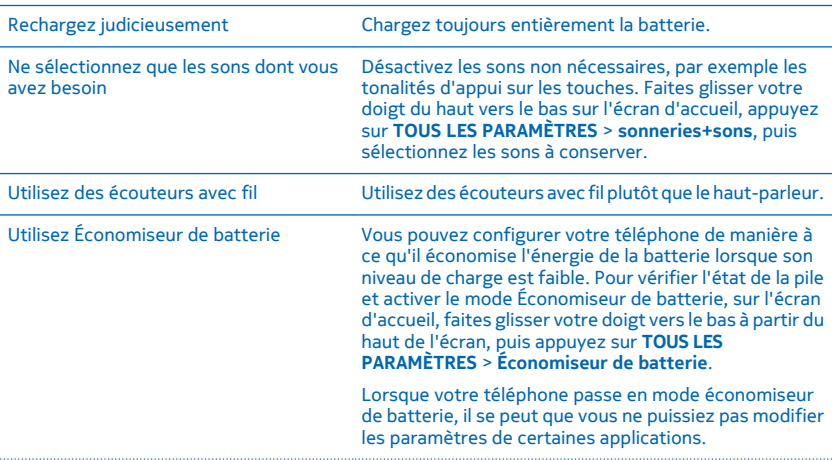

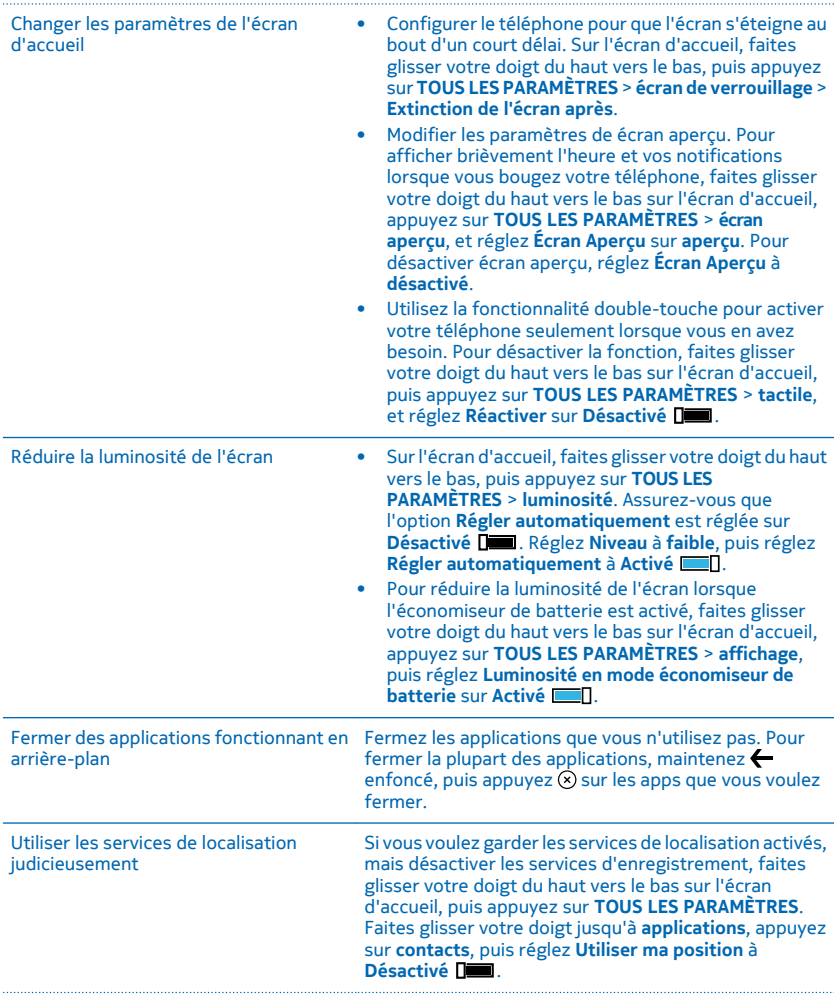

Utiliser judicieusement les connexions au réseau • Configurez votre téléphone pour qu'il vérifie l'arrivée de nouveaux courriels moins souvent ou même uniquement sur demande. Dans chacune de vos boîtes aux lettres, appuyez sur > **paramètres** > **paramètres de synchronisation**, puis sélectionnez la fréquence de synchronisation désirée. • Activez la connectivité Bluetooth seulement lorsque vous en avez besoin. • Activez la connectivité NFC seulement lorsque vous en avez besoin. Pour éteindre la fonction NFC, faites glisser votre doigt du haut vers le bas sur l'écran d'accueil, puis appuyez sur **TOUS LES PARAMÈTRES** > **NFC**, et réglez **Toucher pour partager** sur **Désactivé**  . • Utilisez une connexion Wi-Fi pour accéder à Internet plutôt qu'une connexion de données cellulaires. • Désactivez la recherche de réseaux sans fil disponibles. Sur l'écran d'accueil, faites glisser votre doigt du haut vers le bas, appuyez sur **TOUS LES PARAMÈTRES** > **Wi-Fi**, puis réglez **Réseau Wi-Fi** vers **Désactivé** . • Si vous écoutez de la musique ou utilisez le téléphone pour d'autres raisons, mais ne voulez pas faire ni recevoir d'appels, activez le mode Avion. Sur l'écran d'accueil, faites glisser votre doigt du haut vers le bas, appuyez sur **TOUS LES PARAMÈTRES** > **mode Avion**, puis réglez **État** vers **Activé** .

#### **Vérifier l'usage de la pile**

Pour vérifier quelles sont les applications les plus énergivores pour votre pile, sur l'écran d'accueil, faites glisser votre doigt vers le bas à partir du haut de l'écran, appuyez sur **TOUS LES PARAMÈTRES** > **Économiseur de batterie**, puis faites glisser votre doigt jusqu'à **utilisation**.

# **Écrire du texte**

Vous apprendrez dans cette section à rédiger avec rapidité et efficacité à l'aide du clavier de votre téléphone.

## **Utiliser le clavier à l'écran**

Écrire à l'aide du clavier à l'écran est facile. Vous pouvez utiliser le clavier en tenant votre téléphone en mode portrait ou paysage. Vous pouvez écrire vos messages en tapant sur les lettres ou en glissant votre doigt dessus.

Appuyez sur une zone de texte.

- 1 Touches de caractères
- 2 Touche Maj
- 3 Touche de chiffres et de symboles
- 4 Touche de langue
- 5 Touche d'insertion de binette
- 6 Touche d'espacement
- 7 Touche Entrée
- 8 Touche d'effacement arrière

#### La configuration du clavier peut différer selon

 $1 - 1$  $2...$ কে  $\cdots$ 8  $\epsilon$  $2...$  $8.12$  $\overline{5}$ 4 6

les applications et les langues. La touche des langues n'est affichée que si plusieurs langues ont été sélectionnées. L'exemple présente un clavier anglais.

**Astuce :** Pour ajouter la touche de virgule au clavier, à l'écran d'accueil, faites glisser votre doigt  $\left| \cdot \right|$ du haut de l'écran vers le bas, puis appuyez sur **TOUS LES PARAMÈTRES** > **clavier** > **avancé** > **Afficher une touche de virgule si possible**. Vous pouvez ajouter la touche de la virgule seulement si au moins deux claviers sont installés sur votre téléphone.

## **Glisser pour écrire du texte**

Faites glisser votre doigt de la première lettre du mot jusqu'à la deuxième, et ainsi de suite. Levez le doigt après la dernière lettre. Pour continuer, faites glisser sans appuyer sur la barre d'espacement. Votre téléphone ajoute les espaces automatiquement.

Les langues ne sont pas toutes prises en charge.

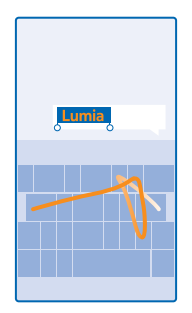

#### **Alterner entre les majuscules et les minuscules**

Appuyez sur la touche Maj. Pour activer le verrouillage des majuscules, appuyez deux fois sur la touche. Pour revenir au mode normal, appuyez de nouveau sur la touche Maj.

## **Entrer un chiffre ou un caractère spécial**

Appuyez sur la touche de chiffres et de symboles. Pour afficher d'autres touches de caractères spéciaux, appuyez sur la touche Maj. Certaines touches de caractères spéciaux font apparaître des symboles supplémentaires. Pour voir plus de symboles, maintenez votre doigt sur un symbole ou un caractère spécial.

**Astuce :** Pour entrer un point à la fin d'une phrase et pour commencer une nouvelle phrase, Б appuyez deux fois la touche d'espacement.

**Astuce :** Pour entrer rapidement un chiffre ou un caractère spécial, maintenez un doigt sur la  $\overline{a}$ touche de chiffres et de symboles, puis faites glisser votre doigt jusqu'au caractère et retirezle.

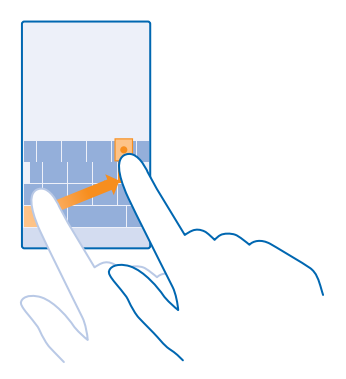

#### **Copier et coller du texte**

Appuyez sur un mot, faites glisser les cercles devant et derrière le mot pour mettre en surbrillance la section à copier, puis appuyez sur  $\textcircled{a}$ . Pour coller le texte, appuyez sur  $\textcircled{a}$ .

## **Ajouter un accent à un caractère**

Maintenez le doigt sur le caractère, puis appuyez sur le caractère accentué.

## **Supprimer un caractère**

Appuyez sur la touche d'effacement arrière.

## **Passer d'une langue d'écriture à une autre**

Appuyez longuement sur la touche des langues, puis choisissez la langue désirée. La touche des langues n'est affichée que si plusieurs claviers ont été installés.

#### **Déplacer le curseur**

Pour modifier un mot que vous avez écrit, appuyez et maintenez le texte jusqu'à ce que le curseur apparaisse. Faites glisser le curseur à l'emplacement désiré.

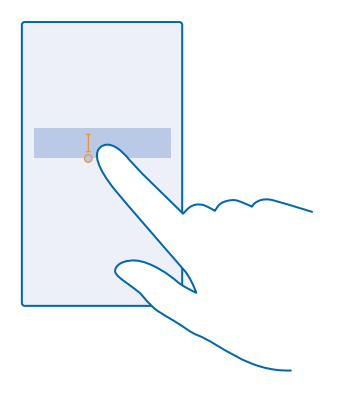

## **Utiliser les mots suggérés par le clavier**

Votre téléphone suggère des mots au fur et à mesure que vous écrivez pour vous aider à écrire plus rapidement et avec plus d'exactitude. Les suggestions de mots sont offertes en plusieurs langues.

Lorsque vous commencez à écrire un mot, votre téléphone vous suggère des mots possibles. Lorsque le mot désiré apparaît dans la barre de suggestion, sélectionnez-le. Pour voir d'autres suggestions, faites glisser votre doigt vers la gauche.

**Astuce :** Si le mot suggéré est marqué en gras, votre téléphone l'utilise automatiquement pour R remplacer le mot que vous avez écrit. Si le mot est erroné, appuyez dessus pour afficher le mot initial et quelques autres suggestions.

## **Corriger un mot**

Si vous remarquez que vous avez mal écrit un mot, appuyez dessus pour afficher des suggestions de correction.

## **Ajouter un nouveau mot au dictionnaire**

Si le mot que vous désirez ne figure pas dans le dictionnaire, écrivez-le, appuyez dessus, puis appuyez sur le signe plus (+) dans la barre de suggestion. En outre, votre téléphone apprend de nouveaux mots lorsque vous les utilisez à quelques reprises.

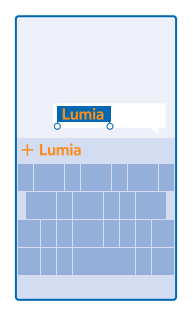

## **Désactiver les suggestions de mots**

À partir de l'écran d'accueil, glissez votre doigt du haut de l'écran vers le bas, appuyez sur **TOUS LES PARAMÈTRES** > **clavier**. Appuyez sur le clavier de votre langue, puis décochez la case **Suggérer du texte**.

#### **Ajouter des langues d'écriture**

Vous pouvez ajouter plusieurs langues d'écriture à votre clavier et passer d'une langue à l'autre pendant la rédaction.

**1.** Sur l'écran d'accueil, faites glisser votre doigt du haut vers le bas, puis appuyez sur **TOUS LES PARAMÈTRES** > **clavier** > **ajouter des claviers**.

**2.** Sélectionnez les langues dans lesquelles vous voulez écrire.

**Astuce :** Pour supprimer une langue de saisie préinstallée, appuyez dessus longuement, puis sur **supprimer**.

## **Passer d'une langue à l'autre pendant la rédaction**

Appuyez sur cette touche à répétition, jusqu'à ce que la langue désirée apparaisse. La disposition du clavier et la suggestion de mots changent en fonction de la langue sélectionnée. La touche de langue n'est affichée que si plusieurs claviers ont été installés.

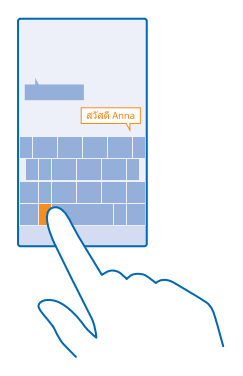

# **Balayer des codes ou du texte**

Utilisez l'appareil photo de votre téléphone pour balayer des éléments comme des codes QR, des codes-barres, des couvertures de livres ou des pochettes de DVD, et ainsi obtenir davantage de renseignements au sujet des éléments reconnus par votre téléphone.

Appuyez sur  $\Omega$  >  $\odot$ .

Si vous utilisez Cortana, selon votre téléphone, effectuez une des actions suivantes :

- Appuyez sur  $\overline{10}$  Lumia Camera >  $\cdot \cdot \cdot$  > filtres... >  $\odot$ .
- Appuyez sur **II** Lumia Camera >  $\bullet$  > Filtres >  $\circledcirc$ .

**1.** Pointez l'appareil photo sur un code.

**2.** Appuyez sur un résultat pour obtenir de plus amples renseignements.

**Astuce :** Gardez l'appareil photo immobile, tout en vous assurant que l'élément balayé est entièrement visible dans le viseur de l'appareil photo.

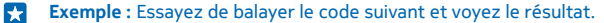

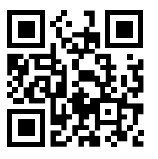

## **Traduire ou rechercher du texte sur le Web**

Pointez l'appareil photo sur le texte et appuyez sur **analyser le texte** et sur les mots désirés, puis appuyez sur **traduire** ou **rechercher**.

Il se peut que cette fonction ne soit pas offerte pour toutes les langues.

# **Horloge et agenda**

Être à l'heure – apprenez comment utiliser votre téléphone comme une horloge ou un réveil et comment garder vos rendez-vous, vos tâches et vos agendas à jour.

## **Régler une alarme**

Vous pouvez utiliser votre téléphone comme réveil.

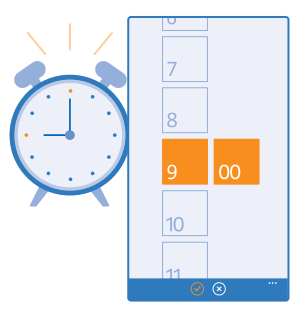

## Appuyez sur **C** Alarmes.

**1.** Appuyez sur  $\bigcirc$ .

2. Réglez l'heure, remplissez les détails de l'alarme, puis appuyez sur ...

E **Astuce :** Vous voulez vous réveiller au son de votre chanson favorite? Comme pour les autres sonneries de notification, vous pouvez ajouter vos propres sonneries à votre téléphone et personnaliser vos sonneries d'alarme à votre guise.

Pour que l'alarme sonne, votre téléphone doit être allumé et le volume du téléphone doit être suffisamment élevé.

**Astuce :** Vous pouvez rapidement consulter l'heure de la prochaine alarme active si vous avez П épinglé l'application Alarmes à votre écran d'accueil. La vignette doit être au moins de taille moyenne.

#### **Rappel d'alarme**

Si vous ne voulez pas vous lever tout de suite, appuyez sur **reporter** lorsque la sonnerie retentit. Vous pouvez régler le délai du rappel de sonnerie.

Astuce : Une pression sur la touche de retour **Example 2 minutes**.

## **Désactiver une alarme**

Appuyez sur **C** Alarmes, puis réglez l'alarme à Désactivé  $\Box$ .

## **Supprimer une alarme**

Appuyez sur l'alarme, puis sur  $\left( \widehat{\mathbf{r}}\right)$ .

## **Mettre à jour l'heure et la date automatiquement**

Vous pouvez configurer votre téléphone pour qu'il mette automatiquement à jour l'heure, la date et le fuseau horaire. La mise à jour automatique est un service réseau et sa disponibilité peut varier selon votre région ou le fournisseur de services réseau.

Sur l'écran d'accueil, faites glisser votre doigt du haut vers le bas, puis appuyez sur **TOUS LES PARAMÈTRES** > **date+heure**.

Réglez **Régler automatiquement la date et l'heure** à **Activé** .

 $\mathbf{r}$ 

**Astuce :** Voulez-vous changer le format d'heure? Vous pouvez activer ou désactiver le format 24 h comme vous voulez. Pour changer le format de date, appuyez sur **TOUS LES PARAMÈTRES** > **région**.

**Mettre à jour l'heure et la date manuellement** Réglez **Régler automatiquement la date et l'heure** à **Désactivé** , puis modifiez l'heure et la date.

**Actualiser le fuseau horaire manuellement lorsque vous voyagez à l'étranger** Réglez **Régler automatiquement la date et l'heure** à **Désactivé** , puis appuyez sur **Fuseau horaire** et sur un emplacement.

#### **Ajouter un rendez-vous**

Vous ne voulez pas oublier un rendez-vous? Ajoutez-le à votre agenda.

#### Appuyez sur **Calendrier**.

- **1.** Appuyez sur  $\bigcap$ .
- **2.** Saisissez les détails que vous voulez et sélectionnez l'heure.
- **3.** Par exemple, pour ajouter la durée, un rappel ou une répétition de l'évènement, appuyez sur **plus de détails**.
- **4.** Lorsque vous avez terminé, appuyez sur  $\Omega$ .
- **Astuce :** Pour modifier un évènement, maintenez votre doigt sur ce dernier, appuyez sur **modifier** et modifiez les détails pertinents.

#### **Envoyer une invitation à une réunion**

Lorsque vous créez un évènement, appuyez sur plus de détails > ajouter participant >  $(\hat{+})$ , sélectionnez les contacts que vous voulez, puis appuyez sur  $\odot$ .

Vous pouvez envoyer des invitations à des réunions aux contacts pour lesquels vous avez entré une adresse courriel.

## **Créer un évènement sur un autre calendrier**

Par défaut, vos évènements sont envoyés sur le calendrier de votre compte Microsoft. Si par exemple, vous partagez un calendrier avec votre famille, vous pouvez créer et partager l'évènement instantanément. Pour modifier le calendrier lorsque vous créez un évènement, appuyez sur **plus de détails** > **Calendrier** et le calendrier que vous voulez utiliser.

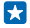

**Exemple :** Vous pouvez créer un évènement sur un calendrier que vous partagez avec d'autres contacts, comme le calendrier du Salon ou celui de votre travail, afin qu'ils sachent que vous êtes occupés.

## **Changer son état pour un évènement**

Lorsque vous voulez faire savoir aux autres que vous êtes occupés ou que vous n'êtes pas au bureau, appuyez sur **plus de détails** > **État** et l'état que vous voulez. Par défaut, votre état est **libre**.

## **Supprimer un rendez-vous**

Maintenez votre doigt sur le rendez-vous, puis appuyez sur **supprimer**.

## **Basculer entre les affichages de calendrier**

Aimeriez-vous avoir un aperçu de vos rendez-vous pour la journée ou la semaine? Planifiez-vous le moment de prendre vos vacances? Vous pouvez parcourir les évènements inscrits à votre calendrier selon différents types d'affichage.

## Appuyez sur **Calendrier**.

**1.** Pour passer d'un affichage de calendrier à un autre (quotidien, hebdomadaire, mensuel, annuel), appuyez sur . Dans l'affichage hebdomadaire ou mensuel, appuyez sur un jour pour voir tous les évènements.

2. Pour basculer entre les jours, les semaines, les mois ou les années, faites glisser votre doigt vers la gauche ou la droite. Pour aller rapidement à un mois ou une année en particulier, dans l'affichage de l'année, faites glisser jusqu'à l'année désirée, puis appuyez sur le mois.

Astuce : Si vous permettez au calendrier d'utiliser votre emplacement, vous pouvez également Е consulter la météo dans l'affichage quotidien ou hebdomadaire.

#### **Vérifier la liste de tâches** Appuyez sur > **tâches**.

## **Ajouter une tâche à sa liste de tâches**

Avez-vous des échéances importantes à respecter au travail; des livres à rendre à la bibliothèque ou d'autres tâches que vous ne devez pas oublier? Vous pouvez les ajouter à votre liste de tâches et les rayer une fois accomplies. Si vous avez une échéance à respecter, vous pouvez aussi régler un rappel.

#### Appuyez sur **Calendrier** > > **tâches**.

**1.** Appuyez sur  $\bigcap$ , puis remplissez les champs.

2. Pour ajouter un rappel, réglez **Rappel** à Activé **(2014)**, puis indiquez la date et l'heure du rappel. **3.** Appuyez sur (F).

#### **Modifier ou supprimer une tâche**

Maintenez votre doigt sur la tâche, puis appuyez sur **modifier** ou sur **supprimer**.

53 **Astuce :** Vous sentez-vous en pleine forme aujourd'hui? Ou en avez-vous plein les bras et impossible de faire des tâches de plus? Pour devancer ou retarder rapidement l'heure d'un évènement, maintenez votre doigt sur la tâche et sélectionnez l'option voulue.

## **Marquer une tâche comme étant terminée**

Maintenez votre doigt sur la tâche, puis appuyez sur **terminer**.

#### **Utiliser plusieurs agendas**

Lorsque vous configurez vos comptes de courriel ou de réseaux sociaux sur votre téléphone, vous pouvez synchroniser les calendriers de tous vos comptes en un seul endroit.

## **1.** Appuyez sur **Calendrier**.

2. Pour afficher ou masquer un agenda, appuyez sur  $\cdots$  > paramètres, puis activez ou désactivez l'agenda.

Lorsqu'un calendrier est masqué, les évènements et les rappels qu'il contient ne s'affichent pas dans les différents affichages du calendrier.

Le calendrier des anniversaires regroupe les anniversaires de tous vos contacts sur les réseaux sociaux.

Bien qu'il ne soit pas possible d'ajouter de nouveaux calendriers sur votre téléphone, vous pouvez choisir les calendriers à afficher parmi ceux de vos divers comptes.

#### **Modifier la couleur de chaque agenda**

Appuyez sur > **paramètres**, sur la couleur actuelle puis sur la nouvelle couleur.

## **Parcourir vos applications SIM**

Si votre fournisseur de services a ajouté des applications sur votre carte SIM, voici comment les trouver.

**1.** Sur l'écran d'accueil, glissez votre doigt du haut vers le bas, puis appuyez sur **TOUS LES PARAMÈTRES** > **cellulaire+SIM**.

- **2.** Appuyez sur la carte SIM.
- **3.** Appuyez sur **applications SIM**.

# **Magasin**

Personnalisez votre téléphone grâce à des applications, à des jeux et à d'autre contenu dont certains sont gratuits. Parcourez Magasin pour découvrir le plus récent contenu destiné à votre téléphone et conçu pour répondre à vos besoins.

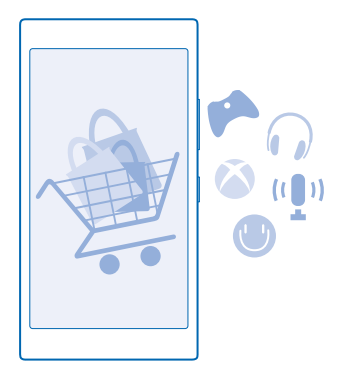

Vous pouvez télécharger :

- **Applications**
- Jeux
- Applications de divertissement et services
- Nouvelles applications et nouveaux services

• Livres

Vous pouvez également :

- Obtenir du contenu correspondant à vos goûts et à votre emplacement géographique
- Partager des recommandations avec vos amis

La possibilité d'accéder à Magasin et le choix des articles pouvant être téléchargés dépendent de la région dans laquelle vous vous trouvez.

Pour télécharger à partir de Magasin, vous devez être connecté à votre compte Microsoft sur votre téléphone. Lorsque vous êtes connecté, le contenu compatible avec votre téléphone vous est présenté.

Vous pouvez rechercher et télécharger du contenu directement sur votre téléphone ou parcourir Magasin dans l'ordinateur et, de là, envoyer des liens à votre téléphone par message texte.

Plusieurs éléments sont gratuits alors que d'autres doivent être achetés. Dans ce dernier cas, vous pouvez payer au moyen de votre carte de crédit ou de votre compte de téléphone.

La disponibilité des modes de paiement dépend de votre pays de résidence et de l'offre de votre fournisseur de services réseau.

L'utilisation des services ou le téléchargement de contenu, y compris d'articles gratuits, peut entraîner le transfert d'un grand volume de données, ce qui peut engendrer des frais de trafic de données supplémentaires.

#### **Naviguer dans le Magasin**

Découvrez les applications et les jeux les plus récents et les plus fréquemment téléchargés ainsi que d'autres éléments recommandés pour vous et votre téléphone. Parcourez les différentes catégories, ou recherchez des éléments particuliers.

## Appuyez sur **Magasin**.

**1.** Appuyez sur une catégorie de la page d'accueil ou faites glisser votre doigt vers la gauche ou la droite pour voir d'autres catégories et éléments.

**2.** Appuyez sur un élément pour en afficher les détails. Lorsque vous affichez un produit, des produits apparentés sont également affichés.

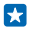

**Astuce :** Vous avez trouvé quelque chose dans le Magasin qui pourrait intéresser vos amis? Appuyez sur **partager** pour leur envoyer un lien.

天 **Astuce :** Vous souhaitez obtenir des suggestions personnalisées sur les applications et les jeux qui pourraient vous intéresser? Connectez-vous à votre compte Microsoft, et Magasin vous suggérera une sélection d'applications.

## **Recherche dans le Magasin**

Appuyez sur  $\circled{e}$ , rédigez le critère de recherche, puis appuyez sur  $\rightarrow$ .

#### **Télécharger une application, un jeu ou un autre élément**

Téléchargez gratuitement des applications, des jeux ou d'autres éléments, ou achetez du contenu supplémentaire pour votre téléphone.

## **1. Appuyez sur <b>Magasin**.

**2.** Appuyez sur un élément pour en afficher les détails.

© 2015 Microsoft Mobile. Tous droits réservés. **54**

**3.** Si l'élément n'est pas gratuit, appuyez sur **acheter** ou, pour faire l'essai de l'élément gratuitement pendant une durée limitée, appuyez sur **essayer**. Si l'article est gratuit, appuyez sur **installer**.

La disponibilité des modes de paiement dépend de votre pays de résidence et de l'offre de votre fournisseur de services réseau.

**4.** Si vous n'êtes pas connecté à votre compte Microsoft, connectez-vous maintenant. **5.** Suivez les instructions affichées sur le téléphone.

**Astuce :** Si le téléchargement échoue, vérifiez que l'heure et la date sont correctement définies. F

Une fois le téléchargement terminé, vous pouvez ouvrir ou afficher le produit, ou poursuivre votre recherche pour d'autre contenu. Le type de contenu détermine l'endroit où est enregistré l'élément dans le téléphone : la musique, les vidéos et les balados se trouvent dans Musique, Vidéo, et balados, les jeux dans Jeux et les applications dans le menu des applications.

Pour de plus amples renseignements sur un article, communiquez avec son éditeur.

53 **Astuce :** Utilisez une connexion Wi-Fi pour télécharger les fichiers volumineux.

**Astuce :** Dans l'affichage principal Magasin, on peut voir une notification dans le coin supérieur droit de l'écran indiquant le nombre de vos applications, jeux et autres contenus pour lesquels il existe des mises à jour.

Si l'application que vous venez de télécharger n'est pas compatible avec la langue de votre téléphone, l'application utilise l'anglais (É.-U.) par défaut. Si vous avez sélectionné plus d'une langue pour votre téléphone et que l'application est compatible avec l'une d'entre elles, l'application est téléchargée dans la langue compatible.

**Astuce :** Vous pouvez également utiliser votre ordinateur afin de parcourir le Windows Phone Ы Store et de télécharger du contenu sur votre téléphone. Allez au **[www.windowsphone.com](http://www.windowsphone.com/)**, puis naviguez ou recherchez des applications et des jeux.

 $\mathbf{r}$ **Astuce :** Si votre enfant possède un Windows Phone 8.1, vous pouvez utiliser le site Web Ma famille pour gérer leurs téléchargements et réglages de jeux et d'applications. Pour configurer Ma famille, allez à **<https://www.windowsphone.com/family>**, connectez-vous à votre compte Microsoft à l'aide de l'adresse courriel et le mot de passe de votre enfant et les vôtres, puis suivez les instructions.

Cette fonction n'est pas offerte dans toutes les langues. Pour en savoir plus sur la disponibilité des fonctions et du service, consultez la section Procédures à l'adresse **[www.windowsphone.com](http://www.windowsphone.com/)**.

La disponibilité des applications et des jeux peut dépendre de l'âge de votre enfant.

#### **Afficher vos téléchargements en cours et précédents**

Touchez **Magasin** > > **téléchargements**, et faites glisser votre doigt jusqu'à **téléchargements**  pour voir les téléchargements en cours, ou jusqu'à **historique** pour voir les applications, les jeux et les autres fichiers précédemment téléchargés.

## **Afficher vos téléchargements en cours**

Pendant le téléchargement d'un fichier, vous pouvez continuer de parcourir le contenu de Magasin et ajouter des produits à télécharger.

Pour consulter l'état des téléchargements, à partir de Magasin l'affichage principal, faites glisser votre doigt jusqu'à **téléchargements** pour voir les téléchargements en cours, ou jusqu'à **historique**  pour voir le contenu téléchargé précédemment.

 $\left| \frac{1}{2} \right|$ 

**Astuce :** Pour vérifier l'état du téléchargement en cours, appuyez sur **statut**.

**Astuce :** Si vous devez, par exemple, rompre temporairement votre connexion Internet, maintenez votre doigt sur l'élément en cours de téléchargement, puis appuyez sur **pause**. Pour reprendre le téléchargement, appuyez sur **reprendre**. Mettez en pause les éléments en attente individuellement. Si un téléchargement échoue, vous pouvez télécharger de nouveau l'élément.

#### **Rédiger une critique sur une application**

Voulez-vous partager votre opinion au sujet d'une application avec d'autres utilisateurs de Magasin? Évaluez et critiquez l'application. Vous pouvez publier une critique par application que vous avez téléchargée.

**1.** Dans le menu des applications, appuyez longuement sur l'application, puis appuyez sur **évaluer et noter**.

**2.** Évaluez l'application et rédigez votre critique.

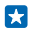

**Astuce :** Vous pouvez évaluer d'autres éléments et donner votre avis à leur sujet de la même manière.

#### **Recevoir des annonces**

Si vous désirez recevoir des annonces et des conseils au sujet des applications qui pourraient vous intéresser, faites glisser votre doigt du haut vers le bas sur l'écran d'accueil, touchez **TOUS LES PARAMÈTRES**, puis réglez **id de publicité** à **Activé** . Pour effacer les renseignements que votre téléphone utilise afin de trouver des annonces et conseils pertinents, touchez **réinitialiser votre ID de publicité**.

# **Contacts et messagerie**

Communiquez avec vos amis et votre famille et partagez avec eux vos fichiers, comme des photos en utilisant votre téléphone. Restez branché sur les dernières mises à jour de vos services de réseautage social, même lorsque vous êtes sur la route.

# **Appels**

Vous voulez appeler vos amis sur votre nouveau téléphone? Poursuivez votre lecture et vous apprendrez comment procéder.

## **Appeler un contact**

Il est facile et rapide d'appeler vos amis si vous les avez enregistrés comme contacts dans votre téléphone.

## Appuyez sur **R**.

**1.** Appuyez sur  $\circledR$ .

- **2.** Appuyez sur le contact et le numéro voulu, si le contact comporte plusieurs numéros de téléphone.
- **Astuce :** La voix de votre ami est trop forte ou trop basse? Appuyez sur les touches de volume  $\mathbf{r}$ pour régler le volume.
- **Astuce :** Vous voulez faire entendre la conversation à d'autres personnes? Appuyez sur **haut-**E **parleur**.

#### **Appeler un numéro de téléphone**

Appuyez sur , entrez le numéro de téléphone, puis appuyez sur **appeler**.

Pour entrer le caractère +, utilisé pour les appels internationaux, maintenez votre doigt sur la touche **0**.

Le caractère + ne fonctionne qu'à l'étranger. Le caractère + peut ne pas fonctionner dans toutes les régions. Dans ce cas, entrez directement le code d'accès international.

## **Chercher dans l'historique d'appels**

Pour chercher un enregistrement d'appel, glissez vers **historique**, appuyez sur  $\odot$ , puis saisissez le nom d'un contact ou son numéro de téléphone.

## **Supprimer un enregistrement d'appel**

Pour supprimer un enregistrement d'appel, glissez sur **historique**, maintenez votre doigt sur l'enregistrement d'appel et appuyez sur **supprimer**.

Pour supprimer tous les enregistrements d'appel, appuyez sur **•••** > sélectionner les appels > **Surface Supprimer tous les em eg.** 

## **Copier et coller un numéro de téléphone**

À l'écran d'accueil, appuyez sur **Contacts**, glissez vers **contacts**, appuyez sur un contact, maintenez votre doigt sur le numéro de téléphone, appuyez sur **copier**, puis dans une boîte de texte, appuyez  $sur$   $\odot$ .

## **Faire un appel avec Skype**

Vous pouvez utiliser votre téléphone pour faire des appels Skype à Skype et des appels vidéo. Grâce aux tarifs globaux de Skype, vous pouvez également appeler des téléphones filaires et d'autres téléphones mobiles. Payez au fur et à mesure avec votre carte de crédit, ou souscrivez un abonnement mensuel et bénéficiez des meilleurs tarifs.

Si vous ne disposez pas encore de l'application Skype, vous pouvez la télécharger depuis **[www.windowsphone.com](http://www.windowsphone.com/s?appid=c3f8e570-68b3-4d6a-bdbb-c0a3f4360a51)**.

Appuyez sur **Skype**, puis connectez-vous au moyen du même compte Microsoft que celui que vous utilisez avec votre téléphone.

Pour appeler un contact Skype, faites glisser votre doigt sur **contacts**, entrez le contact que vous souhaitez appeler, puis appuyez sur  $\overline{O}$ 

Pour obtenir de plus amples renseignements sur les appels Skype à Skype, visionnez la vidéo à **[www.youtube.com/watch?v=AF2HRYdPnAM](http://www.youtube.com/watch?v=AF2HRYdPnAM)** (en anglais seulement).

æ

**Astuce :** Pour économiser sur les coûts de données, utilisez une connexion de réseau Wi-Fi avec Skype chaque fois que c'est possible.

#### **Faire un appel vidéo avec Skype**

Faites glisser votre doigt sur **contacts**, appuyez sur le contact que vous désirez appeler, puis appuyez  $\sin \Theta$ 

Si votre téléphone ne possède pas d'appareil photo avant, vous pouvez utiliser l'appareil photo principal pour les appels vidéo.

#### **Faire un appel Skype avec Cortana**

À l'écran d'accueil, appuyez sur **Cortana** > , puis dictez **appel Skype** ou **appel vidéo Skype** suivi du nom du contact.

Cortana n'est pas offert dans toutes les langues. Pour obtenir de plus amples renseignements sur les langues prises en charge, rendez-vous au **[www.windowsphone.com](http://www.windowsphone.com/)**.

#### **Utiliser la composition abrégée pour appeler vos contacts favoris**

Appelez vos contacts les plus importants rapidement grâce à la composition abrégée.

**1.** Pour ajouter la composition abrégée à un contact, appuyez sur **Contacts**, faites glisser sur **contacts** et appuyez sur le contact que vous voulez ajouter.

**2.** Maintenez votre doigt sur le numéro de téléphone du contact, puis appuyez sur **ajouter aux favoris**.

**Appeler un contact avez la composition abrégée** Appuyez sur **N**, faites glisser sur **favoris**, puis appuyez sur un contact.

## **Appeler le dernier numéro composé**

Vous avez encore quelques mots à dire à vos amis? Rappelez-les. Dans l'affichage de l'historique des appels, vous pouvez consulter les détails des appels que vous avez faits et reçus.

- **1.** Appuyez sur **N**, puis faites glisser votre doigt jusqu'à **historique**.
- **2.** Appuyez sur le nom ou le numéro de téléphone.

## **Faire un appel au moyen d'une commande vocale**

Vous pouvez appeler un contact au moyen d'une commande vocale.

- **1.** Maintenez votre doigt sur  $\Omega$
- **2.** Dites **Call**, puis le nom du contact.

**Astuce :** Vous pouvez utiliser la composition vocale avec un écouteur Bluetooth. R.

Cette fonction n'est pas offerte dans toutes les langues. Pour obtenir de plus amples renseignements sur les langues prises en charge, rendez-vous au **[www.windowsphone.com](http://www.windowsphone.com/)**.

#### **Couper la sonnerie d'appel**

Si votre téléphone sonne à un moment inopportun, vous pouvez couper la sonnerie de cet appel.

Si vous désirez pouvoir couper le son de votre téléphone en le retournant face vers le bas, la fonction Retourner pour le mode silencieux doit être activée. Faites glisser votre doigt vers le bas à partir du haut de l'écran d'accueil, appuyez sur **TOUS LES PARAMÈTRES** > **audio**, faites glisser votre doigt vers la gauche, au besoin, puis réglez **Retourner pour le mode silencieux** sur **Activé** .

Lorsqu'on vous appelle, appuyez sur la touche de volume ou de verrouillage. Vous pouvez également retourner votre téléphone face vers le bas.

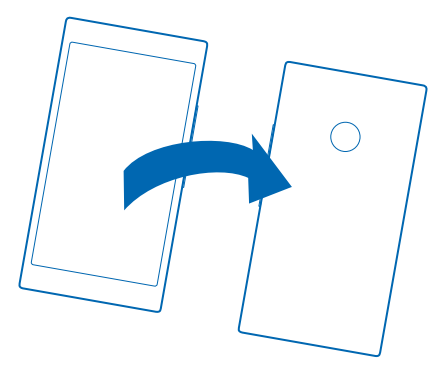

#### **Répondre à un appel par un message texte**

Vous ne pouvez pas répondre à un appel vocal? Vous pouvez répondre à l'appelant en lui envoyant un message texte.

- **1.** Lorsque vous recevez un appel, appuyez sur **RÉPONDRE PAR TEXTO**.
- **2.** Appuyez sur **entrez un message...**, puis rédigez votre message.

Vous pouvez répondre à un appel par un message texte seulement si l'appel provient d'un contact enregistré dans votre téléphone.

## **Activez ou désactivez l'option de réponse par message texte**

Appuyez sur  $\blacksquare$  >  $\bullet \bullet \bullet$  > paramètres, puis réglez **Réponse par texto** à Activé  $\blacksquare$  Qu à Désactivé <u>nim 1</u>

#### **Modifier un message texte préalablement rédigé**

Appuyez sur > > **paramètres** > **modifier les réponses**, puis modifiez le message de réponse de votre choix.

#### **Organiser une conférence téléphonique**

Votre téléphone accepte des conférences téléphoniques auxquelles deux personnes ou plus peuvent participer. Le nombre maximal de participants peut varier selon votre fournisseur de services réseau.

- **1.** Appelez la première personne.
- **2. Pour appeler une autre personne, appuyez sur**  $\mathbf{t}^+$
- **3.** Lorsque l'interlocuteur répond, appuyez sur 1.

Pour ajouter d'autres personnes, appuyez sur  $\mathbf t$  de nouveau.

#### **Tenir une conversation privée avec quelqu'un**

Appuyez sur  $\rightarrow$ , puis sur le nom ou le numéro de téléphone de la personne. La conférence téléphonique est mise en attente sur votre téléphone. Les autres participants poursuivent la conférence téléphonique.

Pour revenir à la conférence téléphonique, appuyez sur  $\uparrow$ .

#### **Transférer les appels vers un autre téléphone**

Vous ne pouvez pas toujours répondre au téléphone, mais ne voulez pas manquer un seul appel entrant? Vous pouvez transférer ces appels vers un autre numéro de téléphone.

Pour toute question concernant la disponibilité de cette fonctionnalité, communiquez avec votre fournisseur de services réseau.

**1.** Selon votre téléphone, effectuez une des actions suivantes :

- Sur l'écran d'accueil, faites glisser votre doigt du haut vers le bas, puis appuyez sur **TOUS LES PARAMÈTRES** > **réseau+** > **définir**.
- Appuyez sur > > **paramètres**.

2. Faites passer **Renvoi d'appel** à Activé **(2008)**, au besoin, puis sélectionnez où vous souhaitez transférer vos appels.

Selon votre téléphone, vous pouvez également faire ce choix séparément en fonction de diverses situations, notamment lorsque vous n'êtes pas libre pour répondre à un appel ou lorsque vous êtes déjà sur un appel.

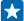

Astuce : Pour vérifier si le renvoi d'appels est activé, comme l'indique  $\blacktriangleright$ , appuyez dans le haut de l'écran.

## **Transférer les appels dans votre boîte vocale**

Vous pouvez non seulement transférer vos appels à un autre numéro de téléphone, mais aussi dans votre boîte vocale afin de les écouter plus tard.

Pour toute question concernant la disponibilité de cette fonctionnalité, communiquez avec votre fournisseur de services réseau.

Selon votre téléphone, effectuez une des actions suivantes :

- Appuyez sur  $\left| \cdot \right|$  > ••• > paramètres. Au besoin, réglez **Renvoi d'appel** à Activé **III**. puis entrez le numéro de boîte vocale fourni par votre fournisseur de services.
- Faites glisser votre doigt du haut vers le bas, appuyez sur **TOUS LES PARAMÈTRES** > **réseau+** > **définir**, puis entrez le numéro de la boîte vocale fourni par votre fournisseur de services, au besoin.

Selon votre téléphone, vous pouvez transférer tous vos appels vers votre messagerie vocale, ou faire ce choix séparément en fonction de diverses situations, notamment lorsque vous n'êtes pas libre pour répondre à un appel ou lorsque vous êtes déjà sur un appel.

**Astuce :** Si vous souhaitez éviter de transférer les appels vers votre boîte vocale, entrez un autre R. numéro, comme celui de votre deuxième téléphone. Vous pouvez également communiquer avec votre fournisseur de services pour faire désactiver le service de boîte vocale.

#### **Modifier le numéro de votre boîte vocale**

Appuyez sur > > **paramètres**, puis entrez le nouveau numéro.

## **Appeler votre boîte vocale**

Si vous avez transféré les appels entrants dans votre boîte vocale, vous pouvez appeler celle-ci et écouter les messages laissés par vos amis.

**1.** Appuyez sur **N**.

2. Appuyez sur  $\bigcirc$ , Si on yous le demande, entrez le mot de passe de la boîte vocale que vous avez reçu de votre fournisseur de service réseau.

**3.** Vous pouvez écouter les messages vocaux, y répondre ou les supprimer, ou encore enregistrer un message d'accueil.

Pour vérifier les services de boîte vocale offerts et obtenir des renseignements sur la configuration du délai de transfert d'appel, communiquez avec votre fournisseur de services réseau.

## **Utiliser l'appel en attente**

Vous recevez un appel pendant que vous êtes déjà au téléphone? L'appel en attente vous permet de répondre à un appel et de mettre l'autre en attente.

**1.** Sur l'écran d'accueil, faites glisser votre doigt du haut vers le bas, puis appuyez sur **TOUS LES PARAMÈTRES** > **réseau+** > **définir**.

**2.** Réglez **Appel en attente** à **Activé** .

**Mettre le premier appel en attente et répondre au nouvel appel** Appuyez sur **RÉPONDRE**.

**Mettre fin au premier appel et répondre au nouvel appel** Appuyez sur **fin d'appel+réponse**.

**Ignorer le nouvel appel** Appuyez sur **IGNORER**.

**Mettre un appel en attente et effectuer un nouvel appel** Appuyez sur **ATTENTE** > **AJOUTER UN INTERLOCUTEUR**, puis appelez le contact de votre choix.

## **Basculer entre les appels** Appuyez sur **APPUYEZ POUR PERMUTER**.

#### **Bloquer les appels et les messages**

Vous recevez des appels ou des messages texte indésirables? Bloquez-les avec l'application filtre appels+textos.

Pour ajouter un numéro de téléphone à votre liste de numéros bloqués, appuyez sur **N**, faites glisser votre doigt jusqu'à **historique**, maintenez votre doigt sur l'appelant que vous souhaitez bloquer, puis appuyez sur **bloquer le numéro...**.

Vous pouvez également ajouter des numéros de téléphone à votre liste de numéros bloqués à partir de messages textes.

Sur l'écran d'accueil, faites glisser votre doigt du haut vers le bas, puis appuyez sur **TOUS LES PARAMÈTRES** > **filtre appels+textos**.

Réglez **Bloquer appels+textos** à **Activé** .

**Vérifier quels sont les numéros bloqués** Appuyez sur **numéros bloqués**.

**Obtenir des notifications à propos des appels ou messages bloqués** Appuyez sur **avancé**, puis réglez **Notifications** à **Activé** .

# **Contacts**

Vous pouvez enregistrer et organiser les numéros de téléphone, adresses et autres coordonnées de vos amis dans le hub Contacts. Vous pouvez également entrer en contact avec vos amis grâce aux services de réseautage social.

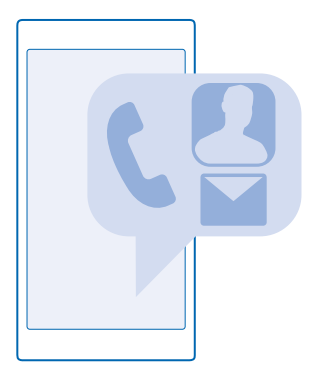

## **hub Contacts**

Le hub Contacts renferme toute l'information sur vos contacts. Il vous permet de garder contact avec vos êtres chers par l'intermédiaire de salles et de groupes. Vous y trouverez aussi vos réseaux sociaux.

Allez à contacts pour voir les coordonnées de vos contacts dans tous vos comptes connectés. Vous pouvez organiser la liste comme bon vous semble en filtrant par compte ou en masquant les contacts sans numéro de téléphone. Vous y trouverez aussi votre propre fiche de contact.

Allez à quoi de neuf pour voir toutes les dernières mises à jour de vos amis sur les réseaux sociaux à un même endroit.

L'affichage salons présente vos salles et vos groupes, lesquels vous permettent de communiquer avec vos plus importants contacts. Clavardez avec vos amis invités dans les salles privées et partagez du contenu comme des agendas et des photos. Grâce aux groupes, il est facile de voir les mises à jour des réseaux sociaux pour les personnes que vous avez ajoutées aux groupes. Vous pouvez aussi envoyer des courriels ou des messages à tous les membres du groupe à la fois.

## **Ajouter ou supprimer un contact**

Restez en compagnie de vos amis. Enregistrez les numéros de téléphone, les adresses et d'autres données relatives à vos amis dans le hub Contacts.

Appuyez sur **Contacts**, puis faites glisser votre doigt jusqu'à **contacts**.

#### **Ajouter un contact**

**1.** Appuyez sur  $\bigcap$ .

**2.** Si vous êtes connecté à plusieurs comptes, sélectionnez le compte sur lequel vous souhaitez enregistrer le contact.

Vous ne pouvez pas simplement enregistrer un contact dans votre téléphone, vous devez toujours l'enregistrer sur un compte.

**3.** Ajoutez les détails du contact, puis appuyez sur  $\Theta$ .

**Astuce :** Vos contacts sont automatiquement sauvegardés dans votre compte Microsoft.

#### **Modifier un contact**

Appuyez sur le contact et sur  $Q$ , puis modifiez ou ajoutez des détails, comme une sonnerie ou une adresse Web.

#### **Supprimer un contact**

Appuyez sur le contact, puis sur > **supprimer**.

Le contact est supprimé de votre téléphone et, à quelques exceptions près, par exemple Facebook, Twitter et LinkedIn, du service de réseautage social où il est stocké.

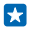

**Astuce :** Si vous voulez supprimer plusieurs contacts rapidement, sur votre ordinateur, connectez-vous à **[people.live.com](http://people.live.com/)** avec votre compte Microsoft, et supprimez-les à cet endroit.

## **Filtrer votre liste de contacts**

Si vous ne souhaitez pas que les contacts des services de réseautage social s'affichent dans votre liste de contacts, vous pouvez les exclure au moyen d'un filtre. Dans la liste des contacts, appuyez sur > **paramètres** > **filtrer la liste de contacts**, puis sur les comptes que vous voulez afficher ou masquer.

#### **Astuce :** Vous pouvez également filtrer les contacts sans numéro de téléphone. Réglez **Masquer**  55 **les contacts sans numéros de téléphone** à **Activé** .

## **Enregistrer le numéro d'un appel reçu**

Avez-vous déjà reçu un appel d'une personne dont le numéro de téléphone n'est pas enregistré dans votre hub Contacts? Vous pouvez aisément enregistrer le numéro comme nouvel élément ou l'ajouter à un élément existant de la liste de contacts.

- **1.** Appuyez sur **1.** puis faites glisser votre doigt jusqu'à **historique**.
- 2. Appuyez sur  $\overline{\Theta}$  à côté d'un numéro de téléphone, puis appuyez sur  $\Theta$ .

3. Appuyez sur  $\Theta$ , modifiez le numéro de téléphone et le type de numéro de téléphone, puis appuyez  $\mathsf{cur}(\widehat{\mathbf{H}})$ 

**4.** Modifiez d'autres détails du contact, comme le nom, puis appuyez sur  $\Theta$ .

## **Enregistrer un numéro reçu dans un message**

Avez-vous déjà reçu un message d'une personne dont le numéro de téléphone n'est pas enregistré dans votre hub Contacts? Vous pouvez aisément enregistrer le numéro comme nouvel élément ou l'ajouter à un élément existant de la liste de contacts.

- **1. Appuyez sur <b>Messagerie**.
- **2.** Appuyez sur une conversation de la liste des conversations, puis sur  $\left(\frac{1}{2}\right)$   $>$   $\left(\frac{1}{2}\right)$ .

**3.** Appuyez sur (+), modifiez le numéro de téléphone et le type de numéro de téléphone, puis appuyez  $\mathsf{sur}(\widehat{\mathbf{H}})$ 

4. Modifiez d'autres détails du contact, comme le nom, puis appuyez sur ...

#### **Rechercher un contact**

Vous devez communiquer avec vos amis rapidement? Au lieu de faire défiler la liste complète de vos contacts, vous pouvez effectuer une recherche à partir d'une lettre de l'alphabet ou d'un caractère. Vous pouvez également utiliser une commande vocale pour appeler un contact ou lui envoyer un message.

**1.** Appuyez sur **Contacts**, puis faites glisser votre doigt jusqu'à contacts.

**2.** Appuyez sur  $\emptyset$ , puis commencez à écrire un nom. La liste est filtrée au fur et à mesure que vous écrivez.

**Astuce :** Épinglez vos contacts les plus importants ou des groupes de contacts sur l'écran de démarrage. Maintenez votre doigt sur un contact, puis appuyez sur **épingler sur l'écran d'accueil**.

#### **Sélectionner une lettre ou un caractère dans votre liste de contacts**

Appuyez sur n'importe quelle lettre dans la liste de contacts sur la gauche, puis, dans le menu qui apparaît, appuyez sur la première lettre ou le premier caractère du nom recherché.

## **Utiliser une commande vocale**

Dans n'importe quel affichage, maintenez votre doigt sur  $\Omega$ , puis dites **Call** ou **Text** et le nom du contact. Les langues ne sont pas toutes prises en charge.

## **Lier des contacts**

Avez-vous des entrées distinctes pour le même contact en provenance de différents services de réseautage social ou de comptes de courriel? Vous pouvez lier plusieurs contacts afin d'unifier leurs coordonnées dans une même fiche de contact.

Appuyez sur **Contacts**, puis faites glisser votre doigt jusqu'à **contacts**.

**1.** Appuyez sur le contact principal auquel vous désirez lier les autres, puis sur ... **2.** Appuyez sur **choisir un contact**, puis sur le contact à lier.

#### **Dissocier un contact**

Appuyez sur le contact principal et sur (#), puis appuyez sur le contact à dissocier et sur **dissocier**.

#### **Copier des contacts**

Gardez vos proches en tout temps au bout de vos doigts. Servez-vous de l'application Transférer mes données pour copier facilement les contacts, les messages texte et les photos de votre ancien téléphone. L'application ne fonctionne pas avec tous les modèles de téléphone.

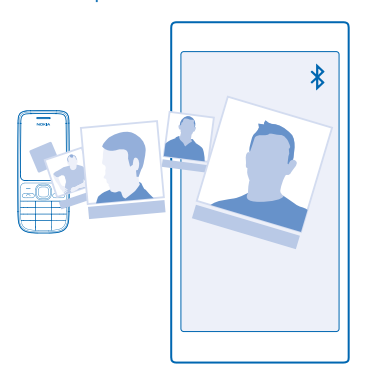

**Astuce :** Si votre ancien téléphone est un appareil Windows Phone, ou si vous avez précédemment sauvegardé vos contacts sur votre compte Microsoft, pour importer vos contacts à partir du service, connectez-vous simplement à votre compte sur votre téléphone. Les contacts sont automatiquement importés.

Votre ancien téléphone doit prendre en charge la connectivité Bluetooth. Les contacts de votre ancien téléphone doivent être stockés dans la mémoire de votre téléphone, et non sur la carte SIM.

**1.** Sur votre ancien téléphone, activez la fonction Bluetooth et assurez-vous que le téléphone peut être détecté par d'autres appareils.

**2.** Sur votre nouveau téléphone, appuyez sur **Transférer mes données**.

**3.** Appuyez sur **continuer**, puis activez Bluetooth.

**4.** Sélectionnez votre ancien téléphone dans la liste des appareils trouvés, puis suivez les instructions affichées sur les deux téléphones.

Si vos contacts ont été entrés dans une langue qui n'est pas prise en charge par votre nouveau téléphone, il se peut que les renseignements correspondants ne s'affichent pas correctement.

Si vous ne possédez pas encore l'application Transférer mes données, vous pouvez la télécharger à partir de **[www.windowsphone.com](http://www.windowsphone.com/s?appid=dc08943b-7b3d-4ee5-aa3c-30f1a826af02)**.

#### **Copier des contacts d'une carte SIM**

Si vous avez enregistré des contacts sur votre carte SIM, vous pouvez les copier sur votre téléphone.

Assurez-vous que votre carte SIM est insérée.

- **1. Appuyez sur Contacts.**
- **2.** Appuyez sur > **paramètres** > **importer de la carte SIM**.
- **3.** Pour importer tous vos contacts, appuyez sur **importer**.
- **Astuce :** Pour sélectionner des contacts individuels, appuyez sur **effacer** et cochez ou décochez les cases appropriées.

Vous ne pouvez pas sauvegarder de contacts sur la nouvelle carte SIM.

#### **Créer, modifier ou supprimer un groupe de contacts**

Vous pouvez créer des groupes de contacts pour envoyer un message à plusieurs contacts à la fois ou pour voir les mises à jour des réseaux sociaux provenant des membres du groupe. Vous pouvez, par exemple, créer un groupe constitué des membres de votre famille et les joindre rapidement en leur envoyant le même message.

Appuyez sur **Contacts**, puis faites glisser votre doigt jusqu'à **salons**.

- **1.** Appuyez sur  $\bigoplus$  > **Groupe**.
- **2.** Donnez un nom au groupe, puis appuyez sur  $\left( \mathbf{R} \right)$ .

**3.** Appuyez sur  $\Theta$ , puis sur un contact. Pour ajouter un autre contact, appuyez sur  $\Theta$  de nouveau. **4. Appuyez sur ⊙.** 

**Astuce :** Votre téléphone comprend déjà un groupe nommé Meilleurs amis.

## **Ajouter un nouveau contact au groupe**

Appuyez sur le groupe, puis sur  $\left(\widehat{\bullet}\right)$  >  $\left(\widehat{\bullet}\right)$  et sur un contact.

#### **Retirer un contact d'un groupe**

Appuyez sur le groupe, puis sur  $\bigcirc$ . Appuyez sur le contact, puis sur **supprimer du groupe**.

**Renommer un groupe**

Appuyez sur le groupe, puis sur > **renommer**, et donnez-lui un nouveau nom.

## **Supprimer un groupe de contacts**

Appuyez sur le groupe, puis sur > **supprimer**.

## **Partager vos projets avec votre famille et vos amis**

Vous voulez rassembler des gens, mais il est difficile de déterminer une date et une heure qui conviennent à tout le monde? Vous pouvez inviter d'autres personnes à clavarder et partager un agenda, des photos ou des notes en privé, comme des listes de course.

Cette fonctionnalité est optimisée pour Windows Phone 8 et les versions ultérieures, mais les utilisateurs de téléphones fonctionnant sous Windows Phone 7 peuvent se joindre à des salles et créer des calendriers partagés. Pour utiliser cette fonctionnalité, vous devez vous connecter à votre compte Microsoft.

**1.** Pour créer une salle destinée au partage, appuyez sur **Contacts**, puis faites glisser votre doigt sur l'écran jusqu'à **salons**.

- **2.** Appuyez sur  $\Theta$  > **Salon**.
- **3.** Donnez un nom à la salle, puis appuyez sur  $\left( \mathbf{P} \right)$ .

**4.** Pour alterner entre une conversation, un agenda, une note ou un album photo du groupe, faites glisser votre doigt sur l'écran vers la gauche ou vers la droite.

**5.** Pour inviter une personne dans la salle, appuyez sur  $\circledast$  >  $\circledast$  puis sur un contact.

**Astuce :** Si vous n'avez jamais utilisé les salles auparavant, votre téléphone a une Salon à votre 55 intention. Dans le hub Contacts, faites glisser votre doigt jusqu'à **salons**, puis appuyez sur **Salon**. Pour inviter une personne dans la salle pour la première fois, appuyez sur **inviter quelqu'un**.

## **Partager une photo avec un salon**

Appuyez sur un salon, faites glisser sur **photos**, puis appuyez sur > **photo**. Appuyez ensuite sur une photo, puis sur  $\ddot{\odot}$ .

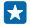

**Astuce :** Pour supprimer une photo du salon, appuyez sur la photo et **ouvrir dans OneDrive**. Appuyez ensuite sur la photo, puis sur  $\left(\widehat{\mathbf{m}}\right)$ .

#### **Partager un contact**

Vous pouvez facilement partager un contact avec vos amis grâce à la fonction NFC. Touchez simplement leur téléphone, et c'est fait.

**1.** Pour vous assurer que la fonction NFC est activée, glissez votre doigt du haut vers le bas sur l'écran d'accueil, appuyez sur**TOUS LES PARAMÈTRES** > **NFC**, puis réglez **Toucher pour partager** sur **Activé**  .

2. Faites glisser votre doigt vers la gauche sur l'écran d'accueil, appuyez sur **Contacts**, puis faites glisser votre doigt sur l'écran jusqu'à **contacts**.

**3.** Appuyez sur un contact et sur  $\cdot \cdot \cdot$  > partager le contact >  $\odot$  > Toucher pour partager (NFC). **4.** Mettez votre téléphone en contact avec celui de votre ami. L'autre téléphone doit prendre en charge la fonctionnalité NFC. Pour de plus amples renseignements à ce sujet, consultez le guide d'utilisation de l'autre téléphone.

Il se peut que cette fonction ne soit pas assurée par tous les téléphones dotés de la fonctionnalité NFC.

# **Réseaux sociaux**

Vous voulez rester en contact avec vos amis? Vous pouvez configurer des services de réseautage social sur votre téléphone.

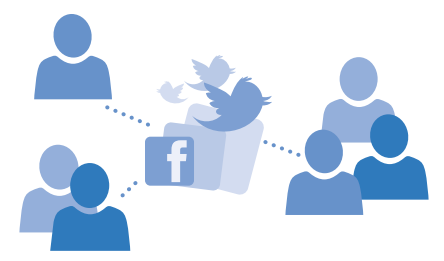

Les services de réseautage social sur votre téléphone vous aident à garder le contact avec votre entourage.

#### **Configurer un compte de médias sociaux**

Configurez vos comptes de service de réseautage social.

Appuyez sur l'application de médias sociaux à laquelle vous souhaitez vous connecter, comme Facebook, puis suivez les instructions.

Pour télécharger d'autres applications de médias sociaux, appuyez sur **Magasin**.

F. **Astuce :** Lorsque vous vous connectez à un compte, les contacts du compte sont importés automatiquement. Pour choisir les comptes qui s'affichent dans votre liste de contacts, appuyez sur **Contacts**, faites glisser votre doigt jusqu'à **contacts** et appuyez sur > **paramètres** > **filtrer la liste de contacts**.

#### **Voir les mises à jour de statut de vos amis**

Après avoir configuré vos services de réseau social, comme Twitter, sur votre téléphone, vous pouvez faire le suivi des mises à jour de statut de vos amis dans le hub Contacts.

Appuyez sur **Contacts**, puis faites glisser votre doigt jusqu'à **quoi de neuf**.

#### **Publier votre statut**

Si vous avez envie de communiquer avec vos amis, partagez vos états d'âme avec eux. Mettez à jour votre statut sur les services de réseautage social que vous utilisez.

- **1.** Appuyez sur **Contacts**, puis faites glisser votre doigt jusqu'à **contacts**.
- **2.** Appuyez sur votre propre fiche de contact, puis sur **publier une mise à jour**.
- **3.** Sélectionnez le service sur lequel publier.
- **4.** Rédigez votre message.
- **5.** Appuyez sur ...

**Important :** Avant de partager votre emplacement avec d'autres, interrogez-vous sur la Ω personne avec qui vous effectuez le partage. Vérifiez les paramètres de confidentialité du service de réseautage social que vous utilisez. Il se peut que vous partagiez votre emplacement avec un grand nombre de personnes.

## **Changer votre photo de profil**

Lorsque vous configurez votre compte Microsoft ou un service de réseau social sur votre téléphone, votre photo de profil en provenance de l'un de ces services de réseautage social devient la photo de votre fiche de contact sur votre téléphone.

**1.** Appuyez sur **Contacts**, puis faites glisser votre doigt jusqu'à **contacts**.

**2.** Dans le haut de votre liste de contacts, appuyez sur votre propre photo.

**3.** Appuyez encore une fois sur votre photo et choisissez l'une des photos présentées ou appuyez sur **changer de photo** pour en choisir une nouvelle.

**4.** Faites glisser la photo sur son emplacement et déplacez-la dans le cadre pour ajuster le cadrage, puis appuyez sur  $\hat{\varphi}$ .

## **Partager une photo dans les services de réseautage social**

Après avoir pris une photo, chargez-la sur le Web de manière à ce que tous vos amis puissent l'apprécier.

- **1.** Appuyez sur **Photos**.
- **2.** Parcourez vos albums de photos à la recherche de celle que vous voulez partager.
- **3.** Maintenez votre doigt sur la photo, puis appuyez sur **partager...**.
- **4.** Appuyez sur le service de réseautage social où vous souhaitez charger la photo.
- **5.** Ajoutez une légende, si vous le voulez, puis partagez ou envoyez votre photo.

# **Messages**

Restez en contact avec vos amis; envoyez-leur des messages textes ou multimédias.

## **Envoyer un message**

Grâce aux services de messagerie multimédia et texte, vous pouvez communiquer rapidement avec vos amis et votre famille.

## **1. Appuyez sur <sup>B</sup>** Messagerie.

**2.** Appuyez sur  $\bigcap$ .

Si vous commencez à rédiger un message et que vous passez à une autre application avant de l'envoyer, vous pouvez continuer la rédaction de votre message en retournant à Messagerie. Appuyez sur  $\cdot \cdot \cdot$  > **brouillons**. Le brouillon est supprimé lorsque vous envoyez le message.

**3.** Pour ajouter un destinataire à partir de votre liste de contacts, appuyez sur  $\oplus$  ou commencez à écrire un nom. Vous pouvez également entrer un numéro de téléphone.

**Astuce :** Pour ajouter plusieurs destinataires, appuyez sur  $\Theta$  >  $\circ$ ), sélectionnez les destinataires désirés et appuyez sur  $\heartsuit$ .

**4.** Appuyez sur le champ du message, puis rédigez votre message.

Astuce : Pour ajouter une binette, appuyez sur  $\mathbb{O}$ . H

**5.** Pour ajouter une pièce jointe, comme une photo, appuyez sur (0), puis sélectionnez la pièce jointe à ajouter.

**6.** Pour envoyer le message, appuyez sur

Si l'envoi de messages multimédias ne fonctionne pas, vérifiez ce qui suit :

© 2015 Microsoft Mobile. Tous droits réservés. **69**

- Votre forfait de téléphonie mobile doit prendre en charge les messages multimédias.
- Votre connexion de données doit être activée. Faites glisser votre doigt du haut vers le bas, touchez **TOUS LES PARAMÈTRES** > **cellulaire+SIM**, puis réglez **Connexion de données** à **Activé**  .

Seuls les appareils compatibles peuvent recevoir et afficher des messages multimédias. Les messages peuvent s'afficher différemment d'un appareil à l'autre.

## **Transférer un message**

Dans **conversations**, appuyez sur une conversation, appuyez longuement sur le message que vous voulez transférer, puis appuyez sur **transférer**.

Avant de transférer le message, vous pouvez modifier son contenu et ajouter ou retirer des pièces jointes.

## **Transférer plusieurs messages**

Dans **conversations**, appuyez sur une conversation et sur  $\cdot \cdot \cdot$  > sélectionner les messages. appuyez sur les cases à cocher à côté des messages, puis appuyez sur pour ajouter un destinataire.

#### **Lire un message**

Vous pouvez voir sur l'écran d'accueil si vous avez reçu un message.

Vous pouvez afficher dans un fil de conversation les messages échangés entre un contact et vous. Le fil peut contenir des messages textes et des messages multimédias.

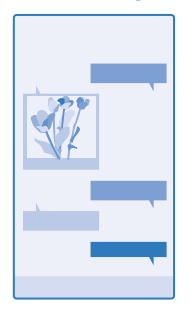

## **1. Appuyez sur <sup>a</sup> Messagerie.**

**2.** Pour lire un message, appuyez sur la conversation.

 $\left| \frac{1}{2} \right|$ **Astuce :** Pour éviter que d'autres ne voient accidentellement des notifications au sujet de vos messages sur l'écran de verrouillage, faites glisser votre doigt du haut vers le bas de l'écran, puis touchez **TOUS LES PARAMÈTRES** > **écran de verrouillage** > **Choisissez une appli pour en afficher l'état détaillé** > **aucune**.

Si vous n'arrivez pas à ouvrir un message multimédia, vérifiez ce qui suit :

• Votre forfait de téléphonie mobile doit prendre en charge les messages multimédias.

• Votre connexion de données doit être activée. Faites glisser votre doigt du haut vers le bas, touchez **TOUS LES PARAMÈTRES** > **cellulaire+SIM**, puis réglez **Connexion de données** à **Activé**  .

Votre appareil vous permet d'envoyer des messages texte qui excèdent la limite de caractères. Le cas échéant, les messages qui dépassent la limite sont envoyés en plusieurs parties. Il se peut que votre fournisseur de services vous facture en conséquence. Les caractères accentués ou d'autres signes et les caractères de certaines langues prennent plus d'espace, ce qui limite le nombre de caractères pouvant être envoyés dans un même message.

L'utilisation des services ou le téléchargement de contenu, y compris d'articles gratuits, peut entraîner le transfert d'un grand volume de données, ce qui peut engendrer des frais de trafic de données supplémentaires.

**Enregistrer une pièce jointe** Appuyez sur la pièce jointe, par exemple une photo, puis sur > **enregistrer**.

**Supprimer une conversation** Dans **conversations**, appuyez sur  $\circledast$  et sur la conversation à supprimer, puis sur  $\circledast$ .

## **Supprimer un seul message d'une conversation**

Dans **conversations**, appuyez sur une conversation, appuyez longuement sur le message que vous voulez supprimer, puis appuyez sur **supprimer**.

**Supprimer tous les messages de votre téléphone** Appuyez sur  $\textcircled{\texttt{}} > \cdots > \textcirc{\textsf{selectionner}}$  tout >  $\textcircled{\texttt{n}}$ .

#### **Répondre à un message**

Ne faites pas attendre vos amis; répondez aux messages sur-le-champ.

- **1. Appuyez sur <b>Messagerie**.
- **2.** Dans **conversations**, appuyez sur la conversation contenant le message.
- **3.** Appuyez sur le champ du message, puis rédigez votre message.
- 4. Appuyez sur  $\mathbf{\widehat{P}}$ .

## **Transférer un message**

Dans **conversations**, appuyez sur une conversation, appuyez longuement sur le message que vous voulez transférer, puis appuyez sur **transférer**.

Avant de transférer le message, vous pouvez modifier son contenu et ajouter ou retirer des pièces jointes.

#### **Envoyer un message à un groupe**

Vous devez envoyer un message à un groupe de personnes? Créez un groupe dans le hub Contacts, et vous pourrez en joindre tous les membres à l'aide d'un seul message ou courriel.

Appuyez sur **Contacts**, puis faites glisser votre doigt jusqu'à **salons**.

- **1.** Appuyez sur le groupe, puis sur **texto** ou **envoyer un courriel**.
- **2.** Rédigez votre message, puis envoyez-le.

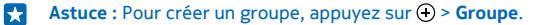

## **Clavarder avec Skype**

Vous pouvez utiliser votre téléphone pour envoyer des messages instantanés « Skype à Skype ».

Si vous ne disposez pas encore de l'application Skype, vous pouvez la télécharger depuis **[www.windowsphone.com](http://www.windowsphone.com/s?appid=c3f8e570-68b3-4d6a-bdbb-c0a3f4360a51)**.

**1.** Appuyez sur **Skype**.

**2.** Connectez-vous au moyen du même compte Microsoft que celui que vous utilisez avec votre téléphone.

**3.** Faites glisser votre doigt sur **contacts**, puis appuyez sur le contact avec lequel vous souhaitez clavarder.

4. Rédigez votre message, puis appuyez sur ...

Pour de plus amples renseignements sur les messages instantanés Skype à Skype, visionnez la vidéo à l'adresse **[www.youtube.com/watch?v=AF2HRYdPnAM](http://www.youtube.com/watch?v=AF2HRYdPnAM)** (en anglais seulement).

**Astuce :** Pour économiser sur les coûts de données, utilisez une connexion de réseau Wi-Fi avec 55 Skype chaque fois que c'est possible.

**Partager votre emplacement durant une séance de clavardage dans Skype** Durant une séance de clavardage, touchez  $\bullet$  > partager emplacement >  $\bullet$ .

#### **Envoyer son emplacement dans un message**

Vous avez demandé à vos amis de venir vous rejoindre, mais ils ne connaissent pas l'endroit? Envoyezleur votre emplacement sur une carte.

Il se peut que cette fonction ne soit pas offerte pour toutes les régions.

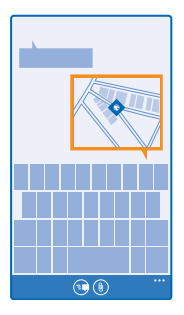

Le téléphone vous demandera peut-être votre autorisation avant d'utiliser votre emplacement. Pour utiliser cette fonctionnalité, vous devez donner votre autorisation.

**1.** Lorsque vous rédigez un message, appuyez sur (0) > ma position.

L'envoi d'un message avec une pièce jointe peut être plus coûteux que l'envoi d'un message texte normal. Pour plus d'information à ce sujet, communiquez avec votre fournisseur de services.

## **2.** Appuyez sur  $\mathbf{Q}$ .

Vos amis reçoivent un message contenant une image de votre emplacement sur la carte.
#### **Envoyer un message audio**

Vous souhaitez souligner l'anniversaire d'un ami à l'aide d'une chanson? Envoyez votre chanson sous forme de message audio.

- **1.** Lorsque vous rédigez un message, appuyez sur  $\circledast$  > note vocale.
- **2.** Enregistrez votre message, puis appuyez sur **terminé**.
- $3.$  Appuyez sur  $\odot$

## **Utiliser les commandes vocales pour rédiger un message**

Vous n'avez pas le temps d'écrire un message? Utilisez les commandes vocales pour rédiger et envoyer un message texte.

Cette fonction n'est pas offerte dans toutes les langues. Pour obtenir de plus amples renseignements sur les langues prises en charge, rendez-vous au **[www.windowsphone.com](http://www.windowsphone.com/)**.

Il se peut que vous deviez télécharger un module linguistique pour utiliser cette fonction. Si on vous demande d'installer un module linguistique, faites glisser votre doigt du haut vers le bas sur l'écran d'accueil, appuyez sur **TOUS LES PARAMÈTRES** > **voix** > **Langue de la fonction Voix**, appuyez sur la langue désirée, puis attendez que le téléchargement se termine.

Pour utiliser cette fonction, vous devez être connecté à Internet.

- **1.** Maintenez votre doigt sur **.Q**.
- **2.** Dites **Text**, puis le nom du contact.
- **3.** Dictez votre message, puis suivez les instructions qui se font entendre.

# **Courriel**

Vous pouvez utiliser votre téléphone pour lire vos courriels et y répondre durant vos déplacements.

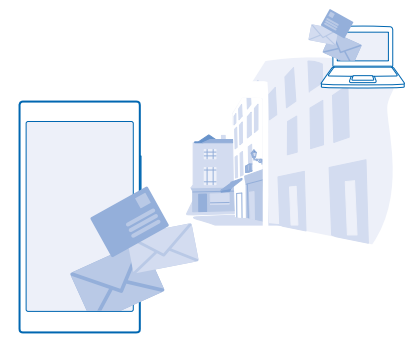

À l'écran d'accueil, appuyez sur .

Pour envoyer et recevoir des courriels, vous devez être connecté à Internet.

# **Ajouter ou supprimer une boîte aux lettres**

Utilisez-vous différentes adresses de courriel pour votre travail et vos loisirs? Vous pouvez ajouter plusieurs boîtes aux lettres sur votre téléphone.

# **Ajouter une première boîte aux lettres**

Pour configurer le courriel sur votre téléphone, vous devez être connecté à Internet.

Si vous ne vous êtes pas connecté à votre compte Microsoft au cours du premier démarrage, vous pouvez le faire maintenant. Lorsque vous ajoutez un compte Microsoft à votre téléphone, un compte de courriel est ajouté automatiquement.

# 1. Appuyez sur **M**

**2.** Appuyez sur un compte, puis entrez votre nom d'utilisateur et votre mot de passe.

**3.** Appuyez sur **se connecter**.

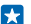

**Astuce :** Selon votre compte de courriel, vous pouvez également synchroniser d'autres éléments que les courriels sur le téléphone, par exemple, vos contacts et votre calendrier.

Si votre téléphone ne trouve pas vos paramètres de courriel, vous pouvez utiliser la configuration avancée. Pour ce faire, vous devez connaître le type de votre compte de courriel et les adresses de vos serveurs de courrier entrant et sortant. Votre fournisseur de services de courriel peut vous communiquer ces renseignements.

Pour en savoir davantage au sujet de la configuration des différents comptes de courriel, consultez la section Procédures, au **[www.windowsphone.com](http://www.windowsphone.com/)**.

# **Ajouter une boîte aux lettres plus tard**

Dans votre boîte aux lettres, appuyez sur **•••** > ajouter un compte de courriel et sur un compte, puis connectez-vous.

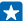

**Astuce :** Pour ajouter vos courriels professionnels, vos contacts et votre calendrier Exchange, sélectionnez **Exchange** comme compte, entrez votre adresse de courriel professionnelle et votre mot de passe, puis appuyez sur **se connecter**.

Votre nouvelle boîte aux lettres s'affiche sous forme de nouvelle vignette sur l'écran d'accueil.

# **Supprimer une boîte aux lettres**

Sur l'écran d'accueil, faites glisser votre doigt du haut vers le bas, puis appuyez sur **TOUS LES PARAMÈTRES** > **courriel+comptes**. Maintenez votre doigt sur la boîte aux lettres, puis appuyez sur **supprimer**.

Vous ne pouvez pas supprimer la première boîte aux lettres Microsoft que vous avez utilisée pour ouvrir une session. Pour ce faire, vous devez réinitialiser le téléphone.

# **Ajouter votre boîte aux lettres Exchange sur votre téléphone**

Vous aimeriez avoir vos courriels professionnels, vos contacts et votre agenda sous la main, peu importe si vous utilisez votre ordinateur ou votre téléphone? Vous pouvez synchroniser ces éléments importants entre votre téléphone et un serveur Microsoft Exchange.

Vous pouvez seulement configurer Exchange si votre entreprise possède un serveur Microsoft Exchange. De plus, l'administrateur informatique de votre entreprise doit avoir activé Microsoft Exchange pour votre compte.

Avant de commencer la configuration, assurez-vous de disposer des éléments suivants :

- Une adresse de courriel d'entreprise
- Le nom de votre serveur Exchange (fourni par le service TI de votre entreprise)
- Le nom de votre domaine de réseau (fourni par le service TI de votre entreprise)
- Votre mot de passe de réseau d'entreprise

Selon la configuration du serveur Exchange, vous pourriez devoir entrer d'autres informations pendant la configuration. Si vous ne connaissez pas ces informations, adressez-vous au service informatique de votre entreprise.

**1.** Sur l'écran d'accueil, faites glisser votre doigt du haut vers le bas, puis appuyez sur **TOUS LES PARAMÈTRES** > **courriel+comptes**.

**2.** Appuyez sur **ajouter un compte** > **Exchange**.

**3.** Entrez votre adresse de courriel Exchange et votre mot de passe, puis appuyez sur **se connecter**.

Durant la configuration, vous pouvez définir le contenu à synchroniser avec le serveur ainsi que la fréquence de synchronisation. Pour synchroniser des données supplémentaires, modifiez les paramètres du compte Exchange.

# **Ouvrir des courriels depuis l'écran de démarrage**

Grâce aux vignettes de courriel dynamiques, vous pouvez ouvrir vos courriels directement depuis l'écran de démarrage.

Depuis les vignettes, vous pouvez voir si vous avez reçu de nouveaux courriels, ainsi que le nombre de courriels non lus.

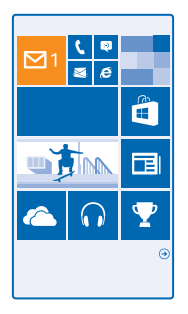

Vous pouvez épingler plusieurs boîtes aux lettres sur l'écran de démarrage. Par exemple, vous pouvez dédier une vignette aux courriels professionnels et une autre aux courriels personnels. Si vous avez plusieurs boîtes de liées dans une boîte de réception unifiée, vous pouvez ouvrir les courriels de toutes vos boîtes de réception dans une seule vignette.

Pour lire vos courriels, appuyez sur la vignette.

# **Envoyer un courriel**

Ne laissez pas vos courriels s'accumuler. Utilisez votre téléphone pour lire et rédiger des courriels où que vous soyez.

1. Appuyez sur **M**.

**2.** Appuyez sur  $\overline{Q}$ , puis sur un compte, si vous avez des boîtes de réception liées.

**3.** Pour ajouter un destinataire à partir de votre liste de contacts, appuyez sur (+) ou commencez à écrire un nom. Vous pouvez également écrire l'adresse.

**Astuce :** Pour retirer un destinataire, appuyez sur son nom, puis sur **Supprimer**.  $\mathbf{H}$ 

**4.** Entrez l'objet, puis rédigez votre courriel.

 $\pm$ **Astuce :** Votre téléphone peut vous aider à rédiger vos courriels plus rapidement. Lorsque vous écrivez, votre téléphone vous suggère des mots possibles pour terminer votre phrase. Pour ajouter un mot, appuyez sur une des suggestions. Pour parcourir la liste, faites glisser votre doigt sur les mots suggérés. Cette fonction n'est pas offerte dans toutes les langues.

**5.** Pour joindre une photo, appuyez sur  $\omega$ .

**Astuce :** Vous pouvez aussi prendre une nouvelle photo pendant que vous rédigez votre message. Appuyez sur  $\circledbullet$ , prenez une photo, puis appuyez sur **accepter**.

**6.** Appuyez sur **p**our envoyer le courriel.

# **Envoyer un document Office**

Appuyez sur **I** Office, appuyez sur le document que vous désirez envoyer, appuyez sur  $\rightarrow \rightarrow$ **partager...**, puis sélectionnez le compte de courriel que vous désirez utiliser.

# **Lire un courriel**

Vous attendez des nouvelles importantes? Lisez vos courriels sur votre téléphone au lieu d'attendre d'être de retour à votre bureau.

La réception de nouveaux courriels est signalée sur l'écran de démarrage.

#### 1. Appuyez sur **.**

**2.** Dans votre boîte aux lettres, appuyez sur le courriel. Les courriels non lus sont d'une couleur différente.

**Astuce :** Pour faire un zoom avant ou arrière, placez deux doigts sur l'écran, puis rapprochezles ou écartez-les.

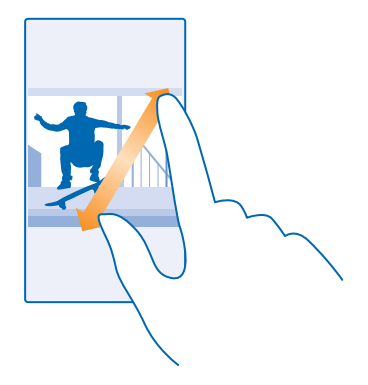

**Astuce :** si un courriel contient une adresse Web, appuyez sur celle-ci pour accéder à ce site. ĿЯ

### **Lire un courriel d'une conversation**

Dans votre boîte aux lettres, appuyez sur la conversation contenant le courriel, puis appuyez sur ce dernier. Les conversations contenant un courriel non lu sont d'une couleur différente.

#### **Enregistrer une pièce jointe**

Une fois le courriel ouvert, appuyez sur la pièce jointe, par exemple une photo; celle-ci est téléchargée sur votre téléphone. Maintenez votre doigt sur la pièce jointe, puis appuyez sur **enregistrer**. Les formats de fichier ne peuvent pas tous être enregistrés.

## **Copier un lien**

Pour ouvrir un courriel, maintenez votre doigt sur le lien Web, puis appuyez sur **copier le lien**.

## **Répondre à un courriel**

Recevez-vous parfois des courriels nécessitant une réponse rapide? Répondez sur-le-champ à l'aide de votre téléphone.

## 1. Appuyez sur **M**.

2. Ouvrez le courriel, puis appuyez sur ...

**Astuce :** pour répondre seulement à l'expéditeur, appuyez sur **répondre**. Pour répondre à ЕŦ l'expéditeur et à tous les autres destinataires, appuyez sur **répondre à tous**.

# **Transférer un courriel**

Ouvrez le courriel, puis appuyez sur > **transférer**.

# **Supprimer des courriels**

Votre boîte aux lettres déborde? Supprimez certains courriels pour libérer de l'espace sur votre téléphone.

**1.** Dans votre boîte de réception, cochez les cases adjacentes aux courriels que vous voulez supprimer en appuyant sur celles-ci.

**2.** Appuyez sur les cases à cocher adjacentes aux courriels, puis sur

Tous les courriels que vous avez sélectionnés sont supprimés. Selon les paramètres de votre compte de courriel, il se peut que les courriels soient aussi supprimés de votre serveur de courriel.

**Supprimer un courriel**

Ouvrez le courriel, puis appuyez sur ...

# **Afficher les courriels séparément**

Les courriels sont regroupés par titre et conversation. Une conversation comprend également vos réponses. Si vous souhaitez afficher tous vos courriels séparément, vous pouvez désactiver la fonction de conversation.

- **1.** Appuyez sur  $\boxed{\blacksquare}$ .
- **2.** Appuyez sur > **paramètres**.
- **3.** Réglez **Conversations** à **Désactivé** .

# **Envoyer des réponses automatiques**

Si vous êtes en vacances ou que vous êtes absent du bureau pour toute autre raison, vous pouvez envoyer des réponses automatiques aux courriels qui entrent pendant votre absence.

- **1.** Appuyez sur > > **paramètres** > **réponses automatiques**.
- 2. Réglez État à Activé **De la participa de la proprieta de la participa de la proprieta de la participa de la**

# **Utiliser les commandes vocales pour rédiger un message**

Au lieu de l'entrer au clavier, vous pouvez dicter votre courriel.

Cette fonction n'est pas offerte dans toutes les langues. Pour obtenir de plus amples renseignements sur les langues prises en charge, rendez-vous au **[www.windowsphone.com](http://www.windowsphone.com/)**.

1. Appuyez sur **M**.

**2.** Appuyez sur  $\overline{Q}$ , puis sur un compte, si vous avez des boîtes de réception liées.

**3.** Pour ajouter un destinataire à partir de votre liste de contacts, appuyez sur  $\Theta$ . Vous pouvez également écrire l'adresse.

- **4.** Appuyez sur **Objet :** > , puis dictez l'objet du message.
- **5.** Appuyez sur le champ de message et sur (0), puis dictez votre message.
- **6.** Appuyez sur **p**our envoyer le courriel.

# **Lier plusieurs boîtes aux lettres dans une boîte de réception unifiée**

Si vous avez plus d'un compte de courriel, vous pouvez choisir les boîtes de réception à lier dans une même boîte de réception. La boîte de réception unifiée vous permet de consulter tous vos courriels d'un seul coup d'œil.

**1.** À l'écran de démarrage, appuyez sur une boîte aux lettres.

2. Appuyez sur  $\rightarrow \cdot \cdot$  **lier les boîtes de réception**.

**3.** Dans le centre autres boîtes de réception , appuyez sur les boîtes de réception que vous voulez associer à la première.

**4.** Appuyez sur **renommer la boîte de réception liée**, donnez un nouveau nom à la boîte de réception, puis appuyez sur  $\oslash$ .

La nouvelle boîte de réception unifiée est épinglée à l'écran de démarrage.

# **Dissocier des boîtes de réception unifiées**

Sur l'écran de démarrage, appuyez sur la boîte de réception unifiée et sur **···** > boîtes de réception **liées**. Dans la liste, appuyez sur les boîtes de réception que vous désirez dissocier, puis sur **dissocier**.

# **Photo-Vidéo**

Pourquoi vous encombrer d'un autre appareil photo alors que votre téléphone est doté de tout ce qu'il vous faut pour saisir les moments précieux de la vie? Grâce à l'appareil photo de votre téléphone, vous pouvez facilement prendre des photos ou enregistrer des vidéos.

# **Apprendre à connaître Lumia Camera**

Vous voulez prendre des photos exceptionnelles? Lumia Camera vous procure la pleine maîtrise.

Grâce à Lumia Camera, vous pouvez :

- Changez chaque réglage manuellement selon votre préférence
- Partagez facilement vos photos et vos vidéos

Les fonctions de l'application Lumia Camera peuvent varier selon votre téléphone.

Si vous ne possédez pas encore l'application Lumia Camera, vous pouvez la télécharger à partir de **[www.windowsphone.com](http://www.windowsphone.com/s?appid=bfd2d954-12da-415c-ad99-69a20f101e04)**.

Vous pouvez charger vos photos sur OneDrive pour y accéder facilement depuis votre téléphone, votre tablette ou votre ordinateur.

# **Changer l'appareil photo par défaut**

Vous pouvez faire passer l'application d'appareil photo par défaut de Lumia Camera à l'appareil photo que vous préférez.

**1.** Sur l'écran d'accueil, glissez votre doigt du haut vers le bas, touchez **TOUS LES PARAMÈTRES**, puis glissez le doigt vers la gauche jusqu'à **applications** et touchez **photos+caméra**. **2.** Appuyez sur **Appli de caméra par défaut**, puis sélectionnez l'appareil photo désiré.

# **Ajouter un raccourci vers l'appareil photo**

Sur l'écran d'accueil, faites glisser votre doigt du haut vers le bas, puis appuyez sur **TOUS LES PARAMÈTRES** > **notifications+actions**. Pour modifier un raccourci de manière à ouvrir l'appareil photo par défaut, appuyez sur le raccourci, puis sur ...

# **Utiliser la touche d'appareil photo**

Si votre téléphone dispose d'une touche d'appareil photo, pour activer l'appareil photo, appuyez sur la touche d'appareil photo.

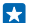

**Astuce :** Appuyez sur la touche de l'appareil photo pendant quelques secondes pour l'activer rapidement lorsque votre téléphone est verrouillé.

53 **Astuce :** Pour régler la mise au point, appuyez à mi-chemin sur la touche de l'appareil photo. Pour prendre la photo, appuyez à fond sur la touche de l'appareil photo.

# **Fonctions de base de l'appareil photo**

# **Prendre une photo**

Prenez des photos nettes et éclatantes; capturez les meilleurs moments dans votre album de photos.

# **1. Appuyez sur <b>Lumia Camera**.

k. **Astuce :** Si votre téléphone dispose d'une touche d'appareil photo, appuyez sur la touche de l'appareil photo pendant quelques secondes pour l'activer rapidement lorsque votre téléphone est verrouillé.

**2.** Faites glisser votre doigt vers le haut pour effectuer un zoom avant, et vers le bas pour effectuer un zoom arrière.

**3.** Pour faire la mise au point sur un objet en particulier, appuyez sur l'objet à l'écran.

4. Pour prendre la photo, appuyez sur  $\omega$ .

Maintenez une distance sécuritaire lorsque vous utilisez le flash. N'utilisez pas le flash pour photographier des personnes ou des animaux qui se trouvent près de vous. Ne couvrez pas le flash lorsque vous prenez une photo.

## **Afficher la photo en pleine résolution**

Pour afficher la photo que vous venez de prendre, appuyez sur . Cette photo en pleine résolution peut seulement être affichée dans Lumia Camera.

## **Recadrez vos photos pleine résolution**

Prenez en photo vos meilleurs moments avec Lumia Camera et recadrez-les dès que vous avez du temps.

- 1. Dans Lumia Camera, après avoir pris une photo, appuyez sur ...
- **2.** Appuyez sur la photo, puis sur **recadrer**.

**3.** Maintenez deux doigts sur la photo, puis faites-la pivoter dans la direction voulue.

**Astuce :** Pour modifier le rapport d'aspect de la photo, appuyez sur  $\Theta$ .

#### **4.** Appuyez sur  $\left( \widehat{n} \right)$ .

La photo originale en pleine résolution demeure intacte et la photo recadrée peut être partagée. La photo recadrée est sauvegardée dans Photos. La photo pleine résolution peut seulement être affichée dans l'Lumia Camera. Hors de Lumia Camera, une version facile à partager de la photo est utilisée.

**Astuce :** Vous pouvez également ouvrir des photos dans Lumia Camera tout en les affichant dans le hub Photos.

#### **Prendre un autoportrait**

Pour faire facilement un autoportrait, utilisez l'appareil photo avant de votre téléphone.

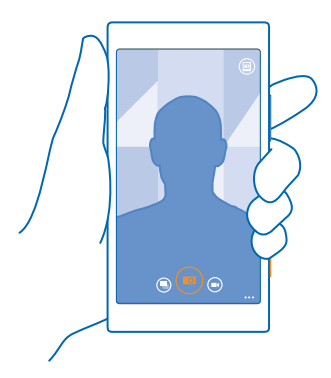

**1. Appuyez sur <b>I** Lumia Camera.

- **2.** Appuyez sur > **caméra frontale**.
- **3.** Pour prendre la photo, appuyez sur ...
- **Astuce :** Vous pouvez également enregistrer des vidéos à l'aide de l'appareil photo avant. Pour Н passer au mode d'enregistrement vidéo, appuyez sur . Pour démarrer l'enregistrement, appuyez de nouveau sur  $\bigcirc$ .

### **Enregistrer une vidéo**

En plus de pouvoir prendre des photos avec votre téléphone, vous pouvez aussi filmer vos précieux instants.

- **1. Appuyez sur <sup>10</sup> Lumia Camera.**
- **2.** Pour passer du mode photo au mode vidéo, appuyez sur  $\bigcirc$ .

**3.** Pour faire un zoom avant ou arrière, faites glisser vos doigts en les éloignant ou en les rapprochant l'un de l'autre.

- 4. Pour démarrer l'enregistrement, appuyez sur  $\bigcirc$ . Le minuteur se déclenche.
- **5.** Pour arrêter l'enregistrement, appuyez sur  $\bigcirc$ . Le minuteur s'arrête.

Pour afficher la vidéo que vous venez d'enregistrer, appuyez sur . La vidéo est enregistrée dans Pellicule.

#### **Enregistrer vos photos et vos vidéos sur une carte mémoire**

Si votre téléphone comporte une carte mémoire et que la mémoire de votre téléphone est presque pleine, enregistrez vos photos et vos vidéos sur la carte mémoire.

Pour obtenir une qualité vidéo optimale, enregistrez vos vidéos sur la mémoire du téléphone. Pour enregistrer des vidéos, nous vous recommandons d'utiliser une carte microSD 4–128 Go à débit rapide d'un fabricant de renom.

**1.** Sur l'écran d'accueil, faites glisser votre doigt du haut vers le bas, appuyez sur **TOUS LES PARAMÈTRES**, puis faites glisser votre doigt jusqu'à **Intelli-stockage**. **2.** Réglez **Stockage des nouvelles photos** à **Carte SD**.

Les photos prises sont désormais enregistrées sur la carte mémoire.

N'utilisez que des cartes mémoire compatibles approuvées pour une utilisation avec cet appareil. L'utilisation d'une carte mémoire incompatible risque d'endommager la carte et l'appareil auquel on la connecte, ainsi que de corrompre les fichiers qui y sont enregistrés.

**Sauvegarder les photos et les vidéos que vous avez pris plus tôt sur une carte mémoire** Dans le hub Photos, naviguez vers une photo ou vidéo, appuyez sur et sur la photo ou vidéo, puis appuyez sur > **enregistrer sur la carte SD**.

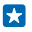

**Astuce :** Pour sélectionner rapidement toutes les photos ou vidéos d'un album, naviguez vers l'album, puis appuyez sur > > **sélectionner tout**.

# **Enregistrer des données d'emplacement sur vos photos et vos vidéos**

Pour vous souvenir où vous vous trouviez exactement lorsque vous avez pris une photo ou réalisé une vidéo donnée, vous pouvez configurer votre téléphone pour qu'il enregistre automatiquement les données d'emplacement.

**1.** Sur l'écran d'accueil, faites glisser votre doigt du haut vers le bas, puis appuyez sur **TOUS LES PARAMÈTRES**.

**2.** Faites glisser votre doigt jusqu'à **applications**, puis appuyez sur **photos+caméra** > **Utiliser les données de position**.

Votre appareil peut ajouter des géobalises à une photo ou à une vidéo si les coordonnées de votre emplacement peuvent être déterminées par l'intermédiaire du système satellite ou du réseau. Si vous partagez une photo ou une vidéo comportant des renseignements sur l'emplacement, ceux-ci peuvent être visibles pour quiconque affiche la photo ou la vidéo. Vous pouvez désactiver la géolocalisation dans les paramètres du téléphone.

### **Partager vos photos et vos vidéos**

Partagez vos meilleures photos directement à partir de l'appareil photo.

- **1. Appuyez sur <b>Lumia Camera.**
- **2.** Prenez une photo ou enregistrez une vidéo.
- **3.** Appuyez sur **.** puis appuyez sur la photo.

**4.** Appuyez sur  $\odot$ , sélectionnez le mode de partage et suivez les instructions.

**Astuce :** Vous pouvez également partager des photos à partir du hub Photos. Sélectionnez la photo ou la vidéo, puis appuyez sur  $\odot$ .

L'utilisation des services ou le téléchargement de contenu, y compris d'articles gratuits, peut entraîner le transfert d'un grand volume de données, ce qui peut engendrer des frais de trafic de données supplémentaires.

Les services de partage ne prennent pas tous en charge tous les formats de fichiers ou les vidéos enregistrées en qualité élevée.

# **Photographie avancée**

## **Prendre des photos comme un professionnel**

Aimeriez-vous utiliser votre plein potentiel créatif et prendre des photos d'allure professionnelle? Lumia Camera vous permet de régler manuellement les paramètres en mode appareil photo et en mode vidéo.

# **1. Appuyez sur <sup>o</sup> Lumia Camera.**

2. Pour afficher les paramètres, faites glisser  $\bigcirc$  vers la gauche. Pour modifier un paramètre, faites glisser le curseur vers le haut ou le bas avec votre doigt. Par exemple, vous pouvez modifier Correction d'exposition pour régler la luminosité de vos photos.

- **3.** Pour fermer les paramètres, faites glisser **e** vers la droite.
- 4. Pour prendre une photo, appuyez sur  $\bigcirc$ .

## **Cadrer facilement vos photos**

Vous voulez cadrer vos photos comme un professionnel? Utilisez les grilles du viseur pour créer des photos parfaites.

**1. Appuyez sur <sup>10</sup> Lumia Camera**.

**2.** Appuyez sur > **paramètres** et faites passer **Grilles de cadrage** à, par exemple, **nombre d'or**  ou à **règle des tiers**.

3. Pour prendre la photo, appuyez sur ...

# **Conseils sur l'utilisation de Lumia Camera**

Vous voulez profiter pleinement de Lumia Camera? Jetez un coup d'œil à ces conseils et apprenezen davantage sur votre appareil photo à haute résolution.

- Si votre téléphone dispose d'une touche d'appareil photo, appuyez sur la touche de l'appareil photo pendant quelques secondes pour l'activer rapidement lorsque votre téléphone est verrouillé.
- Si vous n'utilisez pas l'appareil photo pendant une minute environ, il entre en mode veille. Pour activer de nouveau l'appareil photo, appuyez sur l'interrupteur, puis faites glisser l'écran de verrouillage vers le haut.
- Pour passer du mode appareil photo au mode vidéo, appuyez sur  $\bigcirc$ .
- Vous pouvez effectuer un zoom avec Lumia Camera à l'aide d'un seul doigt. Faites glisser votre doigt vers le haut pour effectuer un zoom avant, et vers le bas pour effectuer un zoom arrière.
- Pour afficher les photos que vous avez prises avec Lumia Camera, appuyez sur @ dans le coin de l'écran.
- Pour faire la mise au point sur un objet en particulier, appuyez sur l'objet à l'écran.
- Afin d'optimiser la performance de l'écran, assurez-vous de ne pas couvrir le capteur de luminosité.

# **Prendre de meilleures photos grâce au mode de séquence intelligent**

Vous désirez prendre de meilleures photos d'objets en mouvement ou obtenir une photo de groupe dans laquelle tout le monde paraît bien? Utilisez le mode séquence intelligente pour prendre de magnifiques photos.

**1. Appuyez sur <b>Lumia Camera**.

**2.** Appuyez sur  $\overline{a}$ .

**3. Pour prendre une photo, appuyez sur ...** 

Le téléphone prend une séquence de photos. Pour savoir ce que vous pouvez en faire, appuyez sur , puis appuyez sur la photo et **modifier la séquence intelligente**.

# **Modifier un visage dans une photo de groupe**

Est-ce que vous souhaitez ajouter à votre photo le visage d'une personne dont vous aimez l'expression faciale? Si vous avez pris une photo à l'aide du mode séquence intelligente, vous pouvez choisir les visages que vous préférez et les insérer dans votre photo de groupe.

**1.** Prenez une photo à l'aide du mode séquence intelligente ...

2. Appuyez sur **®**, puis appuyez sur la photo et **modifier la séquence intelligente**.

**3.** Faites glisser votre doigt vers le haut ou le bas jusqu'à **CHANGER LES VISAGES**, puis appuyez sur la photo.

**4.** Appuyez sur le visage que vous voulez modifier, puis faites glisser votre doigt vers la gauche pour sélectionner un autre visage parmi les choix.

**5.** Appuyez sur le visage que vous voulez utiliser.

Répétez les étapes 4 et 5 pour tous les visages à modifier.

**6.** Lorsque vous avez terminé, appuyez sur  $\left( \mathbf{r} \right)$ .

# **Prendre une photo d'action**

Vous voulez prendre d'excellentes photos d'objets en mouvement? Utilisez le mode séquence intelligente pour convertir des photos d'objets en mouvement en une seule photo dynamique.

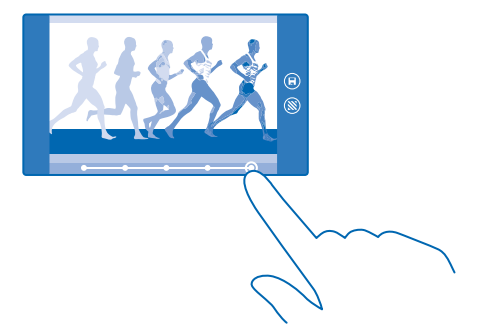

- 1. Prenez une photo à l'aide du mode séquence intelligente ...
- **Astuce :** Vous n'avez pas à suivre l'objet en mouvement lorsque vous prenez une photo. Gardez simplement l'appareil photo immobile.
- 2. Appuyez sur , puis appuyez sur la photo et **modifier la séquence intelligente**.
- **3.** Faites glisser votre doigt vers le haut ou le bas pour **PHOTO D'ACTION**, puis appuyez sur la photo.

**4.** Pour supprimer les objets en mouvement de la photo, appuyez sur les cercles blancs au bas de l'écran.

**5.** Pour sélectionner l'objet en mouvement que vous désirez mettre en surbrillance, déplacez le cercle situé dans le coin inférieur droit de l'écran.

Astuce : Pour mettre en évidence tous les objets en mouvement, appuyez sur ...  $\left| \frac{1}{2} \right|$ 

**6.** Lorsque vous avez terminé, appuyez sur  $\textbf{R}$ 

# **Faire la mise au point sur un objet**

Utilisez le mode séquence intelligente pour rendre l'arrière-plan flou, ce qui accentuera les objets en mouvement.

**1.** Prenez une photo à l'aide du mode séquence intelligente  $\textcircled{1}$ 

- **Astuce :** Vous n'avez pas à suivre l'objet en mouvement lorsque vous prenez une photo. Gardez simplement l'appareil photo immobile.
- 2. Appuyez sur **®**, puis appuyez sur la photo et **modifier la séquence intelligente**.
- **3.** Faites glisser votre doigt vers le haut ou le bas pour **EFFET DE FLOU DE MOUVEMENT**, puis appuyez sur la photo.
- **4.** Faites glisser votre doigt vers la gauche ou vers la droite pour changer le point focal.
- **5.** Lorsque vous avez terminé, appuyez sur  $\left( \mathbf{r} \right)$ .

# **Retirer les objets en mouvement d'une photo**

Quelqu'un s'est-il montré devant votre objectif au dernier instant? Utilisez le mode séquence intelligente pour retirer les objets en mouvement d'une photo.

- **1.** Prenez une photo à l'aide du mode séquence intelligente ...
- 2. Appuyez sur **.** puis appuyez sur la photo et **modifier la séquence intelligente**.

**3.** Faites glisser votre doigt vers le haut ou le bas pour **SUPPRIMER LES OBJETS EN MOUVEMENT**, puis appuyez sur la photo.

La caméra retire automatiquement les objets en mouvement de la photo.

4. Appuyez sur  $\left(\mathsf{R}\right)$ .

## **Ajouter du mouvement à vos photos**

Souhaitez-vous créer des photos magiques saisissantes de réalité? Utilisez l'application Lumia Cinemagraph pour animer vos photos.

Si vous ne possédez pas encore l'application Lumia Cinemagraph, vous pouvez la télécharger à partir de **[www.windowsphone.com](http://www.windowsphone.com/s?appid=594477c0-e991-4ed4-8be4-466055670e69)**.

- **1. Appuyez sur <b>R** Lumia Cinemagraph.
- 2. Pour prendre une photo, appuyez sur  $\odot$  et sur l'écran.
- 3. Choisissez les zones auxquelles vous souhaitez donner du mouvement, puis appuyez sur ...
- **4.** Pour enregistrer la photo avec animation, appuyez sur  $\bigcirc$ .

**Astuce :** Pour annuler la suppression d'objet, appuyez sur l'écran et sur  $\Theta$ . Appuyez de nouveau sur l'écran, puis sur  $\left( \widehat{n} \right)$ .

# **Télécharger des filtres d'appareil photo depuis le Magasin**

Aimeriez-vous que votre appareil photo soit encore mieux et apprendre de nouvelles façons amusantes de prendre de bonnes photos? Téléchargez des filtres d'appareil photo depuis le Magasin.

**1. Appuyez sur <b>Lumia Camera.** 

2. Appuyez sur  $\bullet \bullet \bullet$  > **filtres...** > **trouver d'autres filtres**, puis suivez les instructions.

L'utilisation des services ou le téléchargement de contenu, y compris d'articles gratuits, peut entraîner le transfert d'un grand volume de données, ce qui peut engendrer des frais de trafic de données supplémentaires.

# **Photos et vidéos**

Vous prenez beaucoup de photos et de vidéos superbes? Voici comment les afficher, les classer, les partager et les modifier.

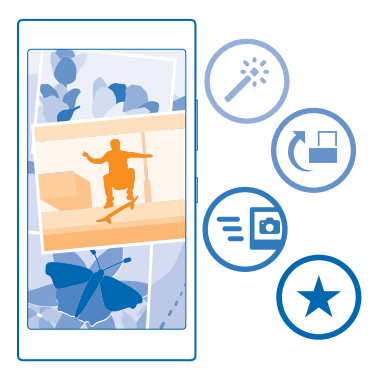

# **Hub Photos**

Les photos que vous avez prises ou les vidéos que vous avez tournées avec votre téléphone sont enregistrées dans le centre Photos , où vous pouvez naviguer parmi elles et les regarder.

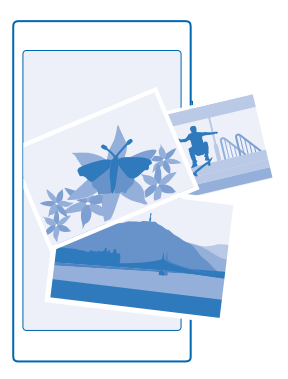

Pour trouver facilement vos photos et vos vidéos, marquez-les comme favoris ou organisez-les dans des albums.

## **Afficher des photos**

Revivez ces moments importants : affichez les photos sur votre téléphone.

#### Appuyez sur **Photos**.

**1.** Pour afficher une photo que vous avez prise, faites glisser votre doigt jusqu'à **albums**, puis appuyez sur **Pellicule** et sur la photo.

**2.** Pour afficher la photo suivante, faites glisser votre doigt vers la gauche. Pour afficher la photo précédente, faites glisser votre doigt vers la droite.

# **Trouver des photos par date et par lieu**

Appuyez sur > **paramètres** > **Grouper mes photos par date et lieu**.

#### **Zoom avant et arrière**

Placez deux doigts sur l'écran, puis rapprochez-les ou éloignez-les l'un de l'autre.

**Astuce :** Pour faire rapidement un zoom avant ou arrière, appuyez deux fois sur la photo.

#### **Marquer une photo comme favorite**

Vous aimeriez trouver vos meilleures photos rapidement et facilement? Marquez-les comme favorites; vous pourrez ainsi les voir dans l'affichage favorites du hub Photos.

**1.** Appuyez sur **Photos** > **albums**, puis naviguez jusqu'à la photo.

Si la photo se trouve dans un album en ligne, vous pouvez la télécharger sur votre téléphone.

**2.** Appuyez sur  $\cdots$  >  $\odot$ .

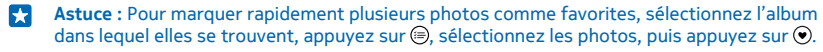

# **Afficher vos favoris**

Dans le hub Photos, faites glisser votre doigt sur l'écran jusqu'à **favorites**.

# **Charger des photos et des vidéos sur le Web**

Vous voulez charger vos photos et vidéos sur un service de réseautage social, par exemple Facebook, pour les montrer à vos proches? Vous pouvez le faire directement depuis le hub Photos.

- **1.** Appuyez sur **Photos**, puis naviguez jusqu'à une photo ou une vidéo.
- **2.** Appuyez sur . puis sur le service.
- 3. Appuyez sur **ou .**
- **Astuce :** Pour sélectionner plusieurs photos à la fois, dans le hub Photos, appuyez sur l'album, puis sur  $\circledR$  sélectionnez les photos, puis appuyez sur  $\circledR$
- **Astuce :** Pour accéder à vos photos à partir de tous vos appareils, vous pouvez configurer le téléversement sur OneDrive. L'album OneDrive est alors accessible dans le hub Photos lorsque vous regardez vos photos. Pour configurer cette fonctionnalité, faites glisser votre doigt du haut vers le bas sur l'écran d'accueil, puis appuyez sur **TOUS LES PARAMÈTRES**. Faites glisser votre doigt vers la gauche jusqu'à **applications**, et touchez **photos+caméra**. Sous **Téléversement automatique**, touchez **OneDrive**, puis sélectionnez une option.

# **Changer l'arrière-plan dans le hub Photos**

Vous avez une superbe photo qui vous rend heureux chaque fois que vous la regardez? Définissezla comme arrière-plan du hub Photos.

- **1.** Appuyez sur **Photos**.
- **2.** Appuyez sur > **paramètres**.
- **3.** Réglez **Afficher dans la vignette de l'écran d'accueil** à **cliché unique**.
- **4.** Pour sélectionner une photo d'arrière-plan, appuyez sur **choisir une photo**.
- **Astuce :** Vous pouvez également configurer votre téléphone afin qu'il change automatiquement 55 de photo périodiquement. Appuyez sur > **paramètres**. Réglez **Afficher dans la vignette de l'écran d'accueil** à **toutes les photos** ou **les photos favorites**, puis appuyez sur **affichage aléatoire**.

# **Créer un album**

Pour retrouver facilement les photos d'un événement, d'une personne ou d'un voyage, par exemple, organisez vos photos en albums en fonction du sujet.

Si votre ordinateur est un Mac, installez l'application Windows Phone à partir du Mac App Store.

**1.** Connectez votre téléphone à un ordinateur compatible à l'aide d'un câble USB.

**2.** Sur votre ordinateur, ouvrez un gestionnaire de fichiers comme l'Explorateur Windows ou Finder, puis naviguez jusqu'au dossier des photos.

**3.** Créez un dossier, donnez-lui un nom et ajoutez des photos au dossier.

Le dossier apparaît sous forme d'album dans l'affichage albums sur votre téléphone.

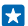

**Astuce :** Si votre ordinateur fonctionne sous Windows 7, Windows 8 ou une version ultérieure, vous pouvez également utiliser l'application Windows Phone. Dans Windows 7, vous pouvez la télécharger à partir du site **[www.windowsphone.com](http://www.windowsphone.com/)**.

# **Supprimer un album**

Appuyez sur **Photos** > **albums**. Maintenez votre doigt sur un album, puis appuyez sur **supprimer**.

Lorsque vous supprimez un album du téléphone, les photos de cet album sont également supprimées. Si vous avez copié l'album sur votre ordinateur, l'album et les photos qu'il contient demeurent sur votre ordinateur.

Vous ne pouvez pas supprimer des albums en ligne depuis votre téléphone.

#### **Copier vos photos sur votre ordinateur**

Vous avez pris des photos avec votre téléphone et vous aimeriez les copier sur votre ordinateur? Servez-vous du gestionnaire de fichiers de votre ordinateur pour copier ou déplacer des photos.

Si votre ordinateur est un Mac, installez l'application Lumia Photo Transfer pour Mac à partir de **[www.microsoft.com/mobile/support/](http://www.microsoft.com/mobile/support/)**.

**1.** Connectez votre téléphone à un ordinateur compatible à l'aide d'un câble USB.

**2.** Ouvrez un gestionnaire de fichiers sur votre ordinateur, par exemple l'Explorateur Windows ou Finder, puis naviguez jusqu'à votre téléphone.

- **Astuce :** Votre téléphone s'affiche sous les périphériques portables en tant que Windows Phone. Pour afficher les dossiers de votre téléphone, double-cliquez sur le nom du téléphone. Il y a des dossiers séparés pour les documents, la musique, les photos, les sonneries et les vidéos.
- **3.** Ouvrez le dossier des photos, puis sélectionnez et copiez les photos sur votre ordinateur.
- **Astuce :** Si votre ordinateur fonctionne sous Windows 7 ou Windows 8, vous pouvez également utiliser l'application Windows Phone. Dans Windows 7, vous pouvez la télécharger à partir du site **[www.windowsphone.com](http://www.windowsphone.com/)**.

# **Modifier une photo**

Vous pouvez modifier rapidement (par exemple, rogner ou faire pivoter) les photos que vous avez prises. Vous pouvez aussi utiliser la fonction de retouche automatique pour laisser le téléphone retoucher la photo d'un simple toucher du doigt.

**1.** Appuyez sur **Photos** > **albums**, puis sur une photo.

**2.** Appuyez sur  $\cdots$  > modifier, puis sur une option.

**Astuce :** Si vous avez téléchargé des apps d'édition de photos à partir du Magasin, elles seront affichées ici en tant qu'options d'édition.

**3.** Pour enregistrer la photo modifiée, appuyez sur  $\left( \mathbf{P} \right)$ .

#### **Afficher vos photos sur l'appareil de votre ami**

Vous voulez montrer vos meilleures photos à vos amis? Servez-vous du projecteur mobile PhotoBeamer pour afficher vos photos sur l'appareil de votre ami, sans aucun fil.

**1.** À partir de l'appareil que vous souhaitez utiliser pour montrer les photos, accédez à **[https://](https://www.photobeamer.com) [www.photobeamer.com](https://www.photobeamer.com)** (en anglais seulement).

**2.** Faites glisser votre doigt vers la gauche sur l'écran d'accueil de votre téléphone, puis appuyez sur **PhotoBeamer**.

**3.** Appuyez sur la photo que vous souhaitez afficher sur l'écran.

**4.** Sur la page Web PhotoBeamer, balayez le code QR avec votre téléphone.

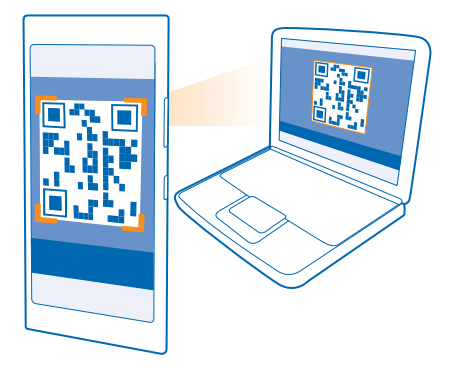

**5.** Faites glisser votre doigt vers la gauche ou la droite pour afficher d'autres photos du même dossier.

# **Cartes et navigation**

Explorez le monde et trouvez un itinéraire.

# **Activer les services de localisation**

Servez-vous d'applications cartographiques pour déterminer votre emplacement et l'enregistrer avec les photos que vous prenez. Certaines applications peuvent utiliser vos données d'emplacement pour vous permettre d'accéder à une gamme de services plus vaste.

**1.** Sur l'écran d'accueil, faites glisser votre doigt du haut vers le bas, puis appuyez sur **TOUS LES PARAMÈTRES**.

**2.** Appuyez sur **position**, puis réglez **Services de position** à **Activé** .

# **Rechercher un lieu**

Cartes vous aide à rechercher des lieux particuliers et des commerces.

Appuyez sur **Cartes**.

**1.** Appuyez sur  $\circledcirc$ .

**2.** Entrez les termes de recherche, par exemple une adresse ou le nom d'un lieu, dans la zone de recherche.

**3.** Sélectionnez un élément dans la liste des correspondances proposées à mesure que vous rédigez ou appuyez sur la touche Entrée pour faire une recherche.

L'emplacement s'affiche sur la carte.

Si aucun résultat n'est affiché, assurez-vous que votre critère de recherche est correctement orthographié.

#### **Afficher votre position actuelle** Appuyez sur ...

# **Obtenir un itinéraire vers un lieu**

Vous voulez trouver facilement votre chemin? Obtenez un itinéraire pour un déplacement à pied, en voiture ou en transports collectifs; utilisez votre emplacement actuel ou tout autre lieu comme point de départ.

**1.** Appuyez sur  $\mathbf{C}$  **Cartes**  $>$   $\mathbf{O}$ .

**2.** Si vous ne voulez pas utiliser votre emplacement actuel comme point de départ, appuyez sur **Départ**, puis recherchez un point de départ.

**3.** Appuyez sur **Arrivée**, puis recherchez une destination.

L'itinéraire s'affiche sur la carte, ainsi que la durée estimée du trajet. Pour consulter l'itinéraire détaillé, appuyez sur **feuille de route**.

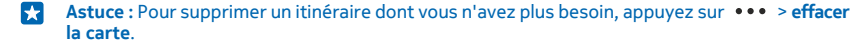

# **Obtenir un itinéraire à pied**

Une fois votre itinéraire créé, appuyez sur  $\hat{\pi}$ .

# **Obtenir des indications de conduite vocales**

Après avoir défini votre destination (utilisez votre emplacement actuel comme point de départ), appuyez sur  $\bigoplus$  > **navigation vocale**.

**Obtenir un itinéraire en transports en commun** Une fois votre itinéraire créé, appuyez sur  $\Box$ 

Les renseignements sur le transport en commun sont disponibles dans certaines villes du monde.

# **Télécharger des cartes sur le téléphone**

Enregistrez de nouvelles cartes sur votre téléphone avant de partir en voyage, afin de pouvoir les consulter sans connexion Internet lorsque vous voyagez.

Pour télécharger et mettre à jour des cartes, activez la connectivité réseau Wi-Fi.

Appuyez sur **Cartes** >  $\bullet \bullet \bullet$  > paramètres.

- **1.** Appuyez sur **télécharger les cartes** >  $\bigoplus$
- **2.** Sélectionnez le pays ou la région.

**Mettre à jour une carte** Appuyez sur **vérifier la disponibilité des mises à jour**.

**Supprimer une carte** Appuyez sur **télécharger les cartes**, appuyez longuement sur la carte, puis appuyez sur **supprimer**.

# **Méthodes de positionnement**

Votre téléphone affiche votre emplacement sur la carte à l'aide des méthodes de positionnement GPS, GLONASS, A-GPS, Wi-Fi ou réseau (identification de cellule).

L'exactitude et l'exhaustivité des renseignements d'emplacement dépendent de votre emplacement, de votre entourage et de sources tierces. L'accès à ces renseignements peut être restreint. Les renseignements d'emplacement pourraient ne pas être disponibles à l'intérieur de bâtiments ou sous terre. Pour en savoir plus sur l'impact des méthodes de positionnement sur vos renseignements personnels, reportez-vous à la politique de confidentialité de Microsoft Mobile.

Le service réseau A-GPS (Assisted GPS), ainsi que d'autres améliorations semblables pour le GPS et GLONASS, récupère les données d'emplacement à l'aide du réseau cellulaire et aide le GPS à calculer votre emplacement actuel.

Le mode A-GPS et d'autres améliorations aux systèmes GPS et GLONASS peuvent nécessiter le transfert de petites quantités de données sur le réseau mobile. Pour éviter les frais de données, lorsque vous voyagez, par exemple, vous pouvez désactiver la connexion de données cellulaires dans les paramètres de votre téléphone.

Le positionnement par Wi-Fi accroît la précision du positionnement lorsque les signaux des satellites ne sont pas disponibles, surtout lorsque vous êtes à l'intérieur d'un bâtiment ou entouré de hauts immeubles. Si vous vous trouvez à un endroit où l'utilisation du réseau Wi-Fi est limitée, vous pouvez désactiver le réseau Wi-Fi dans les paramètres de votre téléphone.

 $\overline{\mathbf{r}}$ 

**Remarque :** Dans certains pays, l'utilisation des réseaux Wi-Fi peut être restreinte. Par exemple, dans l'UE, vous n'êtes autorisé à utiliser qu'une connexion Wi-Fi d'une fréquence de 5 150 à 5 350 MHz à l'intérieur. Aux États-Unis et au Canada, vous n'êtes autorisé à utiliser qu'une

connexion Wi-Fi d'une fréquence de 5,15 à 5,25 GHz à l'intérieur. Pour plus de renseignements à ce sujet, communiquez avec les autorités locales.

Il se peut que la fonction d'évaluation de la distance parcourue ne soit pas précise, selon la disponibilité et la qualité de la connexion satellite.

# **Internet**

Vous apprendrez dans cette section à créer des connexions et à naviguer sur le Web, tout en minimisant les coûts liés à l'utilisation des données.

# **Définir les connexions Internet**

Si votre fournisseur de services réseau vous facture des frais en fonction de l'utilisation, il serait peut-être avantageux de changer les paramètres Wi-Fi et ceux des données cellulaires afin de réduire vos coûts liés à l'utilisation des données.

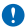

**Important :** Utilisez le cryptage pour améliorer la sécurité de votre connexion Wi-Fi. L'utilisation du cryptage réduit le risque d'accès par autrui à vos données.

L'utilisation d'une connexion Wi-Fi est généralement plus rapide et moins coûteuse qu'une connexion de données cellulaires. Si une connexion Wi-Fi et une connexion de données cellulaires sont toutes deux disponibles, votre téléphone utilisera la connexion Wi-Fi.

Sur l'écran d'accueil, faites glisser votre doigt du haut vers le bas, puis appuyez sur ...

- **1.** Réglez **Réseau Wi-Fi** sur **Activé** .
- **2.** Sélectionnez la connexion à utiliser.

# **Utiliser une connexion de données cellulaires**

Sur l'écran d'accueil, faites glisser votre doigt du haut vers le bas, appuyez sur **TOUS LES PARAMÈTRES** > **cellulaire+SIM**, puis réglez **Connexion de données** vers **Activé** .

# **Connecter votre ordinateur au Web**

Vous souhaitez utiliser Internet sur votre portable durant vos déplacements? Faites de votre téléphone une borne Wi-Fi et utilisez la connexion de données cellulaires pour accéder à Internet au moyen de votre portable ou d'un autre appareil.

**1.** Sur l'écran d'accueil, faites glisser votre doigt du haut vers le bas, puis appuyez sur **TOUS LES PARAMÈTRES** > **partage d'Internet**.

**2.** Réglez **Partage** à **Activé** .

**3.** Pour changer le nom de la connexion, appuyez sur **configurer** > **Nom de diffusion**, puis entrez un nom.

**Astuce :** Vous pouvez également définir un mot de passe pour la connexion.

**4.** Sélectionnez la connexion sur l'autre appareil.

L'autre appareil utilise les données de votre forfait, ce qui peut entraîner des frais. Pour toute question concernant la disponibilité de ce service et les frais qui y sont liés, communiquez avec votre fournisseur de services réseau.

# **Utiliser votre forfait de données efficacement**

Vous vous inquiétez du coût de l'utilisation des données? L'application Intelli-données vous aide à trouver des manières plus efficaces d'utiliser les données cellulaires et de faire le suivi de votre utilisation des données. Au besoin, elle peut désactiver complètement les connexions de données.

- **1.** Appuyez sur **Intelli-données**.
- **2.** Appuyez sur **définir une limite**, puis choisissez les valeurs souhaitées.
- 55 **Astuce :** En utilisant Internet Explorer, vous pouvez automatiquement économiser sur le coût d'utilisation des données. Appuyez sur > **paramètres** > **Réduction de consommation Intelli-données** et sélectionnez le paramètre désiré.

# **Utiliser le navigateur Web**

Tenez-vous au courant de l'actualité et visitez vos sites Web favoris. Vous pouvez utiliser Internet Explorer 11 sur votre téléphone pour consulter des pages Web sur Internet. Votre navigateur peut aussi vous avertir des menaces à la sécurité.

# Appuyez sur **Explorer.**

Pour naviguer sur le Web, vous devez être connecté à Internet.

#### **Naviguer sur le Web**

Qui a donc encore besoin d'un ordinateur quand on peut naviguer sur Internet à l'aide de son téléphone?

- **Astuce :** Si votre fournisseur de services réseau ne vous facture pas un tarif forfaitaire pour le E transfert de données, vous pouvez utiliser un réseau Wi-Fi pour vous connecter à Internet afin d'économiser sur le coût des données.
- **1. Appuyez sur <b>***e* Internet Explorer.
- **2.** Appuyez sur la barre d'adresse.
- **3.** Entrez une adresse Web.
- 55 **Astuce :** Pour insérer un suffixe d'adresse Web comme .org, appuyez longuement sur la touche de suffixe et saisissez celui-ci.

# 4. Appuyez sur  $\rightarrow$ .

**Astuce :** Pour effectuer une recherche sur Internet, entrez un terme de recherche dans la barre  $d'$ adresse, puis appuyez sur  $\rightarrow$ .

# **Zoom avant et arrière**

Placez deux doigts sur l'écran, puis éloignez-les ou rapprochez-les l'un de l'autre.

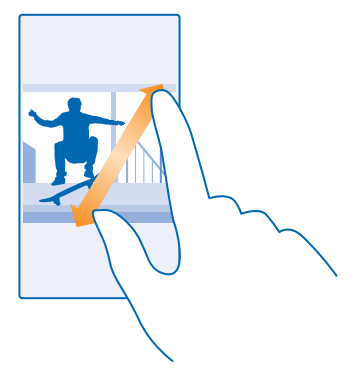

**Astuce :** Vous pouvez également appuyer deux fois sur l'écran. П

# **Ouvrir un nouvel onglet**

Lorsque vous voulez visiter plusieurs sites Web en même temps, vous pouvez ouvrir de nouveaux onglets de navigation et passer de l'un à l'autre.

Appuyez sur *e* Internet Explorer.

Appuyez sur  $\bigcirc$  >  $\bigcirc$ .

**Astuce :** Pour ouvrir les mêmes onglets que ceux qui sont déjà ouverts sur un autre appareil, R. appuyez sur **<sup>6</sup>** , puis glissez votre doigt vers la gauche sur **autre**.

**Astuce :** Pour revenir au site Web précédent dans un onglet, glissez votre doigt vers la droite. П

### **Ouvrir un onglet de navigation privée** Appuyez sur **6** > > **nouvel onglet InPrivate**.

La navigation privée empêche votre navigateur de stocker des données de navigation comme les témoins, l'historique de navigation et les fichiers Internet temporaires.

## **Passer d'un onglet à l'autre** Appuyez sur **6** et sur l'onglet désiré.

#### **Fermer un onglet** Appuyez sur  $\widetilde{\bullet}$  >  $\widehat{\times}$ .

#### **Changer le mode de navigateur**

Zoom trop prononcé? Les textes de sites Web sont difficiles à lire? Vous pouvez utiliser votre navigateur en mode mobile ou de bureau, ou afficher certaines pages Web en mode lecture et définir la taille de la police à votre guise.

**1.** Pour configurer le navigateur de manière à ce qu'il utilise toujours le mode souhaité, appuyez sur **Internet Explorer** >  $\bullet \bullet \bullet$  > paramètres.

# **2.** Modifier le paramètre pour **Préférence de site Web**.

## **Passez en mode lecture**

Appuyez sur  $\blacksquare$  sur la barre d'adresse. Pour définir la taille de la police en mode lecture, appuyez sur > **paramètres** > **paramètres avancés** > **Taille de police du mode lecture**.

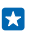

**Astuce :** Pour en savoir davantage sur les paramètres du navigateur et leurs effets, appuyez sur le lien au bas de l'écran.

#### **Ajouter un site Web à vos favoris**

Si vous visitez régulièrement les mêmes sites Web, ajoutez-les à vos favoris afin de pouvoir y accéder rapidement.

Appuyez sur **Internet Explorer**.

- **1.** Allez à un site Web.
- **2.** Appuyez sur  $\rightarrow \bullet$  > ajouter aux favoris.
- **3.** Modifiez le nom si vous le voulez, et appuyez sur  $\Omega$ .

**Astuce :** Vous pouvez également épingler vos sites Web favoris sur l'écran d'accueil. Pendant que vous parcourez le site Web, appuyez sur > **épingler sur l'écran d'accueil**.

# **Accéder à un site favori**

Appuyez sur > **favoris**, puis sur un site Web.

**Astuce :** Pour accéder rapidement à vos favoris, ajoutez l'icône des favoris sur la barre 53 d'adresse. Appuyez sur > **paramètres**, puis réglez **Utiliser le bouton de barre d'adresse pour à favoris**.

#### **Partager une page Web**

Lorsque vous découvrez une page Web intéressante, vous pouvez l'envoyer à vos amis. Si vos amis sont à côté de vous, partagez la page par NFC en faisant toucher vos téléphones. Vous pouvez aussi envoyer la page dans un courriel ou dans un message texte, ou encore la publier sur vos réseaux sociaux.

**1.** Pour vous assurer que la fonction Toucher pour partager (NFC) est activée, glissez votre doigt du haut vers le bas sur l'écran d'accueil, appuyez sur**TOUS LES PARAMÈTRES** > **NFC**, puis réglez **Toucher pour partager** sur **Activé** .

**2.** Appuyez sur *e* Internet Explorer, puis rendez-vous sur un site Web.

**3.** Appuyez sur > **partager la page** > **Toucher pour partager (NFC)**.

**4.** Mettez votre téléphone en contact avec celui de votre ami. L'autre téléphone doit prendre en charge la fonctionnalité NFC. Pour de plus amples renseignements à ce sujet, consultez le guide d'utilisation de l'autre téléphone.

Il se peut que cette fonction ne soit pas assurée par tous les téléphones dotés de la fonctionnalité NFC.

**Envoyer une page Web dans un courriel ou dans un message texte, ou encore la publier sur les réseaux sociaux**

Pendant la navigation, appuyez sur **•••** > partager la page, puis sur le mode de partage.

# **Effacer l'historique du navigateur**

Une fois votre session de navigation terminée, vous pouvez supprimer vos données personnelles comme votre historique de navigation et les fichiers Internet temporaires.

**1. Appuyez sur <b>e** Internet Explorer.

**2.** Appuyez sur > **paramètres** > **supprimer l'historique**.

On appelle « mémoire cache » la partie de mémoire du téléphone où sont stockées temporairement les données. Si vous avez essayé d'accéder ou avez accédé à des renseignements confidentiels ou à un service sécurisé nécessitant l'utilisation d'un mot de passe, videz la mémoire cache après chaque utilisation.

# **Supprimer un élément de votre historique de navigation**

Appuyez sur  $\cdots$  > récents >  $\circ$  puis sur l'élément que vous voulez supprimer et sur  $\circ$ .

# **Rechercher sur le Web**

Explorez le Web et le monde extérieur avec l'outil de recherche Bing. Vous pouvez utiliser le clavier ou votre voix pour entrer des termes de recherche.

**1.** Appuyez sur  $\Omega$ .

2. Entrez votre terme de recherche dans la zone de recherche, puis appuyez sur  $\rightarrow$ . Vous pouvez également sélectionner un terme de recherche parmi les correspondances proposées. **3.** Pour voir les résultats de recherche apparentés, faites glisser votre doigt vers la gauche pour afficher les différentes catégories de résultats de recherche.

# **Utiliser la recherche vocale**

Appuyez sur  $\Omega$ , appuyez sur  $\mathbf 0$  dans la zone de recherche, puis dictez votre terme de recherche.

Cette fonction n'est pas offerte dans toutes les langues. Pour en savoir plus sur la disponibilité des fonctions et du service, rendez-vous sur **[www.windowsphone.com](http://www.windowsphone.com/)**.

# **Fermer des connexions Internet**

Économisez l'énergie de votre pile en fermant les connexions Internet actives en arrière-plan. Vous pouvez le faire sans fermer vos applications.

**1.** Sur l'écran d'accueil, faites glisser votre doigt du haut vers le bas, puis appuyez sur ... **2.** Réglez **Réseau Wi-Fi** sur **Désactivé** .

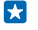

**Astuce :** Réseau Wi-Fi se réactive automatiquement. Appuyez sur **Réactiver le Wi-Fi** pour changer ce réglage.

# **Fermer une connexion de données cellulaires**

Sur l'écran d'accueil, faites glisser votre doigt du haut vers le bas, appuyez sur **TOUS LES PARAMÈTRES** > **cellulaire+SIM**, puis réglez **Connexion de données** vers **Désactivé** .

# **Divertissement**

Vous avez du temps libre et cherchez à vous divertir? Apprenez comment visionner des vidéos, écouter votre musique préférée et jouer à des jeux.

# **Regarder et écouter**

Vous pouvez utiliser votre téléphone pour visionner des vidéos et écouter de la musique et des balados durant vos déplacements.

### **Lire de la musique**

Écouter votre musique préférée, peu importe l'endroit.

# Appuyez sur **Musique**.

Appuyez sur la chanson, l'artiste, l'album ou la liste de lecture à lire.

 $\mathbf{r}$ **Astuce :** Vous pouvez améliorer la qualité sonore en modifiant les paramètres de l'égalisateur. Sur l'écran d'accueil, faites glisser votre doigt du haut vers le bas, puis appuyez sur **TOUS LES PARAMÈTRES** > **audio**.

# **Interrompre ou reprendre la lecture**

Appuyez sur  $\left(\overline{0}\right)$  ou sur  $\left(\overline{0}\right)$ .

**Astuce :** Pour lire des chansons dans un ordre aléatoire, appuyez sur  $\chi$ .

## **Utiliser l'avance rapide ou le retour en arrière**

Appuyez longuement sur  $\odot$  ou sur  $\odot$ .

**Astuce :** Pour vous abonner à des balados et les écouter, appuyez sur **Balados**.

Ce service n'est pas nécessairement offert dans tous les pays ou dans toutes les régions.

## **Créer une liste d'écoute**

Classez vos chansons dans des listes d'écoute, afin de pouvoir écouter différents types de musique selon votre humeur.

## **1.** Appuyez sur **Musique** > **sélections**.

2. Touchez (+), écrivez un nom pour la liste d'écoute, et sélectionnez les chansons que vous désirez ajouter à la liste d'écoute.

Ы **Astuce :** Vous pouvez acheter de la musique pour vos listes d'écoute à partir de magasin Xbox Music.

**3.** Lorsque vous avez terminé, appuyez sur  $\left( \mathbf{P} \right)$ .

# **Lire une balado**

Abonnez-vous à vos balados favorites sur votre téléphone.

- **1. Appuyez sur <b>Balados**.
- **2.** Appuyez sur **audio** ou **vidéo**, puis sur la balado à regarder ou écouter.

Astuce : Pour sélectionner un épisode en particulier, appuyez sur  $:=$ . k.

# **S'abonner à une balado**

Faites glisser jusqu'à **OBTENIR DES BALADOS**, puis écrivez l'adresse de la balado.

**Astuce :** Vous pouvez aussi chercher une balado par son nom. F.

# **Lire une vidéo**

Emportez vos fichiers multimédias favoris dans vos déplacements; vous pourrez visionner des vidéos où que vous soyez.

# **1.** Appuyez sur **Vidéo**.

- **2.** Faites glisser votre doigt sur **COLLECTION**.
- **3.** Appuyez sur la vidéo que vous voulez visionner.

**Astuce :** Vous pouvez aussi acheter ou louer des films et des émissions de télévision dans le magasin vidéo Xbox.

**Interrompre ou reprendre la lecture** Appuyez sur  $\mathbb O$  ou sur  $\mathbb O$ .

**Utiliser l'avance rapide ou le retour en arrière** Appuyez longuement sur  $\odot$  ou sur  $\odot$ .

# **Améliorez votre expérience audio**

Profitez d'un son optimal pour votre musique et pour vos vidéos.

**1.** Sur l'écran d'accueil, faites glisser votre doigt du haut vers le bas, puis appuyez sur **TOUS LES PARAMÈTRES** > **audio**.

**2.** Pour régler la sonorité de la musique, faites glisser votre doigt jusqu'à **égaliseur**, puis faites glisser les bandes selon votre préférence. Vous pouvez également sélectionner l'un des réglages prédéfinis de l'égalisateur.

# **Écouter de la musique sans fil**

Grâce au haut-parleur sans fil, vous pouvez écouter de la musique avec un son de haute qualité, le tout sans câble.

Les haut-parleurs sans fil sont vendus séparément. La disponibilité des accessoires varie d'une région à l'autre.

**1.** Sur l'écran d'accueil, faites glisser votre doigt du haut vers le bas, puis appuyez sur **TOUS LES PARAMÈTRES** > **NFC**.

**2.** Réglez **Toucher pour partager** à **Activé** .

Avant d'utiliser la technologie NFC, assurez-vous que l'écran et les touches du téléphone sont déverrouillés.

**3.** Touchez la zone NFC du haut-parleur avec celle de votre téléphone. Le haut-parleur se connecte automatiquement à votre téléphone.

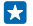

**Astuce :** Vous pouvez aussi utiliser une connexion Bluetooth. Faites glisser votre doigt vers le bas à partir du haut de l'écran d'accueil, appuyez sur **TOUS LES PARAMÈTRES** > **Bluetooth**, puis jumelez votre téléphone au haut-parleur.

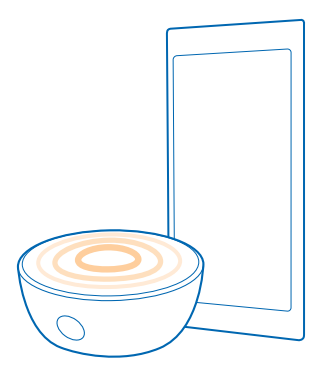

# **MixRadio**

Découvrez de la nouvelle musique avec MixRadio.

Grâce à MixRadio, vous pouvez :

- Écouter des mix créés par des professionnels
- Télécharger des mix et les écouter hors ligne
- Noter des chansons de façon à obtenir des mix mieux adaptés à vos goûts.
- Créer vos propres mix avec la musique de vos artistes préférés

Pour en savoir davantage à propos de l'utilisation de MixRadio, sur votre téléphone, appuyez sur  $\odot$ MixRadio, faites glisser votre doigt vers la gauche, puis appuyez sur ?.

Ce service peut ne pas être disponible dans toutes les régions.

Le téléchargement et la diffusion en continu de musique et d'autres contenus pourraient entraîner le transfert d'une grande quantité de données sur le réseau de votre fournisseur de services. Pour toute question concernant les tarifs liés aux transmissions de données, communiquez avec votre fournisseur de services.

# **Synchroniser la musique et les vidéos entre votre téléphone et un ordinateur**

Vous aimeriez écouter ou visionner sur votre téléphone un fichier multimédia qui se trouve sur votre ordinateur? Utilisez un câble USB pour synchroniser la musique et les vidéos entre votre téléphone et un ordinateur.

**1.** Raccordez votre téléphone à un ordinateur compatible à l'aide d'un câble USB.

**2.** À l'aide du gestionnaire de fichiers de l'ordinateur, par exemple l'Explorateur Windows ou Finder, glissez-déposez vos chansons et vos vidéos dans votre téléphone.

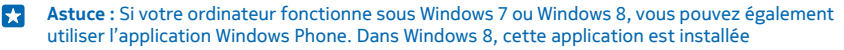

automatiquement. Servez-vous de pour rassembler vos cartes de débit et de crédit, vos bons de réduction et autres offres en un seul endroit.

Pour connaître quelles sont les applications qui fonctionnent avec chaque type d'ordinateur, consultez le tableau suivant :

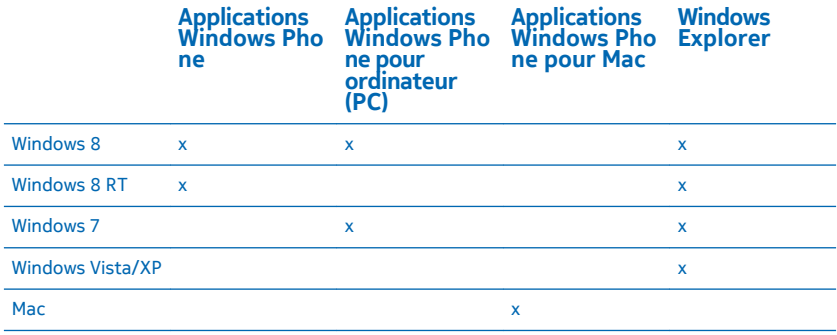

# **Jeux**

Vous voulez vous amuser? Divertissez-vous en téléchargeant des jeux et en y jouant sur votre téléphone.

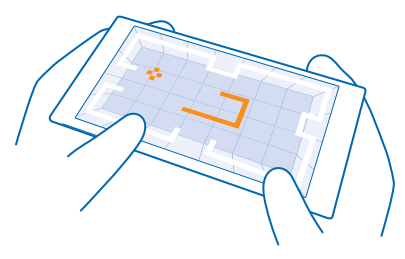

# **Obtenir de nouveaux jeux**

Accédez au magasin Jeux pour télécharger et installer de nouveaux jeux sur votre téléphone.

- **1.** Appuyez sur **Jeux** > **magasin Jeux**.
- **2.** Parcourez la sélection, puis appuyez sur le jeu voulu.
- **3.** Pour télécharger un jeu gratuit, appuyez sur **installer**.
- **4.** Pour faire l'essai d'un jeu gratuitement, appuyez sur **essayer**.
- **5.** Pour acheter un jeu, appuyez sur **acheter**.
- **Astuce :** Pour désinstaller un jeu, sur l'écran d'accueil, faites glisser votre doigt vers la gauche æ jusqu'au menu des applications, maintenez votre doigt sur le jeu, puis touchez **désinstaller**.

La disponibilité des modes de paiement dépend de votre pays de résidence et de l'offre de votre fournisseur de services réseau.

# **Choisissez ce que votre enfant peut télécharger.**

Si votre enfant possède un Windows Phone 8.1, vous pouvez utiliser le site Web Ma famille pour gérer leurs téléchargements et réglages de jeux et d'applications. Pour configurer Ma famille, allez à **<https://www.windowsphone.com/family>**, connectez-vous à votre compte Microsoft à l'aide de l'adresse courriel et le mot de passe de votre enfant et les vôtres, puis suivez les instructions.

Vous pouvez ajouter un autre parent à Ma famille sur le site Web Ma famille. Les deux parents peuvent gérer les paramètres de l'enfant, mais un parent ne peut pas changer les paramètres de l'autre parent.

Vous pouvez sélectionner les classifications de jeux que votre enfant peut voir et les applications et jeux que l'enfant peut télécharger. Connectez-vous à votre compte Ma famille, et changez les paramètres pour votre enfant. Vous pouvez également empêcher votre enfant de télécharger toute application ou tout jeu.

Vous devez ajouter les renseignements d'une carte de crédit valide pour prouver que vous êtes un adulte si votre enfant a 12 ans ou moins. Aucuns frais ne sont portés à votre carte de crédit, et votre numéro de carte de crédit n'est pas enregistré. L'âge légal de la majorité varie selon le pays et la région.

Cette fonction n'est pas offerte dans toutes les langues. Pour en savoir plus sur la disponibilité des fonctions et du service, consultez la section Procédures à l'adresse **[www.windowsphone.com](http://www.windowsphone.com/)**.

La disponibilité des applications et des jeux peut dépendre de l'âge de votre enfant.

#### **Jouer**

Jouer sur votre téléphone constitue une véritable expérience sociale. Xbox, le service de jeux de Microsoft, vous permet de jouer avec vos amis et d'utiliser votre profil de joueur pour faire le suivi de vos pointages et exploits de jeux. Vous pouvez le faire en ligne, sur votre console Xbox et sur votre téléphone, dans le hub Jeux.

# Appuyez sur **Jeux**.

Faites glisser votre doigt sur **COLLECTION**, puis sélectionnez un jeu. S'il s'agit d'un jeu Xbox, connectez-vous à votre compte Xbox. Si vous ne possédez pas encore de compte, vous pouvez en créer un. Xbox n'est pas disponible dans toutes les régions.

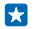

**Astuce :** Vous pouvez épingler vos jeux favoris sur l'écran d'accueil. Dans le menu des applications, appuyez longuement sur le jeu, puis appuyez sur **épingler sur l'écran d'accueil**.

**Astuce :** Vous pouvez utiliser votre téléphone en tant que télécommande pour votre console Xbox One et interagir avec vos partenaires de jeu. Cliquez sur le lien **[www.windowsphone.com](http://www.windowsphone.com/s?appid=b057fbe2-ceb1-470f-a7fe-09c862ca6dd9)**  pour télécharger l'application **Xbox One SmartGlass**.

## **Obtenir plus de jeux**

Faites glisser votre doigt jusqu'à **COLLECTION**, puis appuyez sur **magasin Jeux**.

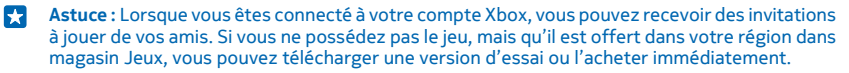

# **Reprendre le cours d'un jeu**

Lorsque vous revenez à un jeu, une icône de reprise peut s'afficher dans le jeu lui-même. Si ce n'est pas le cas, touchez l'écran.

# **Office**

Restez organisé. Apprenez à utiliser le calendrier et les applications Microsoft Office.

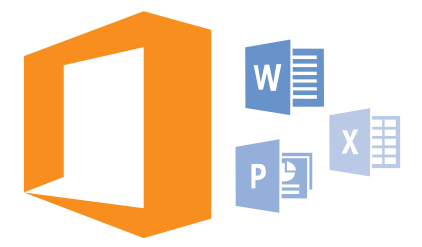

# **Microsoft Office Mobile**

Microsoft Office Mobile remplace votre bureau quand vous n'êtes pas au bureau.

Allez au hub Office pour créer et modifier des documents Word et des classeurs Excel, ouvrir et afficher des diaporamas PowerPoint et partager des documents avec SharePoint.

Vous pouvez également sauvegarder vos documents sur OneDrive. OneDrive est une application de stockage en nuage vous permettant d'accéder à vos documents à partir de votre téléphone, votre tablette, votre ordinateur ou votre Xbox. Si vous arrêtez de travailler sur un document et y retournez plus tard, vous serez au même endroit où vous aviez arrêté, peu importe l'appareil que vous utilisez.

Microsoft Office Mobile comprend les applications suivantes :

- Microsoft Word Mobile
- Microsoft Excel Mobile
- Microsoft PowerPoint Mobile
- Microsoft SharePoint Workspace Mobile
- OneDrive

# **Travailler avec Word Mobile**

Peaufinez vos documents sur la route avec Microsoft Word Mobile. Vous pouvez créer ou modifier des documents et partager votre travail sur un site SharePoint.

# Appuyez sur **Office**.

- **1.** Faites glisser votre doigt sur **emplacements**.
- **2.** Appuyez sur l'emplacement du fichier.
- **3.** Appuyez sur le fichier Word que vous désirez modifier.
- **4.** Pour modifier le texte, appuyez sur  $\oslash$ .
- **5. Pour enregistrer votre document, appuyez sur**  $\cdot \cdot \cdot$  **> enregistrer.**

**Astuce :** Pour accéder rapidement à un document important, vous pouvez l'épingler sur l'écran de démarrage. Maintenez votre doigt sur le document, puis appuyez sur **épingler sur l'écran d'accueil**.

**Créer un nouveau document** Faites glisser votre doigt jusqu'à récents, puis appuyez sur  $\bigcap$ .

**Rechercher du texte dans un document** Appuyez sur le fichier Word, puis sur  $\circledR$ .

**Ajouter un commentaire** Appuyez sur  $\odot$  >  $\circledR$ .

**Mise en forme de texte** Appuyez sur le fichier Word, puis sur  $\mathcal{D}$  >  $\mathcal{D}$ .

**Mettre le texte en surbrillance** Appuyez sur le fichier Word, puis sur  $\bigcirc$  >  $\bigcirc$ , et sélectionnez la couleur de la surbrillance.

**Afficher la structure du document** Appuyez sur  $\textcircled{\tiny{\textsf{B}}}.$ 

**Joindre un document à un courriel** Appuyez sur le fichier Word, puis sur **\*\*\* > partager...**.

**Supprimer un document**

Faites glisser jusqu'à **emplacements**, maintenez le doigt sur le document, puis appuyez sur **supprimer**.

# **Travailler avec Excel Mobile**

Pas besoin de vous rendre au bureau pour vérifier les derniers chiffres. Grâce à Microsoft Excel Mobile, vous pouvez créer de nouveaux classeurs, modifier des classeurs existants et partager votre travail sur un site SharePoint.

# Appuyez sur **Office**.

- **1.** Faites glisser votre doigt sur **emplacements**.
- **2.** Appuyez sur l'emplacement du fichier.
- **3.** Appuyez sur le fichier Excel que vous désirez modifier.
- 4. Pour passer à une autre feuille de calcul, appuyez sur , puis sur une feuille de calcul.
- **5. Pour enregistrer votre classeur, appuyez sur**  $\cdots$  **> enregistrer.**

#### **Créer un nouveau classeur** Appuyez sur **récents**  $>$   $\odot$ .

**Ajouter un commentaire à une cellule** Appuyez sur > **commenter**.

**Appliquer un filtre aux cellules** Appuyez sur > **appliquer le filtre**.

**Changer le format de cellule et de texte** Appuyez sur > **format de cellule...**.

**Changer la taille d'une ligne ou d'une colonne** Appuyez sur une ligne ou une colonne, puis faites glisser la case de défilement.

## **Rechercher des données dans un classeur**

Appuyez sur le fichier Excel, puis sur ...

## **Joindre un classeur à un courriel**

Appuyez sur le fichier Excel, puis sur  $\cdots$  > partager....

# **Travailler avec PowerPoint Mobile**

Ajoutez les touches finales à votre présentation en route vers votre réunion grâce à Microsoft PowerPoint Mobile.

**1.** Appuyez sur **Office**, faites glisser votre doigt jusqu'à **emplacements** et appuyez sur l'emplacement du fichier PowerPoint que vous voulez afficher.

**2.** Appuyez sur un fichier PowerPoint, puis retournez votre téléphone en mode paysage.

**3.** Pour parcourir les diapositives, faites glisser votre doigt vers la gauche ou vers la droite.

**4.** Pour aller à une diapositive en particulier, appuyez sur  $\widehat{P}$ , puis sur la diapositive à afficher.

**5.** Pour ajouter une note à une diapositive, faites pivoter votre téléphone en mode portrait et appuyez sur l'espace vide sous la diapositive.

**6.** Pour modifier une diapositive, appuyez sur @. Appuyez sur **@** pour revenir.

**7.** Pour enregistrer votre présentation, appuyez sur > **enregistrer**.

**Joindre une présentation à un courriel**

Appuyez sur le fichier PowerPoint, puis sur > **partager...**.

# **Supprimer une présentation**

Maintenez votre doigt sur le fichier PowerPoint, puis appuyez sur **supprimer**.

# **Visionner une diffusion PowerPoint**

Pour regarder la diffusion d'une présentation PowerPoint à partir d'Internet, ouvrez le courriel contenant le lien de la présentation diffusée, et appuyez sur le lien.

## **Travailler avec SharePoint Workspace Mobile**

Travaillez sur des documents Microsoft Office partagés et collaborez sur des projets, des agendas et des idées. Grâce à Microsoft SharePoint Workspace Mobile, vous pouvez parcourir, envoyer, modifier et synchroniser vos documents en ligne.

**1.** Appuyez sur **Office**, puis faites glisser votre doigt jusqu'à **emplacements**.

**2.** Appuyez sur  $\bigcirc$ , entrez l'adresse Web d'un site SharePoint, puis appuyez sur  $\bigstar$ .

**3.** Sélectionnez un document.

Une copie de celui-ci est téléchargée sur votre téléphone.

**4.** Visualisez ou modifiez le document, puis enregistrez vos changements.

R. **Astuce :** Pour conserver sur votre téléphone une copie hors ligne d'un document, maintenez votre doigt sur le document, puis appuyez sur **toujours garder hors connexion**.

# **Revenir à Microsoft SharePoint Workspace Mobile** Appuyez sur  $\leftarrow$ .

# **Écrire une note**

Il est facile de perdre des notes sur papier. Au lieu de les écrire sur papier, vous pouvez rédiger vos notes à l'aide de Microsoft OneNote Mobile. De cette façon, vous avez toujours vos avec vous.
Vous pouvez également synchroniser vos notes sur OneDrive, puis les afficher et les modifier avec OneNote sur votre téléphone, votre ordinateur ou en ligne dans un navigateur Web.

# **1. Appuyez sur <b>D** OneNote.

- **2.** Appuyez sur  $\bigcap$ .
- **3.** Rédigez votre note.
- **4. Pour mettre le texte en forme, appuyez sur**  $\cdot \cdot \cdot$  **> format.**
- **5.** Pour ajouter une image, appuyez sur  $\odot$ .
- **6.** Pour enregistrer un clip audio, appuyez sur ...
- **7.** Pour enregistrer les modifications, appuyez sur  $\leftarrow$ .

Si vous avez configuré un compte Microsoft sur votre téléphone, vos modifications sont enregistrées et synchronisées dans votre bloc-notes Personnel (Web) par défaut sur OneDrive. Autrement, vos changements sont enregistrés sur votre téléphone.

#### **Joindre une note à un courriel**

Appuyez sur une note, puis sur > **partager...**.

**Astuce :** Pour accéder rapidement à une note importante, vous pouvez l'épingler sur l'écran d'accueil. Maintenez votre doigt sur la note, puis appuyez sur **épingler sur l'écran d'accueil**.

# **Continuer de travailler sur un document à partir d'un autre appareil**

Vous pouvez enregistrer votre document Office sur OneDrive et continuer de travailler à partir d'un autre appareil.

- **1.** Lorsque vous travaillez sur un document Office, appuyez sur  $\bullet\bullet\bullet$  > enregistrer sous....
- **2.** Appuyez sur **Enregistrer dans** > **OneDrive**.
- **3.** Appuyez sur **enregistrer**.

Vous pouvez maintenant ouvrir le document depuis OneDrive sur un autre appareil et continuer de travailler où vous aviez arrêté.

# **Utiliser la calculatrice**

Oubliez votre calculatrice de poche : votre téléphone renferme des calculatrices de base, scientifique et binaire.

**1. Appuyez sur <b>Calculatrice**.

**2.** Pour utiliser la calculatrice de base, tenez votre téléphone à la verticale.

#### **Utiliser la calculatrice scientifique**

Tenez votre téléphone à l'horizontale, le côté droit vers le haut.

# **Utiliser la calculatrice binaire**

Tenez votre téléphone à l'horizontale, le côté gauche vers le haut.

# **Utiliser votre téléphone professionnel**

Avoir un compte d'entreprise sur votre téléphone peut vous aider dans le cadre de votre travail.

Si vous possédez un téléphone professionnel, votre entreprise peut créer un compte qui sécurise les informations contenues dans votre téléphone, vous donne accès à des documents ou à des

renseignements provenant du réseau de l'entreprise et vous fournit même des applications et des hubs pour faciliter vos tâches.

Si votre entreprise offre des applications, vous pouvez les télécharger dès que vous avez ajouté le compte d'entreprise à votre téléphone. Si une application n'est offerte qu'après la configuration du compte, votre entreprise peut vous indiquer comment vous la procurer.

Un concentrateur d'entreprise vous permet d'accéder en un seul endroit à des informations relatives à l'entreprise (nouvelles, frais, applications, etc.) ou à la boutique de celle-ci. L'installation du hub se fait de la même manière que l'installation d'une application de l'entreprise : si un hub est offert, vous pouvez vous le procurer après avoir ajouté le compte d'entreprise. Si votre entreprise conçoit un hub ultérieurement, vous aurez la possibilité de le configurer au moment opportun.

La plupart des comptes d'entreprise sont accompagnés d'une politique. Cette politique permet à votre entreprise d'ajouter des mesures de sécurité à votre téléphone, généralement pour protéger des renseignements sensibles ou confidentiels.

Pour configurer le compte de votre entreprise, faites glisser votre doigt du haut vers le bas sur l'écran d'accueil, puis appuyez sur **TOUS LES PARAMÈTRES** > **entreprise**.

# **Conseils pour les utilisateurs en entreprise**

Utilisez votre téléphone efficacement au travail.

#### **Travailler avec des courriels et un agenda sur votre téléphone ou ordinateur**

Vous pouvez utiliser différentes adresses pour votre travail et vos loisirs. Vous pouvez ajouter plusieurs boîtes aux lettres à votre téléphone et utiliser le même compte de courriel sur votre téléphone et votre ordinateur, que ce soit Outlook, Office 365 ou tout autre compte de courriel. Vos courriels et votre agenda demeurent synchronisés et vous pouvez vous joindre à des réunions directement depuis les invitations à votre agenda. Vous pouvez utiliser les courriels et l'agenda intégrés de manière à ce que, par exemple, lorsque vous avez une réunion à venir sous peu, vous puissiez afficher la liste des participants et, en appuyant du doigt, accéder à toutes les discussions par courriel ou message texte que vous avez eues avec un participant.

Pour de plus amples renseignements sur Office 365, visionnez la vidéo à **[www.youtube.com/watch?](http://www.youtube.com/watch?v=2QxiYmAerpw) [v=2QxiYmAerpw](http://www.youtube.com/watch?v=2QxiYmAerpw)** (en anglais seulement).

## **Garder vos données sécurisées sur votre téléphone**

Votre téléphone offre diverses options de sécurité pour vous assurer que personne ne puisse accéder aux données sensibles que vous y avez enregistrées. Par exemple, vous pouvez régler votre téléphone pour qu'il se verrouille automatiquement, et vous pouvez même le repérer en cas de perte (non disponible dans toutes les régions).

Pour de plus amples renseignements, rendez-vous à l'adresse **[www.microsoft.com/en-gb/mobile/](http://www.microsoft.com/en-gb/mobile/business/lumia-for-business) [business/lumia-for-business](http://www.microsoft.com/en-gb/mobile/business/lumia-for-business)**.

Vous pouvez utiliser une connexion à un réseau privé virtuel (RPV) pour accéder aux ressources de votre entreprise, comme l'intranet ou le service de courriel. Vous pouvez également vous servir d'un RPV pour vos besoins personnels. Communiquez avec l'administrateur des TI de votre entreprise pour en savoir plus sur la configuration du RPV, ou rendez-vous sur Magasin pour télécharger l'application de votre service RPV et obtenir plus d'information à partir du site Web du service.

# **Soyez productif avec les applications Office**

Votre téléphone possède les versions mobiles des applications Microsoft Office.

Vous pouvez :

- Passer en revue vos notes et vos documents, effectuer des changements de dernière minute, ou créer de nouveaux documents.
- Afficher et modifier des présentations PowerPoint.
- Créer, afficher et modifier des classeurs Microsoft Excel.
- Enregistrer vos documents Office sur OneDrive et poursuivre ensuite votre travail sur votre ordinateur.
- Accéder au service Office 365.

Grâce à SharePoint Workspace Mobile, vous pouvez ouvrir, modifier et enregistrer vos documents Microsoft Office qui sont sur les sites SharePoint 2010 ou SharePoint Online.

Pour de plus amples renseignements sur Office 365, visionnez la vidéo à **[www.youtube.com/watch?](http://www.youtube.com/watch?v=2QxiYmAerpw) [v=2QxiYmAerpw](http://www.youtube.com/watch?v=2QxiYmAerpw)** (en anglais seulement).

# **Collaborer efficacement avec Lync sur votre téléphone**

Microsoft Lync est un service de communications de prochaine génération offrant de nouvelles façons de mettre les gens en relation, en tout temps et à peu près de partout.

Avec Lync, vous pouvez :

- Faire le suivi de la disponibilité de vos contacts.
- Envoyer des messages instantanés.
- Faire des appels téléphoniques.
- Démarrer ou joindre des conférences audio, vidéo ou Web.

Lync est conçu pour s'intégrer pleinement à Microsoft Office. Vous pouvez télécharger la version mobile de Microsoft Lync sur votre téléphone depuis Magasin.

Pour plus de renseignements à ce sujet, consultez la documentation sur les pages d'assistance technique de Microsoft Lync à l'adresse **[lync.microsoft.com/en-us/resources/pages/](http://lync.microsoft.com/en-us/resources/pages/resources.aspx?title=downloads) [resources.aspx?title=downloads](http://lync.microsoft.com/en-us/resources/pages/resources.aspx?title=downloads)**.

# **Gestion du téléphone et connectivité**

Prenez soin de votre téléphone et de son contenu. Apprenez comment se connecter à des accessoires et à des réseaux, transférer des fichiers, créer des sauvegardes, verrouiller votre téléphone et maintenir le logiciel à jour.

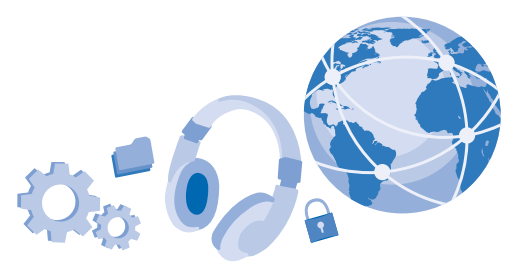

# **Mettre à jour le logiciel de votre téléphone**

Suivez le rythme : mettez à jour sans fil le logiciel et les applications de votre téléphone pour profiter des nouvelles caractéristiques et des fonctionnalités améliorées. La mise à jour du logiciel peut aussi améliorer le rendement de votre téléphone.

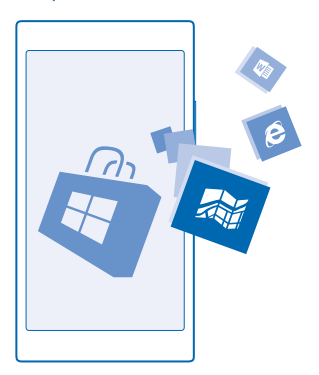

Assurez-vous que la pile de votre appareil est suffisamment chargée ou branchez votre appareil à un chargeur avant d'effectuer toute mise à jour.

Δ **Avertissement :** Pendant la mise à jour du logiciel, vous ne pouvez pas utiliser l'appareil, même pour faire un appel d'urgence, avant que celle-ci ne soit terminée et que l'appareil ait redémarré.

L'utilisation des services ou le téléchargement de contenu, y compris d'articles gratuits, peut entraîner le transfert d'un grand volume de données, ce qui peut engendrer des frais de trafic de données supplémentaires.

Par défaut, votre téléphone télécharge automatiquement les mises à jour disponibles lorsque les paramètres de connexion de données le permettent. Lorsque votre téléphone vous avise qu'une mise à jour est disponible, suivez simplement les instructions affichées à l'écran. Si votre téléphone manque de mémoire, vous pouvez déplacer des applications, des photos et d'autres contenus vers la carte mémoire.

 $\mathbf{r}$ 

**Astuce :** Par défaut, votre téléphone met automatiquement à jour vos applications et autres composants (par exemple, le centre de périphériques) lorsque vous êtes connecté à un réseau WiFi. Pour consulter votre historique de mises à jour, appuyez sur **Magasin** >  $\rightarrow \rightarrow \rightarrow$ **téléchargements**, puis faites glisser jusqu'à **historique**.

Une fois la mise à jour terminée, ouvrez l'application Lumia Aide+Conseils ou les pages d'assistance technique pour consulter votre nouveau guide d'utilisation.

# **Désactiver le téléchargement automatique des mises à jour**

Si vous désirez éviter les frais liés à l'utilisation des données, vous pouvez désactiver le téléchargement automatique des mises à jour. À partir de l'écran d'accueil, faites glisser votre doigt du haut de l'écran vers le bas, appuyez sur **TOUS LES PARAMÈTRES** > **mise à jour du téléphone**, puis décochez la case **Télécharger automatiquement les mises à jour si mes paramètres le permettent**.

# **Utiliser une connexion RPV sécurisée**

Vous pouvez avoir besoin d'une connexion à un réseau virtuel privé (RPV) pour accéder aux ressources de votre entreprise, comme l'intranet ou le service de courriel. Vous pouvez également vous servir d'un RPV pour vos besoins personnels.

Communiquez avec l'administrateur des TI de votre entreprise pour en savoir plus sur la configuration du RPV, ou rendez-vous sur Magasin pour télécharger l'application de votre service RPV et obtenir plus d'information à partir du site Web du service.

Sur l'écran d'accueil, glissez votre doigt du haut vers le bas, appuyez sur **TOUS LES PARAMÈTRES** > **VPN**, puis réglez **État** vers **Activé** .

**1.** Pour ajouter un profil VPN, appuyez sur  $\bigcap$ .

**2.** Réglez **Se connecter automatiquement** à **Activé** .

**3.** Saisissez les renseignements du profil en suivant les instructions de l'administrateur des TI de votre entreprise ou du service RPV.

Votre téléphone se connecte automatiquement au VPN lorsque requis.

Ю **Astuce :** Appuyer sur **options** pour changer les paramètres d'itinérance et de connexion aux données mobiles VPN.

#### **Modifier un profil VPN**

Maintenez votre doigt sur le profil, puis appuyez sur **modifier** et changez les renseignements nécessaires.

#### **Supprimer un profil VPN**

Maintenez votre doigt sur le profil, puis appuyez sur **supprimer**.

# **Régler la connexion manuelle au VPN**

Maintenez votre doigt sur le profil, puis appuyez sur **basculer vers manuel**. Appuyez sur le profil à connecter au VPN.

# **Wi-Fi**

En apprendre davantage au sujet de l'utilisation de la connexion Wi-Fi.

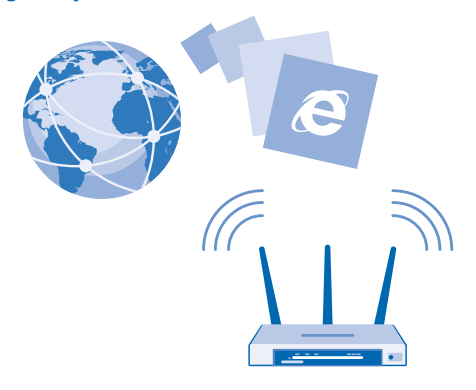

#### **Se connecter à un réseau Wi-Fi**

Se connecter à un réseau Wi-Fi est une façon pratique d'accéder à Internet. Lorsque vous sortez, vous pouvez vous connecter à des réseaux Wi-Fi dans des lieux publics tels que des bibliothèques ou des cafés Internet.

Votre téléphone vérifie périodiquement les connexions disponibles et vous en avise. La notification apparaît brièvement en haut de l'écran. Pour gérer vos connexions Wi-Fi, sélectionnez la notification.

Sur l'écran d'accueil, faites glisser votre doigt du haut vers le bas, puis appuyez sur ...

# **1.** Réglez **Réseau Wi-Fi** sur **Activé** .

**2.** Sélectionnez la connexion à utiliser.

Votre connexion Wi-Fi est activée lorsque G s'affiche sur la barre d'état, dans le haut de l'écran.

Le positionnement par Wi-Fi accroît la précision du positionnement lorsque les signaux des satellites ne sont pas disponibles, surtout lorsque vous êtes à l'intérieur d'un bâtiment ou entouré de hauts immeubles.

**Remarque :** Dans certains pays, l'utilisation des réseaux Wi-Fi peut être restreinte. Par exemple,  $\blacksquare$ dans l'UE, vous n'êtes autorisé à utiliser qu'une connexion Wi-Fi d'une fréquence de 5 150 à 5 350 MHz à l'intérieur. Aux États-Unis et au Canada, vous n'êtes autorisé à utiliser qu'une connexion Wi-Fi d'une fréquence de 5,15 à 5,25 GHz à l'intérieur. Pour plus de renseignements à ce sujet, communiquez avec les autorités locales.

### **Fermer la connexion** Réglez **Réseau Wi-Fi** sur **Désactivé** .

F **Astuce :** Votre téléphone se reconnecte automatiquement au réseau Wi-Fi. Pour changer l'heure de reconnexion automatique, ou pour activer la connexion Wi-Fi manuellement, appuyez sur **Réactiver le Wi-Fi** et sélectionnez l'option voulue.

#### **Se connecter avec Intelli-Wi-Fi**

Connectez-vous à des bornes Wi-Fi publiques facilement grâce à l'application Intelli-Wi-Fi.

Intelli-Wi-Fi connecte votre téléphone à des bornes Wi-Fi publiques et accepte les conditions d'utilisation pour vous lorsque nécessaire. Intelli-Wi-Fi peut également partager vos informations de contact si vous le voulez.

**1.** Faites glisser votre doigt du haut vers le bas sur l'écran d'accueil et appuyez sur  $\mathscr{C}_\epsilon$  > **Intelli-Wi-Fi**.

**2.** Réglez **Se connecter aux points d'accès Wi-Fi** sur **Activé** .

**Astuce :** Partagez les bornes Wi-Fi publiques avec vos amis qui utilisent Intelli-Wi-Fi. Réglez  $\overline{a}$ **Partager les réseaux Wi-Fi que je sélectionne** à **Activé** .

# **NFC**

Explorez le monde qui vous entoure. Touchez un accessoire avec votre téléphone pour le connecter ou touchez des étiquettes pour appeler un contact ou pour ouvrir un site Web. La communication en champ proche (NFC) rend la connexion facile et amusante.

# **Avant de commencer avec NFC**

Activez les fonctions NFC sur votre téléphone et commencez à taper afin de partager des éléments ou de connecter des appareils.

La communication en champ proche (NFC) vous permet de faire les actions suivantes :

- Vous connecter avec des accessoires Bluetooth compatibles qui prennent en charge la NFC, par exemple un écouteur ou un haut-parleur sans fil
- Envoyer du contenu, comme des contacts ou des photos, vers le téléphone, l'ordinateur ou la tablette Windows 8 ou une version ultérieure d'un ami
- Toucher des étiquettes avec votre téléphone pour obtenir plus de contenu pour votre téléphone ou pour accéder à des services en ligne
- Payer avec votre téléphone, si cette fonction est offerte par votre fournisseur de services réseau

La zone NFC se trouve derrière le téléphone, près de l'appareil photo. Mettez en contact la zone NFC avec des téléphones, des accessoires, des étiquettes ou des lecteurs.

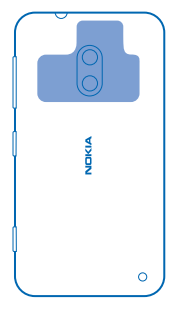

Sur l'écran d'accueil, faites glisser votre doigt du haut vers le bas, puis appuyez sur **TOUS LES PARAMÈTRES** > **NFC**.

# Réglez **Toucher pour partager** à **Activé** .

**Astuce :** Avant d'utiliser la technologie NFC, assurez-vous que l'écran et les touches du téléphone sont déverrouillés.

# **Autoriser les paiements NFC** Réglez **Toucher pour payer** à **Activé** .

Si votre fournisseur de services offre cette fonction, vous pouvez payer à l'aide de votre téléphone ou l'utiliser comme billet pour un événement même s'il est verrouillé.

**Research Astuce :** Pour sélectionner à quel moment vous pouvez utiliser les paiements NFC, appuyez sur **Les cartes actives fonctionnent**.

#### **Se connecter à un accessoire Bluetooth par NFC**

Vous avez les mains pleines? Utilisez un écouteur. Ou utilisez des haut-parleurs sans fil pour écouter votre musique. Il suffit de toucher l'accessoire compatible avec votre téléphone.

Mettez en contact la zone NFC de l'accessoire avec celle de votre téléphone, puis suivez les instructions qui s'affichent à l'écran.

Les accessoires sont vendus séparément. La disponibilité des accessoires varie d'une région à l'autre.

#### **Déconnecter l'accessoire**

Mettez de nouveau en contact la zone NFC de votre téléphone avec celle de l'accessoire.

Pour en savoir plus à ce sujet, consultez le guide d'utilisation de l'accessoire.

#### **Lire les étiquettes NFC**

Les étiquettes NFC peuvent contenir de l'information, par exemple une adresse Web, un numéro de téléphone ou une carte professionnelle. Un geste suffit pour obtenir les informations que vous désirez.

Mettez en contact la zone NFC de votre téléphone avec une étiquette.

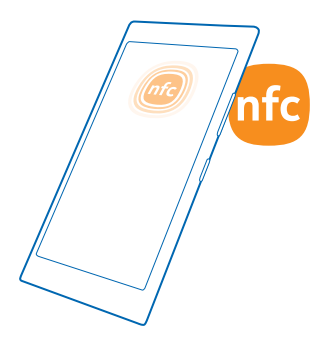

#### **Payer avec votre téléphone**

Vous avez oublié votre portefeuille ou votre sac à main à la maison? Pas de problème : vous pouvez payer à l'aide de votre téléphone ou vous en servir comme billet, si cette fonctionnalité est prise en charge par votre fournisseur de services réseau.

Il se peut que cette fonction ne soit pas offerte pour toutes les régions. Pour toute question concernant la disponibilité de ce service, communiquez avec votre fournisseur de services réseau. Les services sont liés à votre carte SIM. Vous devez être abonné auprès de votre fournisseur de services et l'application de celui-ci doit être installée dans Portefeuille.

**1.** Pour activer le service, communiquez avec votre fournisseur de services réseau. **2.** Pour effectuer un paiement, mettez en contact la zone NFC de votre téléphone avec le lecteur. Votre fournisseur de services pourrait vous demander de confirmer le paiement.

 $\blacksquare$ **Remarque :** Les applications et services de paiement et de billetterie en ligne sont offerts par des tiers. Microsoft Mobile n'offre aucune garantie et ne peut en aucun cas être tenue responsable à l'égard de l'utilisation de ces applications ou services, y compris l'assistance, les fonctionnalités, les transactions ou les pertes pécuniaires. Il se peut que vous deviez réinstaller et activer l'application de paiement ou de billetterie après la réparation de votre appareil.

# **Bluetooth**

Vous pouvez vous connecter sans fil à d'autres appareils compatibles, par exemple à des téléphones, des écouteurs ou des ensembles pour voiture. Vous pouvez également envoyer vos photos à des téléphones compatibles ou à votre ordinateur.

#### **Connecter un écouteur sans fil**

Un casque sans fil (vendu séparément) vous permet de parler au téléphone tout en gardant les mains libres pour que vous puissiez poursuivre vos activités pendant un appel, par exemple travailler à l'ordinateur.

Comme les appareils dotés de la technologie sans fil Bluetooth communiquent par ondes radio, il n'est pas nécessaire qu'ils soient face à face, sans obstruction entre eux. Toutefois, les appareils Bluetooth doivent se trouver à moins de 10 mètres (33 pieds) l'un l'autre, bien que la connexion puisse subir des interférences en raison d'obstacles comme des murs ou d'autres appareils électroniques.

Les appareils jumelés peuvent se connecter à votre téléphone lorsque la connectivité Bluetooth est activée. Les autres appareils peuvent détecter votre téléphone si la fonction Bluetooth est activée.

Ne jumelez pas d'appareils inconnus et n'acceptez pas de demande de connexion provenant d'appareils que vous ne connaissez pas. Cela aide à mettre votre téléphone à l'abri des contenus dangereux.

Sur l'écran d'accueil, faites glisser votre doigt du haut vers le bas, puis appuyez sur **TOUS LES PARAMÈTRES** > **Bluetooth**.

# **1.** Réglez **État** à **Activé** .

**2.** Assurez-vous que l'écouteur est activé.

Vous devrez peut-être démarrer le processus de jumelage à partir de l'écouteur. Pour de plus amples renseignements à ce sujet, consultez le guide d'utilisation de votre écouteur.

**3.** Pour jumeler votre téléphone et l'écouteur, appuyez sur l'écouteur dans la liste des appareils Bluetooth détectés.

**4.** Vous devrez peut-être entrer un code de sécurité. Pour de plus amples renseignements à ce sujet, consultez le guide d'utilisation de votre écouteur.

**Astuce :** Ces instructions de connexion s'appliquent aussi aux autres accessoires Bluetooth. Æ

#### **Déconnecter l'écouteur**

Appuyez sur l'écouteur connecté dans la liste.

Lorsque vous allumez l'écouteur, il se connecte automatiquement. Pour annuler le jumelage, appuyez longuement sur l'écouteur dans la liste des appareils Bluetooth, puis appuyez sur **supprimer**.

# **Se connecter au téléphone d'un ami à l'aide de Bluetooth**

Utilisez la technologie Bluetooth pour vous connecter sans fil au téléphone d'un ami et partager des photos et bien plus.

**1.** Sur l'écran d'accueil, glissez votre doigt du haut vers le bas, puis appuyez sur **TOUS LES PARAMÈTRES** > **Bluetooth**.

**2.** Assurez-vous que la connectivité Bluetooth est activée sur les deux téléphones.

**3.** Assurez-vous que les deux téléphones sont visibles par d'autres téléphones. La fonction Bluetooth doit être activée pour que les autres appareils puissent détecter votre téléphone.

**4.** Les téléphones Bluetooth à portée s'affichent. Appuyez sur le téléphone auquel vous voulez vous connecter.

**5.** Si l'autre téléphone requiert un code de sécurité, entrez-le ou acceptez-le.

Le code de sécurité n'est utilisé que lorsque vous configurez une nouvelle connexion.

#### **Envoyer des fichiers par Bluetooth**

Vous voulez partager des fichiers ou des photos avec un ami? Vous pouvez utiliser la connectivité Bluetooth sans fil pour envoyer des photos ou d'autres fichiers vers des appareils compatibles ou votre ordinateur.

Plusieurs connexions Bluetooth peuvent être actives en même temps. Par exemple, vous pouvez à la fois utiliser un casque Bluetooth et envoyer des fichiers vers un autre appareil.

**1.** Sur l'écran d'accueil, faites glisser votre doigt du haut vers le bas, appuyez sur **TOUS LES PARAMÈTRES** > **Bluetooth**, puis réglez **État** vers **Activé** .

**2.** Appuyez longuement sur le fichier que vous voulez envoyer, puis appuyez sur **partager...** > **Bluetooth**.

Par exemple, sur le hub Photos, maintenez votre doigt sur une photo, et touchez **partager...** > **Bluetooth**.

**3.** Appuyez sur l'appareil auquel vous souhaitez vous connecter. Les appareils Bluetooth à portée s'affichent.

**4.** Si l'autre appareil requiert un code de sécurité, entrez-le. Le code de sécurité (que vous pouvez créer) doit être entré sur les deux appareils. Sur certains appareils, le code de sécurité est fixe. Pour de plus amples renseignements à ce sujet, consultez le guide d'utilisation de l'autre appareil.

Le code de sécurité n'est utilisé que lorsque vous configurez une nouvelle connexion.

L'emplacement des fichiers reçus dépend de l'autre appareil. Pour de plus amples renseignements à ce sujet, consultez le guide d'utilisation de l'autre appareil.

Si l'autre appareil est aussi un téléphone Lumia, les fichiers reçus sont enregistrés dans les applications pertinentes. Par exemple, les photos sont enregistrées dans le hub Photos.

# **Mettre votre téléphone en mode conduite**

Le mode conduite vous aide à minimiser les distractions pendant la conduite, vous permettant ainsi de vous concentrer sur la route.

**1.** Sur l'écran d'accueil, glissez votre doigt du haut vers le bas, puis appuyez sur **TOUS LES PARAMÈTRES** > **mode conduite** > **suivant**.

**2.** Pour configurer le téléphone de manière à ignorer les appels, réglez **Ignorer les appels** à **Activé**  . Pour configurer le téléphone de manière à ignorer les messages texte, réglez **Ignorer les textos** à **Activé** .

**3.** Appuyez sur **suivant**.

**4.** Pour envoyer automatiquement un message texte qui explique pourquoi vous ne pouvez pas répondre lorsque vous recevez un appel ou un message texte, réglez **Répondre par texto aux appels**, **Répondre par texto aux textos** ou les deux à **Activé** . Pour modifier le message, appuyez sur la zone de texte.

**5.** Appuyez sur **suivant** > **ajouter un appareil** et appuyez sur l'appareil Bluetooth que vous souhaitez utiliser avec votre téléphone pendant la conduite, comme un écouteur.

Le mode conduite s'active automatiquement lorsque le téléphone et le dispositif Bluetooth s'apparient.

### **Changer le nom de votre appareil**

Vous pouvez changer le nom de votre téléphone pour faciliter son identification lorsque vous le connectez à d'autres appareils par Bluetooth.

**1.** Utilisez un câble USB compatible pour connecter votre téléphone à un ordinateur fonctionnant sous Windows.

**2.** Trouvez votre téléphone dans l'Explorateur Windows de votre ordinateur.

**3.** Faites un clic droit sur l'icône Windows Phone, puis ouvrez l'affichage des propriétés de votre téléphone.

**4.** À la place du nom par défaut, entrez le nom de votre choix. Le nom par défaut est généralement Windows Phone.

Le nom utilisé pour la connectivité Bluetooth et le nom de l'appareil sont identiques.

# **Mémoire et stockage**

Vous apprendrez dans cette section à gérer vos applications, vos fichiers et d'autres éléments sur votre téléphone.

# **Sauvegarder et restaurer des données sur le téléphone**

Les petits accidents peuvent survenir, alors réglez votre téléphone pour qu'il sauvegarde vos paramètres, comme la disposition de l'écran d'accueil, et votre contenu dans votre compte Microsoft.

Vous devez disposer d'un compte Microsoft pour sauvegarder le contenu de votre téléphone.

**1.** Sur l'écran d'accueil, faites glisser votre doigt du haut vers le bas, puis touchez **TOUS LES PARAMÈTRES** > **sauvegarde**.

**2.** Si on vous le demande, connectez-vous à votre compte Microsoft.

**3.** Choisissez ce que vous voulez sauvegarder et comment vous voulez le faire. Vous pouvez régler votre téléphone pour qu'il sauvegarde automatiquement votre liste d'applications, vos paramètres et vos messages texte. Pour sauvegarder automatiquement vos prochaines vidéos ou photos de qualité optimale sur OneDrive, vous avez besoin d'une connexion Wi-Fi.

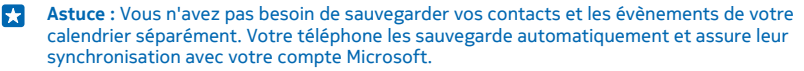

Si certaines des applications que vous avez téléchargées ne sont pas comprises dans la sauvegarde, vous pouvez les télécharger de nouveau à partir de Magasin si elles sont toujours offertes. Magasin se souvient des applications que vous avez achetées, de sorte que vous n'avez pas à payer une deuxième fois. Des frais de transmission de données pourraient être facturés. Pour plus d'information à ce sujet, communiquez avec votre fournisseur de services réseau.

Pour sauvegarder d'autre contenu, par exemple de la musique, branchez votre téléphone sur votre ordinateur, puis suivez les instructions qui s'affichent à l'écran de l'ordinateur. Vous avez le choix entre deux options : synchroniser le contenu entre votre téléphone et votre ordinateur avec l'application Windows Phone pour ordinateur ou glisser et déposer les fichiers du téléphone à l'ordinateur dans votre gestionnaire de fichiers, par exemple Windows Explorer.

# **Sauvegardez sur OneDrive les photos que vous avez prises plus tôt**

Appuyez sur **Photos** > (<sup>a</sup>), sélectionnez les photos ou les albums que vous voulez téléverser, appuyez  $\text{sur} \, \widehat{\odot}$  > **OneDrive**, sélectionnez la destination, puis appuyez sur  $\odot$ .

Pour vérifier les photos que vous avez sauvegardées, connectez-vous à votre compte OneDrive à partir de n'importe quel appareil et vérifiez le dossier dans lequel vous avez enregistré les photos.

# **Restaurer les données sauvegardées**

Vous pouvez restaurer les données que vous avez sauvegardées après la réinitialisation ou la mise à jour du logiciel de votre téléphone, ou lors de la configuration d'un nouveau téléphone. Connectezvous à votre compte Microsoft, puis suivez les instructions affichées à l'écran de votre téléphone. Pour réinitialiser votre téléphone, sur l'écran d'accueil, glissez votre doigt du haut vers le bas, puis touchez **TOUS LES PARAMÈTRES** > **à propos de** > **réinitialiser votre téléphone**. La réinitialisation restaure les paramètres d'origine et efface tout votre contenu personnel, mais vous pouvez restaurer vos données sauvegardées après vous être connecté à votre compte Microsoft.

#### **Vérifier et augmenter la mémoire disponible sur le téléphone**

Vous souhaitez vérifier la quantité de mémoire disponible? Utiliser l'application Intelli-stockage.

#### Appuyez sur **Intelli-stockage**.

Appuyez sur **téléphone**. Pour vérifier les détails de la carte de stockage, appuyez sur **Carte SD**.

**Astuce :** Aimeriez-vous découvrir ce que votre téléphone contient de plus? Téléchargez R. l'application Fichiers depuis Magasin et gérez facilement les fichiers sur votre téléphone.

Si la mémoire du téléphone commence à être pleine, recherchez d'abord les éléments dont vous n'avez plus besoin et supprimez-les :

- Messages texte et multimédias, courriels
- Entrées et détails de contacts
- Applications
- Musique, photos, vidéos

Déplacez les fichiers sur la carte mémoire au lieu de les supprimer.

La qualité de la carte mémoire pourrait avoir un effet important sur les performances de votre téléphone. Pour tirer le meilleur parti de votre téléphone, utilisez une carte 4–128 Go à débit rapide d'un fabricant de renom. Pour en savoir davantage sur les cartes mémoire, consultez la foire aux questions.

N'utilisez que des cartes mémoire compatibles approuvées pour une utilisation avec cet appareil. L'utilisation d'une carte mémoire incompatible risque d'endommager la carte et l'appareil auquel on la connecte, ainsi que de corrompre les fichiers qui y sont enregistrés.

#### **Supprimer des fichiers temporaires pour libérer de l'espace**

Appuyez sur **téléphone** > **fichiers temporaires** > **supprimer**. Pour supprimer des fichiers temporaires et d'autres données de votre navigateur uniquement, appuyez sur **paramètres d'Internet Explorer** > **supprimer l'historique**.

**Astuce :** Si votre téléphone ne reconnaît pas un type de fichier (par exemple, un fichier zip), il F. place le fichier dans le dossier Autre. Vous pouvez vérifier ces fichiers et supprimer ceux dont vous n'avez pas besoin au moyen de l'application Fichiers.

# **Enregistrer ou déplacer des applications sur une carte mémoire**

Ajoutez de la mémoire grâce à une carte mémoire et enregistrez-y vos applications par défaut.

La qualité de la carte mémoire pourrait avoir un effet important sur les performances de votre téléphone. Pour tirer le meilleur parti de votre téléphone, utilisez une carte 4–128 Go à débit rapide d'un fabricant de renom. Pour en savoir davantage sur les cartes mémoire, consultez la foire aux questions.

La carte mémoire est vendue séparément.

Appuyez sur **Intelli-stockage**.

Pour modifier l'endroit où votre téléphone stocke vos applications et autres fichiers, appuyez sur **téléphone** ou **Carte SD** pour chaque type de fichier.

# **Déplacer des applications sur la carte mémoire**

Appuyez sur **téléphone** > **applis+jeux** > , sélectionnez les applications que vous voulez déplacer et appuyez sur **déplacer**.

Vous pouvez ultérieurement replacer les applications sur le téléphone à partir de la carte mémoire.

Le type de carte mémoire peut déterminer la durée du transfert des fichiers volumineux sur la carte.

# **Supprimer une application du téléphone**

Pour augmenter l'espace mémoire disponible, vous pouvez supprimer les applications que vous avez installées et dont vous n'avez plus besoin.

**1.** Pour ouvrir le menu des applications, faites glisser votre doigt vers la gauche sur l'écran d'accueil. **2.** Maintenez votre doigt sur l'application, puis appuyez sur **désinstaller**. Il se peut que vous ne puissiez supprimer certaines applications.

Si vous supprimez une application, vous pouvez la réinstaller sans avoir à la racheter, à condition qu'elle soit toujours offerte dans Magasin.

Si une application installée dépend d'une application supprimée, l'application installée pourrait cesser de fonctionner. Pour de plus amples renseignements à ce sujet, consultez la documentation de l'application installée.

**Astuce :** Vous voulez garder l'application, mais vous manquez d'espace de mémoire sur votre téléphone? Déplacez l'application sur la carte mémoire au lieu de la désinstaller. Appuyez sur **Intelli-stockage** > **téléphone** > applis+jeux, puis sur e, sélectionnez les applications que vous voulez déplacer et appuyez sur **déplacer vers SD**.

# **Gérer les fichiers sur votre téléphone**

Vous utilisez votre téléphone comme dispositif de stockage amovible? Vous voulez organiser vos photos ou vos documents? Grâce à l'application Fichiers, il est facile de consulter les fichiers de votre téléphone, de les organiser dans des dossiers ou encore de supprimer ceux dont vous n'avez plus besoin. Vous pouvez gérer les fichiers stockés dans la mémoire du téléphone et sur la carte mémoire.

Vous pouvez télécharger l'application gratuite Fichiers depuis **[www.windowsphone.com](http://www.windowsphone.com/s?appid=762e837f-461d-4847-8399-3526f54fc25e)**. Des frais de transmission de données pourraient être facturés.

# Appuyez sur **Fichiers**.

- **1.** Pour naviguer vers un dossier, appuyez sur le dossier en question.
- **2.** Pour effectuer une recherche dans le dossier consulté, appuyez sur ...
- **3.** Pour modifier l'affichage des fichiers ou des dossiers, appuyez sur  $\omega$ .

**4.** Pour passer rapidement à un dossier plus haut dans l'arborescence, appuyez sur le dossier voulu dans le chemin d'accès au haut de l'écran.

# **Créer un nouveau dossier**

Appuyez sur  $\bigcirc$ , écrivez un nom, puis appuyez sur  $\bigcirc$ .

# **Déplacer ou copier des fichiers dans un autre dossier**

Maintenez le doigt sur le fichier voulu, puis choisissez ce que vous voulez en faire.

Les dossiers ne peuvent être copiés ni déplacés, mais vous pouvez créer un nouveau dossier au nouvel emplacement, puis y déplacer le contenu de l'ancien dossier. Pour déplacer ou copier plusieurs fichiers à la fois, appuyez sur  $\circledast$ , sélectionnez les fichiers voulus, puis appuyez sur  $\circledast$  pour les déplacer ou sur ® pour les copier.

#### **Partager des fichiers ou des dossiers**

Appuyez sur  $\circledast$ , sélectionnez ce que vous voulez partager, appuyez sur  $\circledcirc$ , puis sélectionnez la façon de les partager.

# **Copiez du contenu entre votre téléphone et un ordinateur**

Copiez des photos, des vidéos et d'autres fichiers que vous avez créés entre votre téléphone et un ordinateur.

**Astuce :** Si votre ordinateur est un Mac, installez l'application Windows Phone à partir du Mac R. App Store.

Si vous souhaitez transférer des photos vers un Mac, il est recommandé d'utiliser l'application Lumia Photo Transfer pour Mac, que vous pouvez télécharger à **[www.microsoft.com/mobile](http://www.microsoft.com/mobile)**.

**1.** Connectez votre téléphone à un ordinateur compatible à l'aide d'un câble USB.

**2.** Ouvrez un gestionnaire de fichiers sur votre ordinateur, par exemple l'Explorateur Windows ou Finder, puis naviguez jusqu'à votre téléphone.

- **Astuce :** Votre téléphone s'affiche sous les périphériques portables en tant que Windows Phone. R Pour afficher les dossiers de votre téléphone, double-cliquez sur le nom du téléphone. Il y a des dossiers séparés pour les documents, les téléchargements, la musique, les photos, les sonneries et les vidéos.
- **3.** Faites glisser-déposez des éléments de votre téléphone à l'ordinateur ou inversement.

Assurez-vous de placer les fichiers dans les bons dossiers, sinon il se pourrait que vous ne les voyiez pas sur votre téléphone.

Vous ne pouvez pas copier des messages texte ou des contacts sur votre ordinateur, mais vous pouvez les synchroniser avec votre compte Microsoft.

**Astuce :** Si votre ordinateur fonctionne sous Windows 7, Windows 8 ou une version ultérieure, vous pouvez également utiliser l'application Windows Phone. Windows 8 ou et les systèmes d'exploitation plus récents installent automatiquement l'application lorsque vous branchez votre téléphone sur ordinateur. Dans Windows 7, vous pouvez la télécharger à partir du site **[www.windowsphone.com](http://www.windowsphone.com/)**.

Pour connaître quelles sont les applications qui fonctionnent avec chaque type d'ordinateur, consultez le tableau suivant :

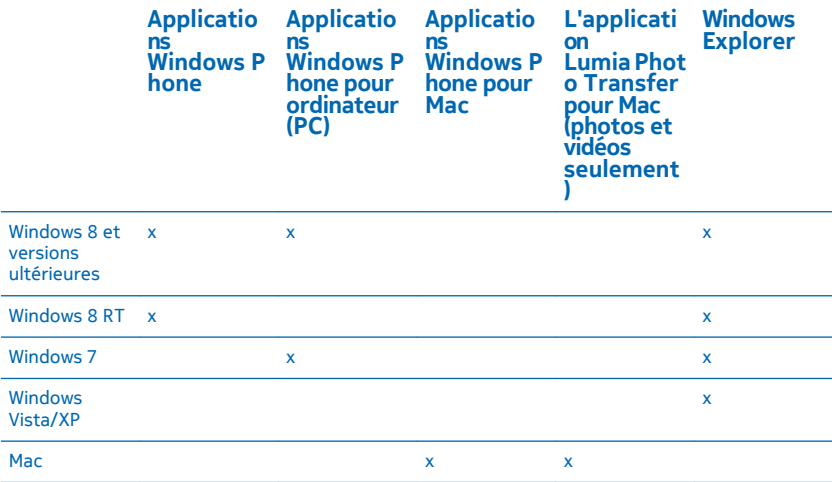

**Astuce :** La manière la plus simple d'accéder à vos fichiers sur votre téléphone est d'utiliser l'application Fichiers. Vous pouvez la télécharger à partir du site **[www.windowsphone.com](http://www.windowsphone.com/s?appid=762e837f-461d-4847-8399-3526f54fc25e)**.

# **Sécurité**

Vous apprendrez dans cette section à protéger votre téléphone ainsi qu'à sécuriser vos données.

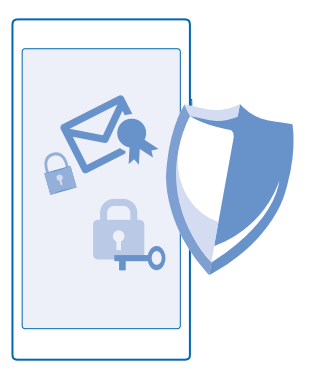

# **Configurer le verrouillage automatique**

Vous voulez protéger votre téléphone contre une utilisation non autorisée? Définissez un code de sécurité et configurez votre téléphone pour qu'il se verrouille automatiquement lorsque vous ne l'utilisez pas.

**1.** Sur l'écran d'accueil, faites glisser votre doigt du haut vers le bas, puis appuyez sur **TOUS LES PARAMÈTRES** > **écran de verrouillage**.

2. Réglez Mot de passe à Activé **De la puis entrez un code de sécurité** (au moins 4 chiffres).

**3.** Appuyez sur **Exiger un mot de passe après**, puis définissez le délai après lequel le téléphone se verrouille automatiquement.

Ne divulguez pas le nouveau code de sécurité et conservez-le en lieu sûr, à l'écart de votre téléphone. Si vous oubliez le code de sécurité et que vous ne pouvez pas le récupérer, ou si vous entrez un code incorrect trop de fois, vous devrez apporter votre téléphone à un centre de service. Des frais supplémentaires pourraient s'appliquer, et toutes les données enregistrées sur votre téléphone pourraient être effacées. Pour de plus amples renseignements, communiquez avec le centre de service pour votre téléphone le plus près ou avec votre détaillant.

#### **Déverrouiller votre téléphone**

Appuyez sur l'interrupteur, faites glisser l'écran de verrouillage vers le haut, puis entrez votre code de sécurité.

# **Changer votre code de sécurité**

Sur l'écran d'accueil, faites glisser votre doigt du haut vers le bas, puis appuyez sur **TOUS LES PARAMÈTRES** > **écran de verrouillage** > **changer le mot de passe**.

#### **Utiliser votre téléphone lorsqu'il est verrouillé**

Vous pouvez utiliser certaines fonctions de votre téléphone lorsqu'il est verrouillé, sans avoir à entrer le code de sécurité.

Pour activer votre téléphone, appuyez sur l'interrupteur.

# **Afficher les notifications**

Faites glisser votre doigt du haut de l'écran vers le bas.

#### **Ouvrir l'appareil photo**

Si vous ajoutez un raccourci vers l'appareil photo dans le centre d'action, vous pouvez rapidement accéder à l'appareil photo lorsque le téléphone est verrouillé. Appuyez sur l'interrupteur, faites glisser votre doigt du haut de l'écran vers le bas, puis touchez **tol.** 

Si votre téléphone comporte une touche d'appareil photo, appuyez sur la touche d'appareil photo pendant quelques secondes.

**Changer la manière dont vous êtes avisé des appels entrants** Appuyez sur une touche de volume, puis sur  $\bigvee$ .

**Interrompre ou reprendre la musique, ou passer à une autre chanson** Utilisez les commandes du lecteur de musique affichées dans le haut de l'écran.

#### **Changer votre NIP**

Si votre carte SIM comportait un NIP par défaut, vous pouvez le changer pour un NIP plus sécuritaire.

Tous les fournisseurs de services réseau ne prennent pas en charge cette fonctionnalité.

© 2015 Microsoft Mobile. Tous droits réservés. **125**

**1.** Sur l'écran d'accueil, faites glisser votre doigt du haut vers le bas, puis appuyez sur **TOUS LES PARAMÈTRES**.

- **2.** Faites glisser votre doigt vers la gauche jusqu'à **applications**, et touchez **téléphone**.
- **3.** Appuyez sur **changer le NIP de la SIM**.

Le NIP peut compter de quatre à huit caractères.

### **Retrouver votre téléphone perdu**

Vous avez égaré votre téléphone, ou vous craignez qu'il ait été volé? Utilisez le mode localiser mon téléphone pour localiser votre téléphone, et pour verrouiller ou supprimer à distance toutes les données qu'il contient.

Vous devez disposer d'un compte Microsoft sur votre téléphone.

- **1.** Sur votre ordinateur, rendez-vous au **[www.windowsphone.com](http://www.windowsphone.com/)**.
- **2.** Connectez-vous au même compte Microsoft que celui que vous utilisez sur votre téléphone.
- **3.** Sélectionnez **localiser mon téléphone**.

Vous pouvez :

- Localiser votre téléphone sur une carte
- Faire sonner votre téléphone, même si le mode silencieux est activé
- Verrouiller votre téléphone et le programmer pour qu'il affiche un message demandant qu'on vous le retourne
- Supprimer à distance toutes les données de votre téléphone

Les options offertes peuvent varier.

**Astuce :** Configurez votre téléphone de manière à ce qu'il enregistre son emplacement à quelques heures d'intervalle. Si la pile est déchargée, vous pouvez tout de même voir le dernier emplacement qu'il a enregistré. À partir de l'écran d'accueil, glissez votre doigt du haut de l'écran vers le bas, puis appuyez sur **TOUS LES PARAMÈTRES** > **localiser mon téléphone**.

# **Codes d'accès**

Découvrez ce à quoi servent les codes de votre téléphone.

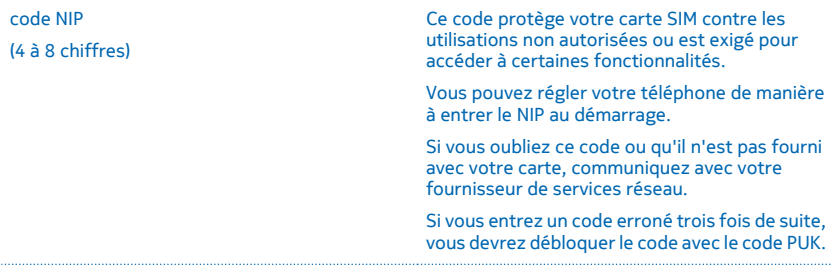

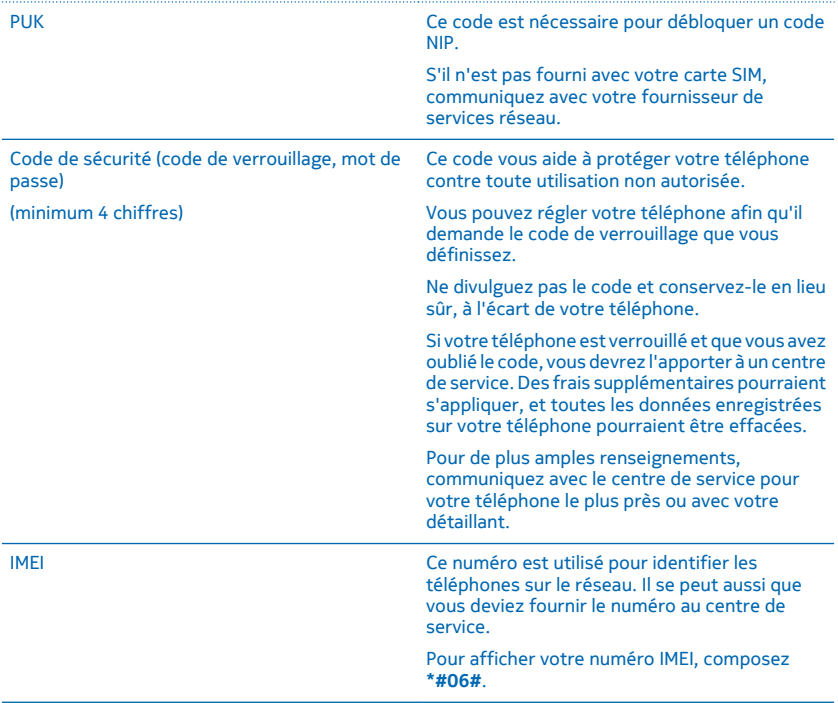

# **Assistance et dépannage**

Si vous souhaitez en savoir davantage au sujet de votre téléphone ou si vous vous posez des questions sur son fonctionnement, plusieurs réseaux d'assistance peuvent vous aider.

Pour vous aider à profiter au mieux de votre téléphone, un guide d'utilisation comportant des directives supplémentaires y a été intégré. Appuyez sur **? Lumia Aide+Conseils**.

Vous pouvez aussi vous rendre à l'adresse **[www.microsoft.com/mobile/support/](http://www.microsoft.com/mobile/support/)**; vous y trouverez :

- Des renseignements de dépannage
- Des discussions
- Des nouvelles relatives aux applications et aux téléchargements
- Des renseignements sur les mises à jour de logiciels
- Des détails supplémentaires au sujet des fonctionnalités et des technologies, et sur la compatibilité des appareils et des accessoires

Il se peut que le dépannage et les discussions ne soient pas offerts dans toutes les langues.

Vous trouverez des vidéos de soutien sur le site **[www.youtube.com/lumiasupport](http://www.youtube.com/lumiasupport)**.

# **Si votre téléphone ne répond plus**

Essayez la solution suivante :

• Maintenez simultanément enfoncés la touche de diminution du volume et l'interrupteur pendant environ 10 secondes. Le téléphone redémarre.

S'il arrive souvent que votre téléphone ne réponde plus, réinitialisez-le ou mettez à jour le logiciel de votre téléphone. La réinitialisation restaure les paramètres d'origine et efface tout votre contenu personnel, y compris les applications que vous avez achetées et téléchargées. Sur l'écran d'accueil, faites glisser votre doigt du haut vers le bas, puis appuyez sur **TOUS LES PARAMÈTRES** > **à propos de** > **réinitialiser votre téléphone**.

Si le problème persiste, communiquez avec votre fournisseur de services réseau ou avec Microsoft Mobile pour connaître les options de réparation. Avant d'envoyer votre téléphone au service de réparation, effectuez toujours une sauvegarde de vos données personnelles, car toutes les données personnelles dans votre téléphone pourraient être supprimées.

**Astuce :** Si vous devez afficher le numéro IMEI unique du téléphone afin d'identifier ce dernier, **RA** composez le **\*#06#**. Vous pouvez trouver le numéro IMEI dans le boîtier du téléphone. Pour plus de détails, reportez-vous à la section Renseignements sur le produit et la sécurité dans le guide d'utilisation en ligne.

# **Trouver le numéro de modèle et le numéro de série (IIEM)**

Si vous devez communiquer avec votre centre Care ou avec votre fournisseur de services, vous pourriez avoir besoin de renseignements tels que le numéro de modèle et le numéro de série (IIEM). Pour afficher les informations, appuyez sur **Paramètres** > **à propos de**.

Ces renseignements se trouvent également sur l'étiquette du téléphone, située sous la pile.

# **Renseignements concernant le produit et la sécurité**

# **Services réseau et frais**

Cet appareil est approuvé pour une utilisation sur les Réseaux UMTS 850, 900, 1900 et 2100, et GSM 850, 900, 1800 et 1900 MHz. Pour pouvoir utiliser l'appareil, vous devez posséder un abonnement auprès d'un fournisseur de services.

L'utilisation de certaines fonctionnalités et le téléchargement de contenu sur votre appareil nécessitent une connexion réseau et peuvent engendrer des frais de trafic de données. Certaines fonctionnalités nécessitent un abonnement.

# **Faire un appel d'urgence**

n

**Important :** Les connexions ne peuvent être garanties en toutes circonstances. Ne vous fiez jamais exclusivement à un téléphone cellulaire pour les communications essentielles comme les urgences médicales.

Avant de faire l'appel :

- Allumez le téléphone.
- Si l'écran et les touches du téléphone sont verrouillés, déverrouillez-les.
- Déplacez-vous vers un endroit où la puissance du signal est adéquate.

#### **1.** Appuyez sur  $\blacksquare$ , puis sur  $\blacksquare$  >  $\blacksquare$

**2.** Entrez le numéro officiel d'urgence en vigueur dans la région où vous vous trouvez. Les numéros de téléphone d'urgence varient d'une région à l'autre.

**3.** Appuyez sur **appeler**.

**4.** Donnez tous les renseignements nécessaires, de la façon la plus précise possible. Ne mettez jamais fin à la communication avant qu'on vous autorise à le faire.

Il se peut que vous deviez aussi faire ce qui suit :

- Insérez une carte SIM dans le téléphone. Si vous n'avez pas de carte SIM, appuyez sur **appel d'urgence** lorsque le message d'erreur de carte SIM introuvable s'affiche.
- Si votre téléphone demande un NIP, appuyez sur **appel d'urgence**.
- Désactivez les restrictions d'appels sur votre téléphone, telles que l'interdiction d'appels, les numéros autorisés ou les groupes d'utilisateurs limités.
- Lorsque vous allumez votre téléphone pour la première fois, on vous demande de créer votre compte Microsoft et de configurer votre téléphone. Pour effectuer un appel d'urgence durant la configuration du compte et du téléphone, appuyez sur **appel d'urgence**.
- Si le réseau cellulaire n'est pas accessible, vous pouvez également essayer de faire un appel Web si vous avez accès à Internet.

# **Soins à apporter à votre appareil**

Manipulez votre appareil, la pile, le chargeur et les accessoires avec soin. Les suggestions suivantes vous permettront de maintenir le bon fonctionnement de votre appareil.

- Maintenez l'appareil au sec. L'eau de pluie, l'humidité et les liquides contiennent des minéraux susceptibles de détériorer les circuits électroniques. Si votre appareil est exposé à l'eau, retirez la pile et laissez-le sécher complètement avant de remettre la pile en place.
- N'utilisez pas et ne rangez pas l'appareil dans un endroit poussiéreux ou sale.
- Ne rangez pas l'appareil dans un endroit très chaud. Les températures élevées sont susceptibles d'endommager l'appareil ou sa pile.
- Ne rangez pas l'appareil dans un endroit froid. Lorsqu'il revient à sa température normale de fonctionnement, de l'humidité peut se former à l'intérieur et endommager les circuits électroniques.
- N'essayez pas d'ouvrir l'appareil à moins qu'on ne vous l'indique dans le guide d'utilisation.
- Les modifications non autorisées pourraient endommager l'appareil et contrevenir aux règlements régissant l'utilisation des appareils radio.
- Ne secouez pas, n'heurtez pas et ne laissez pas tomber l'appareil ou la batterie. Toute manœuvre brusque peut briser l'appareil.
- Utilisez uniquement un chiffon doux, propre et sec pour nettoyer la surface de l'appareil.
- Ne peignez pas l'appareil. La peinture risque d'empêcher le bon fonctionnement.
- De temps à autre, éteignez l'appareil et retirez la pile pendant un certain temps; cela contribuera à le maintenir en bon état de fonctionnement.
- Maintenez votre appareil loin de tout aimant ou champ magnétique.
- Pour conserver vos données importantes en sûreté, enregistrez-les au moins à deux endroits distincts, par exemple sur votre appareil, sur une carte mémoire ou sur un ordinateur, ou notez par écrit les renseignements importants.

Lorsque l'appareil est utilisé de façon prolongée, il peut dégager une certaine chaleur. La plupart du temps, cela est parfaitement normal. Pour éviter les surchauffes, il se peut que l'appareil ralentisse, ferme des applications, interrompe la charge ou s'éteigne automatiquement au besoin. Si vous soupçonnez que l'appareil ne fonctionne pas correctement, apportez-le au centre de service le plus près.

#### **Recyclage**

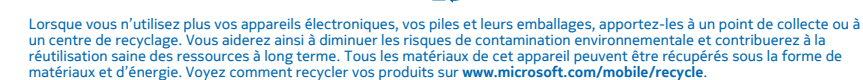

# **À propos de la gestion des droits numériques**

Lorsque vous utilisez cet appareil, veillez à respecter toutes les lois en vigueur, les coutumes locales ainsi que la vie privée et les droits d'autrui, ce qui comprend les droits d'auteur. Prenez note que la protection des droits d'auteur peut empêcher la copie, la modification ou le transfert de photos, de musique ou d'autres types de fichiers.

Le contenu protégé par GDN comprend une licence qui définit vos droits d'utilisation des fichiers.

Votre appareil vous permet d'accéder à des fichiers protégés par les protocoles PlayReady. Si un logiciel ne protège pas adéquatement les fichiers en question, le propriétaire du contenu peut exiger que la prise en charge par ce logiciel de fichiers dotés d'une telle protection soit révoquée. Une telle révocation peut empêcher le renouvellement de la licence associée aux fichiers protégés contenus sur votre appareil. Une telle révocation n'influe toutefois pas sur les fichiers dotés d'un autre type de protection ou sur le contenu non protégé.

Si votre appareil contient des fichiers protégés par le système PlayReady ou WMDRM, les fichiers et les licences seront perdus si sa mémoire est formatée. Il est également possible que vous perdiez les licences et les fichiers si ces derniers deviennent corrompus. Si vous perdez les licences ou les fichiers, il se peut que vous ne puissiez plus utiliser ces derniers sur votre appareil. Pour plus d'information à ce sujet, communiquez avec votre fournisseur de services.

# **Renseignements sur la pile et le chargeur**

Votre appareil est conçu pour être utilisé uniquement avec une pile rechargeable originale BL-4J.

La pile de votre appareil est conçue pour être chargée avec un chargeur AC-50U. Le type de prise du chargeur peut varier.

Des chargeurs tiers conformes à la norme IEC/EN 62684 et pouvant être branchés au connecteur micro-USB de votre appareil peuvent aussi être compatibles. Ne branchez aucun produit non compatible.

Microsoft Mobile pourrait offrir différents modèles de pile ou de chargeur pour cet appareil.

### **Utilisation sécuritaire de la pile et du chargeur**

Vous devez toujours éteindre l'appareil et débrancher le chargeur avant d'enlever la pile. Débranchez les cordons d'alimentation des chargeurs ou des accessoires en tirant sur la fiche, et non sur le cordon.

Débranchez le chargeur de la prise de courant et de l'appareil lorsqu'il n'est pas utilisé. Si elle n'est pas utilisée, une pile complètement chargée perd sa charge avec le temps.

Pour la maintenir en bon état de fonctionnement, essayez de toujours conserver la pile à une température allant de 15 à 25 °C (59 à 77 °F). Les températures extrêmes diminuent la capacité et durée de vie pile. Un appareil pourrait ne pas fonctionner temporairement si la pile est trop chaude ou trop froide.

Un court-circuit accidentel peut se produire si un objet métallique entre en contact avec les bandes métalliques de la pile. Un court-circuit risque d'endommager la pile ou l'objet à l'origine de la connexion.

Ne jetez jamais une pile au feu car elle pourrait exploser. Respectez la réglementation locale. Recyclez-la quand c'est possible. Ne la jetez pas avec les ordures ménagères.

Vous ne devez en aucun cas démonter, couper, écraser, plier, percer ou endommager de toute autre manière la pile. En cas de fuite de la pile, évitez tout contact du liquide avec les yeux ou la peau. En cas de contact avec les yeux ou la peau, lavez immédiatement à grande eau et consultez un médecin. Ne modifiez ou ne submergez pas la pile, n'y insérez pas d'objets et ne la gardez pas à proximité de liquides. Les piles peuvent exploser si elles sont endommagées.

N'utilisez la pile et le chargeur qu'aux fins auxquelles ils sont destinés. L'utilisation de piles ou de chargeurs non approuvés ou non compatibles présente des risques d'incendie, d'explosion ainsi que divers autres risques et peut annuler toute homologation ou garantie. Si vous croyez que la pile ou le chargeur sont endommagés, apportez-les à un centre de service pour les faire inspecter avant de continuer à les utiliser. N'utilisez jamais de chargeur ou de pile endommagés. Utilisez le chargeur à l'intérieur uniquement. Ne chargez pas votre appareil pendant un orage.

# **Jeunes enfants**

Votre appareil et ses accessoires ne sont pas des jouets. Ils peuvent contenir de petites pièces. Gardez-les hors de la portée des jeunes enfants.

# **Appareils médicaux**

Les appareils qui utilisent des transmissions par fréquences radioélectriques, notamment les téléphones sans fil, peuvent nuire au fonctionnement des appareils médicaux insuffisamment protégés. Consultez un médecin ou le fabricant de l'appareil médical pour déterminer s'il est correctement protégé contre les fréquences radioélectriques externes.

# **Appareils médicaux intra-corporels**

Les fabricants d'appareils médicaux recommandent de garder une distance minimale 15,3 centimètres (6 pouces) entre un téléphone cellulaire et un appareil médical intra-corporel, afin d'éviter les interférences entre les deux appareils. Voici quelques conseils à l'intention de porteurs de tels appareils :

- Maintenez toujours une distance d'au moins 15,3 centimètres (6 pouces) entre l'appareil médical et votre téléphone cellulaire.
- Ne transportez pas le téléphone dans une poche à la hauteur de la poitrine.
- Tenez votre téléphone cellulaire contre l'oreille du côté opposé à l'appareil médical.
- Éteignez l'appareil sans fil si, pour une raison ou une autre, vous soupçonnez qu'il perturbe le fonctionnement de votre appareil médical.
- Respectez les directives du fabricant de l'appareil médical intra-corporel.

Pour toute question concernant l'utilisation de votre téléphone sans fil en conjonction avec votre appareil médical intra-corporel, communiquez avec votre médecin.

# **Solutions d'accessibilité**

Microsoft Mobile s'engage à faciliter l'utilisation des téléphones cellulaires pour tous, y compris pour les personnes atteintes d'un handicap. Pour en savoir plus à ce sujet, visitez **[aka.ms/phoneaccessibility](http://aka.ms/phoneaccessibility)**.

# **Audition**

**Avertissement :** L'utilisation d'écouteurs réduit votre capacité à entendre les sons extérieurs. N'utilisez pas d'écouteurs dans des situations où cela pourrait compromettre votre sécurité.

Certains appareils sans fil peuvent interférer avec le bon fonctionnement des prothèses auditives.

# **Protéger votre appareil contre les contenus nuisibles**

Votre appareil peut être exposé à des virus et d'autres contenus nuisibles. Prenez les précautions suivantes :

- Soyez prudent lorsque vous ouvrez des messages. Ils peuvent contenir des logiciels malveillants ou être nuisibles pour votre appareil ou votre ordinateur.
- Soyez prudent lorsque vous acceptez des demandes de connexion, lorsque vous naviguez sur Internet ou lorsque vous téléchargez du contenu. N'acceptez aucune connexion Bluetooth si vous ne connaissez pas la source.
- N'installez et n'utilisez que des services et des logiciels provenant de sources fiables offrant une sécurité et une protection appropriées.
- Installez un logiciel antivirus et d'autres logiciels de sécurité sur votre appareil et sur tout ordinateur auquel il peut être connecté. N'utilisez qu'une seule application antivirus à la fois. L'utilisation de plusieurs applications peut nuire aux performances et au fonctionnement de l'appareil et/ou de l'ordinateur.
- Si vous accédez à des signets préinstallés et à des liens vers des sites Internet tiers, prenez les précautions nécessaires. Microsoft Mobile n'assume aucune responsabilité concernant de tels sites.

# **Informations concernant les téléphones cellulaires et la santé**

La FDA (U.S. Food and Drug Administration) et la FCC (Federal Communications Commission) ont publié des déclarations et des Q et R concernant les téléphones cellulaires et la santé. Microsoft Mobile vous recommande de consulter leurs sites Web pour obtenir des informations à jour. Vous pouvez accéder au site Web de la FDA à l'adresse **[www.fda.gov/Radiation-](http://www.fda.gov/Radiation-EmittingProducts/RadiationEmittingProductsandProcedures/HomeBusinessandEntertainment/CellPhones/default.htm)[EmittingProducts/RadiationEmittingProductsandProcedures/HomeBusinessandEntertainment/CellPhones/default.htm](http://www.fda.gov/Radiation-EmittingProducts/RadiationEmittingProductsandProcedures/HomeBusinessandEntertainment/CellPhones/default.htm)** et à celui de la FCC à l'adresse **[transition.fcc.gov/oet/rfsafety/rf-faqs.html](http://transition.fcc.gov/oet/rfsafety/rf-faqs.html)**. D'autres renseignements concernant les téléphones cellulaires et la santé sont offerts par le WHO (World Health Organization) sur le site **[www.who.int/mediacentre/factsheets/](http://www.who.int/mediacentre/factsheets/fs193/en/) [fs193/en/](http://www.who.int/mediacentre/factsheets/fs193/en/)** et par la NCI (National Cancer Institute) sur le site **[www.cancer.gov/ncicancerbulletin/NCI\\_Cancer\\_Bulletin\\_092308/](http://www.cancer.gov/ncicancerbulletin/NCI_Cancer_Bulletin_092308/page7) [page7](http://www.cancer.gov/ncicancerbulletin/NCI_Cancer_Bulletin_092308/page7)**. Si vous avez des inquiétudes au sujet des effets potentiels de l'utilisation des téléphones cellulaires sur la santé, la FDA vous recommande de réduire votre exposition aux radiofréquences, et celle de vos enfants, en limitant la durée des appels ou en utilisant des appareils mains libres.

# **Véhicules**

Les signaux radio peuvent nuire au fonctionnement des dispositifs électroniques automobiles qui sont mal installés ou insuffisamment protégés. Pour de plus amples renseignements à ce sujet, communiquez avec le fabricant de votre véhicule ou de ses accessoires.

L'installation d'un appareil dans un véhicule ne doit être confiée qu'à des techniciens compétents. Une installation ou un entretien mal exécutés peuvent s'avérer dangereux et invalider la garantie. Vérifiez régulièrement si les appareils sans fil de votre véhicule sont bien installés et fonctionnent correctement. Ne rangez pas et ne transportez pas de liquides ou de gaz inflammables, ni d'explosifs dans le même compartiment que l'appareil, ses pièces ou ses accessoires. Ne placez pas votre appareil ou ses accessoires dans l'aire de déploiement d'un sac gonflable.

# **Sécurité et textage en voiture**

La sécurité doit rester la principale préoccupation des conducteurs. Les conducteurs doivent respecter toutes les lois locales en vigueur, lesquelles pourraient comprendre des restrictions sur l'utilisation de téléphones cellulaires et d'accessoires au volant d'une voiture. Si leur utilisation est légale, gardez toujours les mains libres lorsque vous êtes au volant d'une voiture et utilisez un appareil mains libres autant que possible. Interrompez l'appel si la circulation est intense ou si les conditions météo sont dangereuses. Familiarisez-vous avec votre téléphone cellulaire et ses fonctions, et saisissez tous les renseignements nécessaires avant de conduire. Ne saisissez pas de données et ne textez pas lorsque vous êtes au volant. N'utilisez pas votre téléphone cellulaire si celui-ci peut vous distraire pendant que vous conduisez.

La Cellular Telecommunications Internet Association (CTIA) a publié des informations supplémentaires et des conseils relatifs à l'utilisation des téléphones cellulaires que nous vous encourageons à consulter, à l'adresse **[www.ctia.org/consumer\\_info/](http://www.ctia.org/consumer_info/safety) [safety](http://www.ctia.org/consumer_info/safety)**.

# **Environnements potentiellement explosifs**

Éteignez votre appareil dans les endroits où il y a risque d'explosion, par exemple près des pompes à essence dans une stationservice. Dans de tels endroits, une étincelle peut provoquer une explosion ou un incendie et entraîner des blessures graves, voire mortelles. Veillez à respecter les restrictions qui s'imposent dans les endroits où on retrouve du carburant, les usines de produits chimiques et les zones de dynamitage. Les zones où il y a risque d'explosion ne sont pas toujours identifiées clairement. Elles comprennent notamment les zones où il est recommandé d'arrêter le moteur de votre véhicule, les cales de navires, les installations de transfert ou d'entreposage de produits chimiques et les zones où l'air contient des produits chimiques ou des particules. Pour vérifier si cet appareil peut être utilisé en toute sécurité à proximité de véhicules qui utilisent de l'essence ou du gaz liquéfié (p. ex. du propane ou du butane), communiquez avec leur fabricant respectif.

# **Renseignements sur la certification (SAR)**

**Cet appareil sans fil est conforme à la réglementation en vigueur en matière d'exposition aux fréquences radioélectriques.**

Pour de l'information sur les valeurs SAR, reportez-vous au guide d'utilisation imprimé ou consultez le site **[www.microsoft.com/](http://www.microsoft.com/mobile/sar) [mobile/sar](http://www.microsoft.com/mobile/sar)**.

# **Messages de soutien**

Pour vous aider à tirer le maximum de votre téléphone et de vos services, il se peut que vous receviez des messages texte de Microsoft Mobile. Ces messages peuvent contenir des conseils et des astuces, ainsi que des renseignements de soutien. Pour vous fournir les services décrits ci-dessus, votre numéro de téléphone cellulaire, le numéro de série de votre appareil et certains identifiants de l'abonnement au service cellulaire peuvent être envoyés à Microsoft Mobile lorsque vous utilisez votre téléphone pour la première fois. Ces renseignements peuvent être utilisés tel qu'il est décrit dans la politique de confidentialité, que vous trouverez à l'adresse **[www.microsoft.com/mobile](http://www.microsoft.com/mobile)**.

# **Care**

Si vous avez des questions concernant votre forfait, votre facturation ou des problèmes de réseau, veuillez communiquer avec votre opérateur réseau. Si vous avez des questions concernant votre appareil et la garantie, veuillez consulter les pages d'assistance pour votre pays sur le site **[www.microsoft.com/mobile/support/](http://www.microsoft.com/mobile/support/)**.

# **Droits d'auteur et autres remarques**

**Déclaration de conformité**

# $C$   $E$  0168 $D$

Par la présente, Microsoft Mobile Oy déclare que le produit RM-846 est conforme aux exigences essentielles et aux dispositions applicables de la Directive 1999/5/EC. Vous trouverez une copie déclaration conformité à l'adresse **[www.microsoft.com/](http://www.microsoft.com/mobile/declaration-of-conformity) [mobile/declaration-of-conformity](http://www.microsoft.com/mobile/declaration-of-conformity)**.

La disponibilité des produits, des fonctions, des applications et des services peut varier selon les régions. Microsoft Mobile peut, à sa seule discrétion, modifier, corriger ou cesser d'offrir tout service, en tout ou en partie. Pour plus d'information à ce sujet, communiquez avec votre détaillant ou votre fournisseur de services. Cet appareil peut contenir des marchandises, des technologies ou des logiciels assujettis aux lois et règlements sur l'exportation en vigueur aux États-Unis et dans d'autres pays. Il est interdit d'exporter ce produit en contravention de la loi.

Le contenu du présent document est fourni « tel quel ». Sous réserve des lois applicables, aucune garantie sous quelque forme que ce soit, expresse ou implicite, y compris, mais sans s'y limiter, une garantie implicite de qualité marchande ou d'adéquation à un usage particulier, n'est donnée en ce qui concerne l'exactitude, la fiabilité ou le contenu du présent document. Microsoft Mobile se réserve le droit de modifier le présent document ou de le révoquer sans préavis.

Dans la mesure où les lois en vigueur le permettent, Microsoft Mobile ou toute partie concédante ne peut aucun cas être tenue responsable de toute perte de données ou de revenu ainsi que de tout dommage particulier, incident, consécutif ou indirect.

Il est interdit de reproduire, de transférer ou de distribuer une partie ou la totalité du contenu du présent document, sous quelque forme que ce soit, sans l'autorisation écrite préalable de Microsoft Mobile. Microsoft Mobile pratique une politique de développement continu. Microsoft Mobile se réserve le droit d'apporter des modifications et améliorations à tout produit mentionné dans le présent document sans avis préalable.

Microsoft Mobile ne fait aucune déclaration, n'offre garantie ou peut en aucun cas être tenue responsable du fonctionnement, du contenu ou de toute assistance aux utilisateurs finaux d'applications tierces fournies avec votre appareil. En utilisant une application, vous reconnaissez que celle-ci est fournie telle quelle.

Le téléchargement de cartes, de jeux, de musique et de vidéos, ainsi que le chargement d'images et de vidéos pourraient entraîner le transfert d'une grande quantité de données. Votre fournisseur de services pourrait facturer la transmission de données. La disponibilité des produits, des services et des fonctions peut varier selon les régions. Pour toute question à ce sujet ou au sujet des options de langue, veuillez communiquer avec votre détaillant.

#### **AVIS DE LA FCC, D'INDUSTRIE CANADA ET DU MEXIQUE**

Cet appareil est conforme aux dispositions de la partie 15 du règlement de la FCC et des normes CNR d'Industrie Canada sur les appareils radio exempts de licence. Son utilisation est assujettie aux deux conditions suivantes : 1) Ce dispositif ne doit pas causer d'interférence nuisible; et 2) ce dispositif doit accepter toute interférence reçue, y compris l'interférence qui pourrait causer un fonctionnement non désiré. Pour obtenir de plus amples renseignements, rendez-vous au **[transition.fcc.gov/oet/](http://transition.fcc.gov/oet/rfsafety/rf-faqs.html) [rfsafety/rf-faqs.html](http://transition.fcc.gov/oet/rfsafety/rf-faqs.html)**. Toute modification ou altération non autorisée par Microsoft Mobile risque d'annuler les droits de l'utilisateur de se servir de cet appareil.

Remarque : Cet appareil a été vérifié et s'est révélé conforme aux limites pour un dispositif numérique de classe B, conformément à la section 15 du règlement de la FCC. Ces limites sont définies pour offrir une protection raisonnable contre les interférences nuisibles au sein d'une installation résidentielle. Cet appareil produit, utilise et peut émettre de l'énergie de radiofréquence et, s'il n'est pas installé et utilisé conformément aux directives, causer de l'interférence nuisible aux communications radio. Il n'y a toutefois pas de garantie qu'aucune interférence ne surviendra dans une installation donnée. Si cet appareil cause de l'interférence nuisible à la réception de la radio ou de la télévision, ce qui peut être déterminé en éteignant et en allumant l'appareil, essayez de corriger l'interférence au moyen des mesures suivantes :

- Réorientez ou déplacez l'antenne.
- Augmentez la distance entre l'appareil et le récepteur.
- Connectez l'appareil dans la prise d'un circuit différent de celui où est connecté le récepteur.
- Consultez le fournisseur ou un technicien en radio/télévision qualifié pour obtenir de l'aide.

TM © 2014 Microsoft Mobile. Tous droits réservés. Windows, le logo Windows et Lumia sont des marques de commerce du groupe de sociétés Microsoft. Nokia est une marque de commerce déposée de Nokia Corporation. Les autres noms de produits et de sociétés mentionnés peuvent être des marques de commerce de leurs propriétaires respectifs.

La marque Bluetooth et les logos de Bluetooth sont la propriété de Bluetooth SIG, Inc. Ils sont utilisés sous licence par Microsoft Mobile.

Dolby et le symbole du D double sont des marques de commerce de Dolby Laboratories.

Fabriqué avec l'autorisation de Dolby Laboratories.

Ce produit est sous licence MPEG-4 Visual Patent Portfolio License pour (i) un usage personnel et non commercial de contenu ayant été encodé conformément à la norme MPEG-4 Visual Standard par un consommateur engagé dans une activité personnelle et non commerciale et (ii) un usage en relation avec du contenu vidéo MPEG-4 obtenu auprès d'un fournisseur de vidéos détenteur d'une licence. Aucune licence explicite ou implicite n'est accordée pour un autre usage. Des renseignements additionnels, notamment sur les usages promotionnels, internes et commerciaux, peuvent être obtenus auprès de MPEG LA, LLC. Consultez le site **[www.mpegla.com](http://www.mpegla.com/)**.